# **EcoStruxure Micro Data Center C-Series, 43U**

**Installation**

**990-6324A-001 Release date: 4/2021**

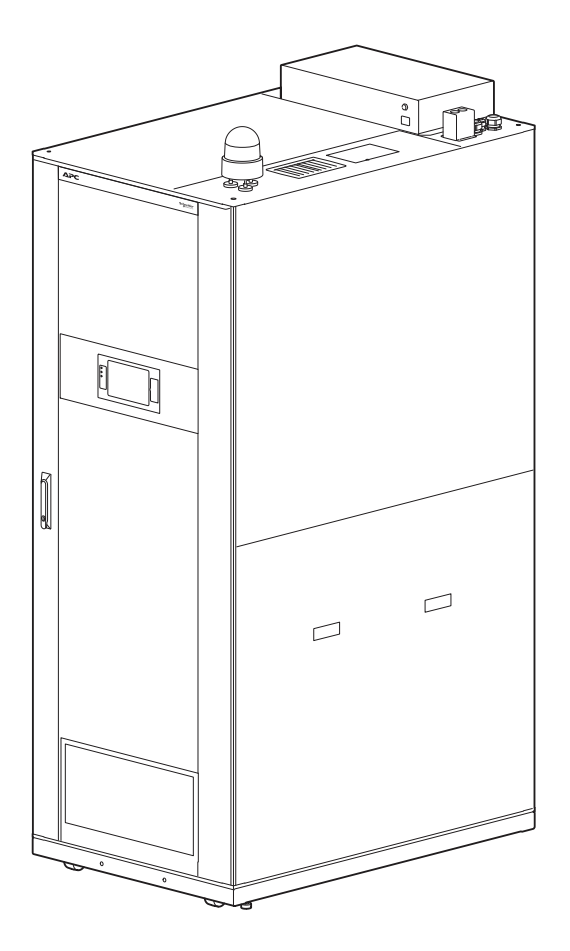

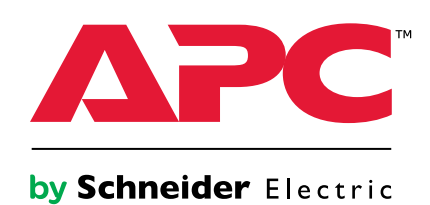

# **Legal Information**

The Schneider Electric brand and any trademarks of Schneider Electric SE and its subsidiaries referred to in this guide are the property of Schneider Electric SE or its subsidiaries. All other brands may be trademarks of their respective owners.

This guide and its content are protected under applicable copyright laws and furnished for informational use only. No part of this guide may be reproduced or transmitted in any form or by any means (electronic, mechanical, photocopying, recording, or otherwise), for any purpose, without the prior written permission of Schneider Electric.

Schneider Electric does not grant any right or license for commercial use of the guide or its content, except for a non-exclusive and personal license to consult it on an "as is" basis. Schneider Electric products and equipment should be installed, operated, serviced, and maintained only by qualified personnel.

As standards, specifications, and designs change from time to time, information contained in this guide may be subject to change without notice.

To the extent permitted by applicable law, no responsibility or liability is assumed by Schneider Electric and its subsidiaries for any errors or omissions in the informational content of this material or consequences arising out of or resulting from the use of the information contained herein.

# **Table of Contents**

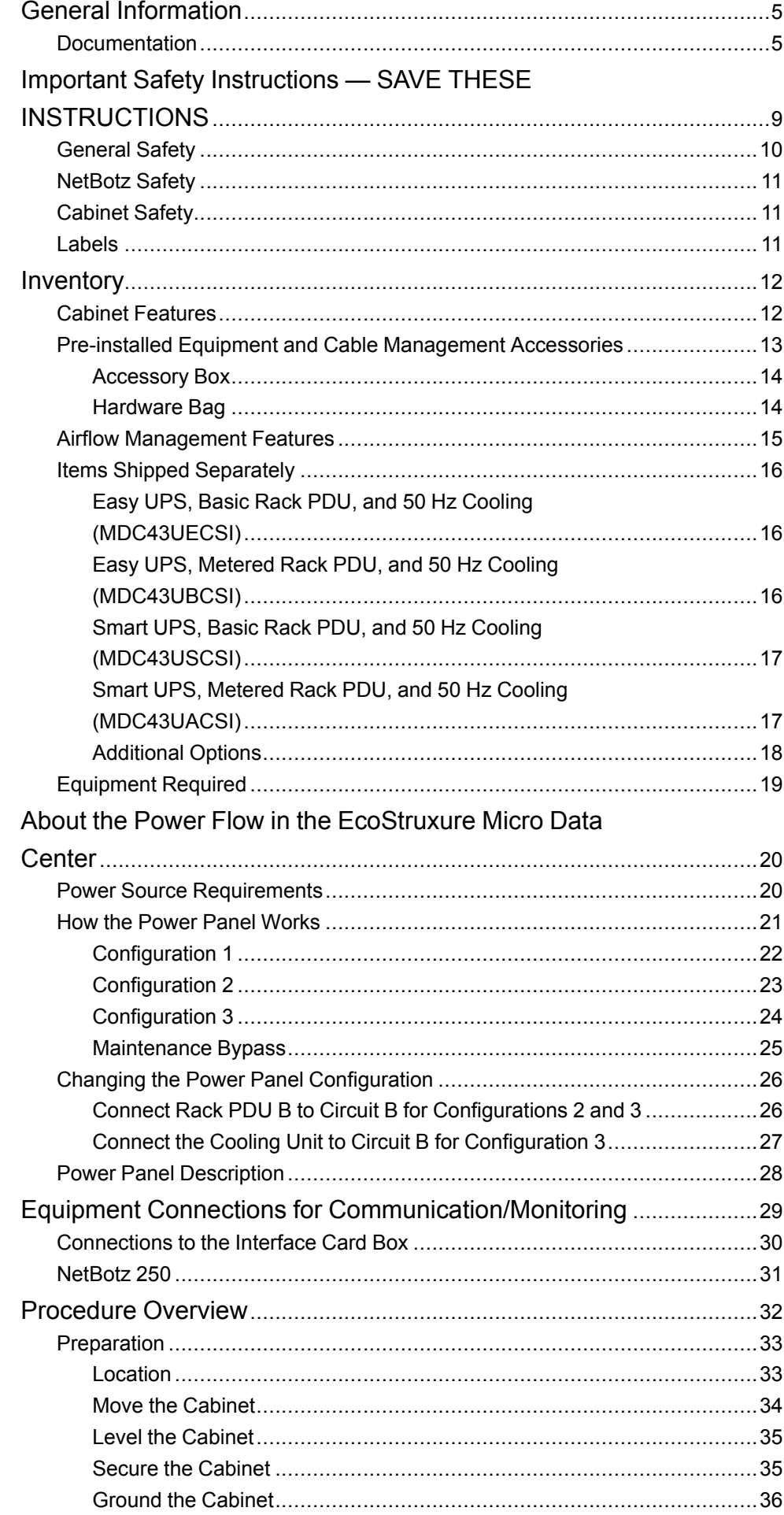

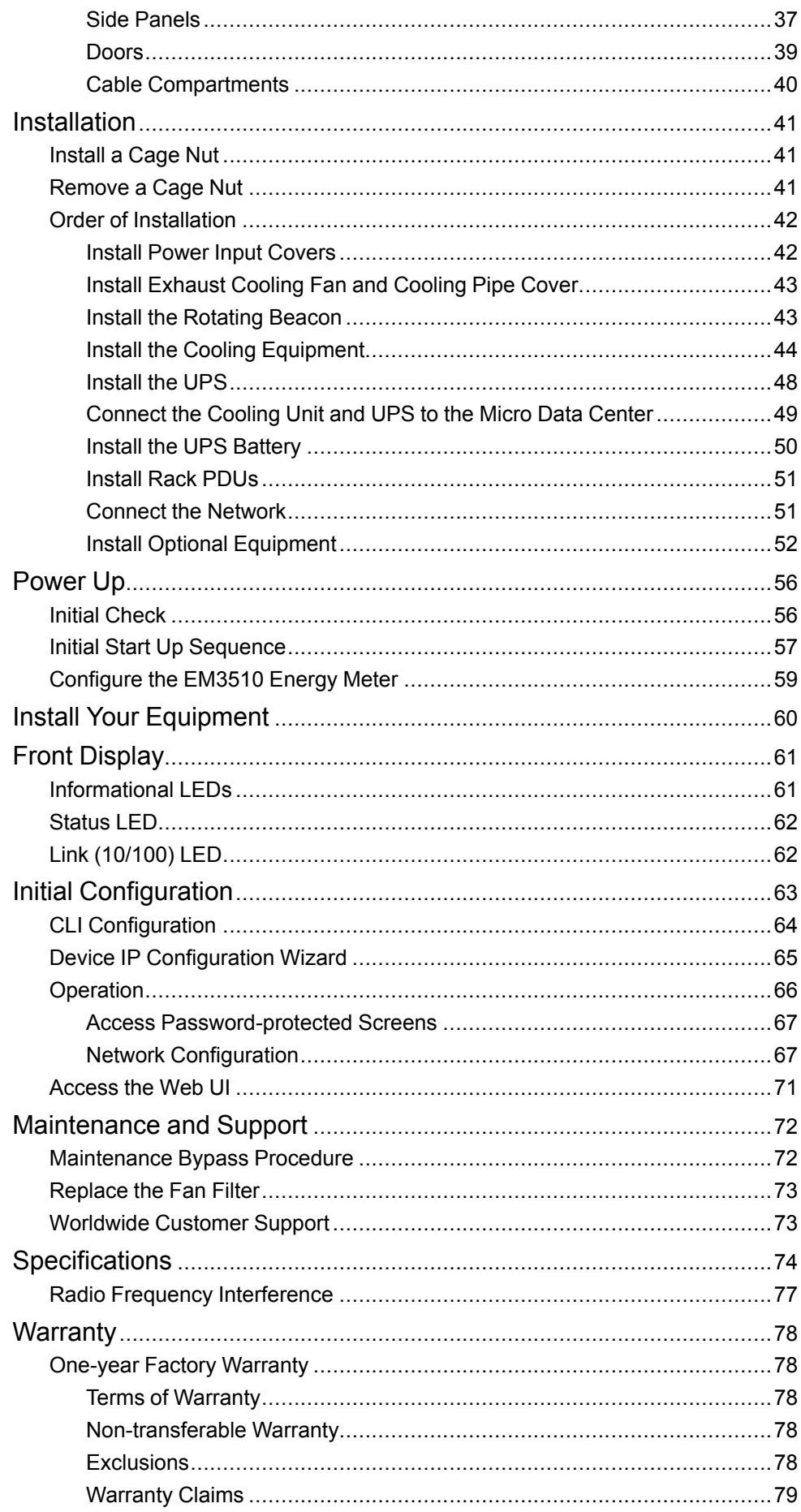

# <span id="page-4-0"></span>**General Information**

The base of the EcoStruxure™ Micro Data Center C-Series is a freestanding rack equipped with a power panel, environmental monitoring equipment, cable and airflow management tools, and a touchscreen display to monitor and configure the system. Additional equipment can be ordered separately and installed on site. This includes cooling equipment, Rack Power Distribution Units (Rack PDUs), Uninterruptible Power Supply (UPS) units, and optional accessories. Once the system is installed, you can monitor and control different settings through the front display, Web User Interface (Web UI), Command Line Interface (CLI), SNMP, StruxureWare™ Data Center Expert or EcoStruxure™ IT.

## <span id="page-4-1"></span>**Documentation**

For more information on installing or configuring the equipment in the EcoStruxure Micro Data Center, see the following documentation, which is available on [www.](https://www.apc.com) [apc.com](https://www.apc.com) and [www.se.com](https://www.se.com). You can search for each document's part number, or download the document from the applicable product page on either website. You can search for documents by part number or by product. To search by product, enter the part number of the component in the Search bar, navigate to the appropriate product page, then select **Documentation**.

The following documentation for each component in the EcoStruxure Micro Data Center is either shipped with the equipment or available on [www.apc.com](https://www.apc.com) and [www.se.com.](https://www.se.com) You can search for each document's part number, or download the document from the applicable product page on either website. You can search for documents by part number or by product. To search by product, enter the part number of the component in the Search bar, navigate to the appropriate product page, then select **Documentation**.

#### **NOTES:**

- A Network Management Card 2 (NMC) is a piece of hardware that allows products to operate on the network. The EcoStruxure Micro Data Center and several other pieces of equipment contain NMCs, so some user documentation may refer to "the NMC" instead of the piece of equipment. For example, a Rack PDU manual may refer to "the IP address of the NMC" instead of "the IP address of the Rack PDU." The *Security Handbook* (990- 4910E) addresses the NMC firmware application and thus applies to all products with a Network Management Card.
- The NetBotz Rack Monitor 250 and the front display are shipped with firmware specific to the EcoStruxure Micro Data Center C-Series. Refer to the EcoStruxure Micro Data Center C-Series *User Guide* for instructions. Firmware updates must be performed by service engineers with firmware for the EcoStruxure Micro Data Center.
- Documents are updated regularly. Check [www.apc.com](https://www.apc.com) or [www.se.com](https://www.se.com) for updates to the documentation.

#### **Cabinet and Pre-installed Accessories (AR4340IX500/AR4340IX500CP)**

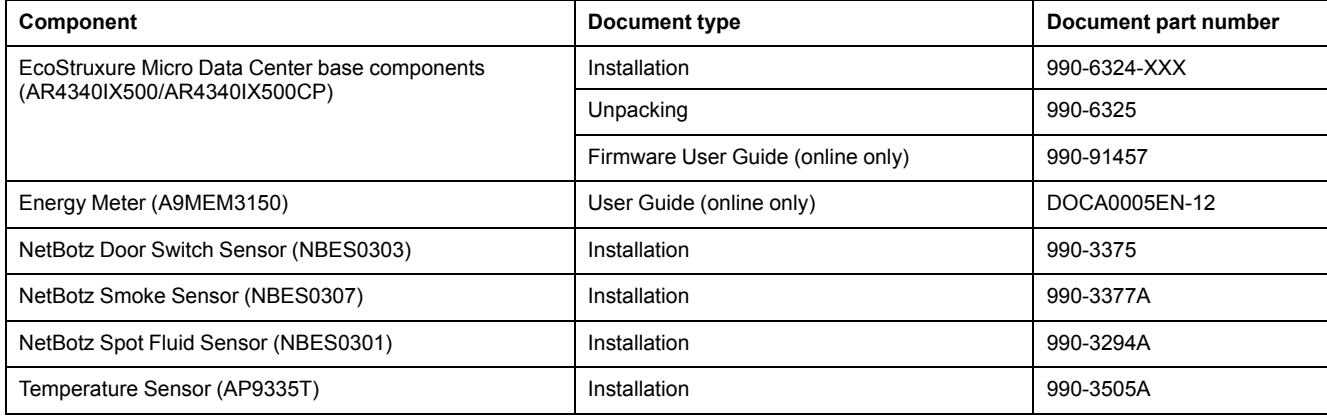

### **Cabinet and Pre-installed Accessories (AR4340IX500/AR4340IX500CP) (Continued)**

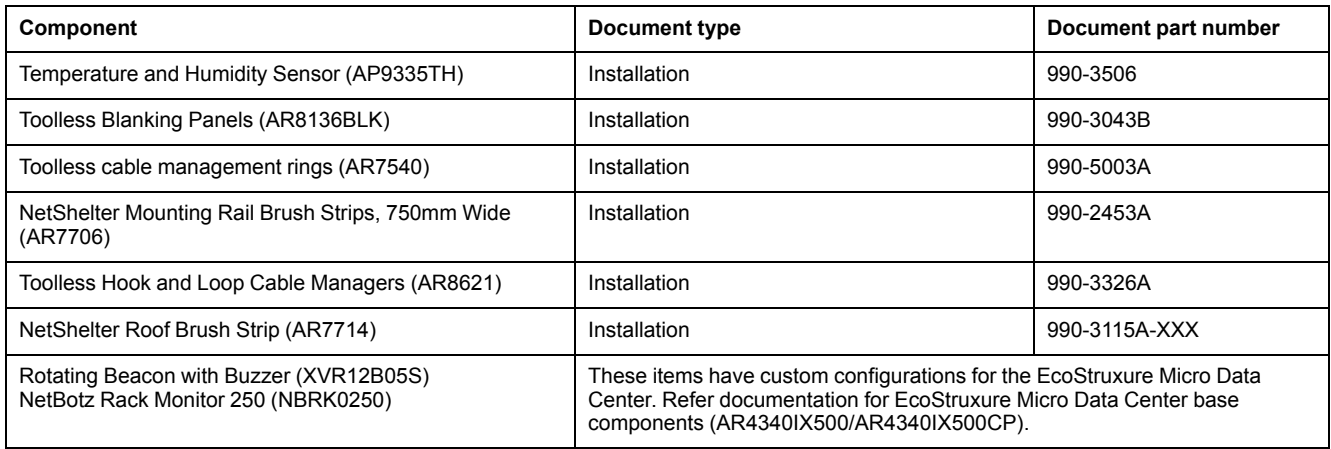

#### **Cooling and Accessories**

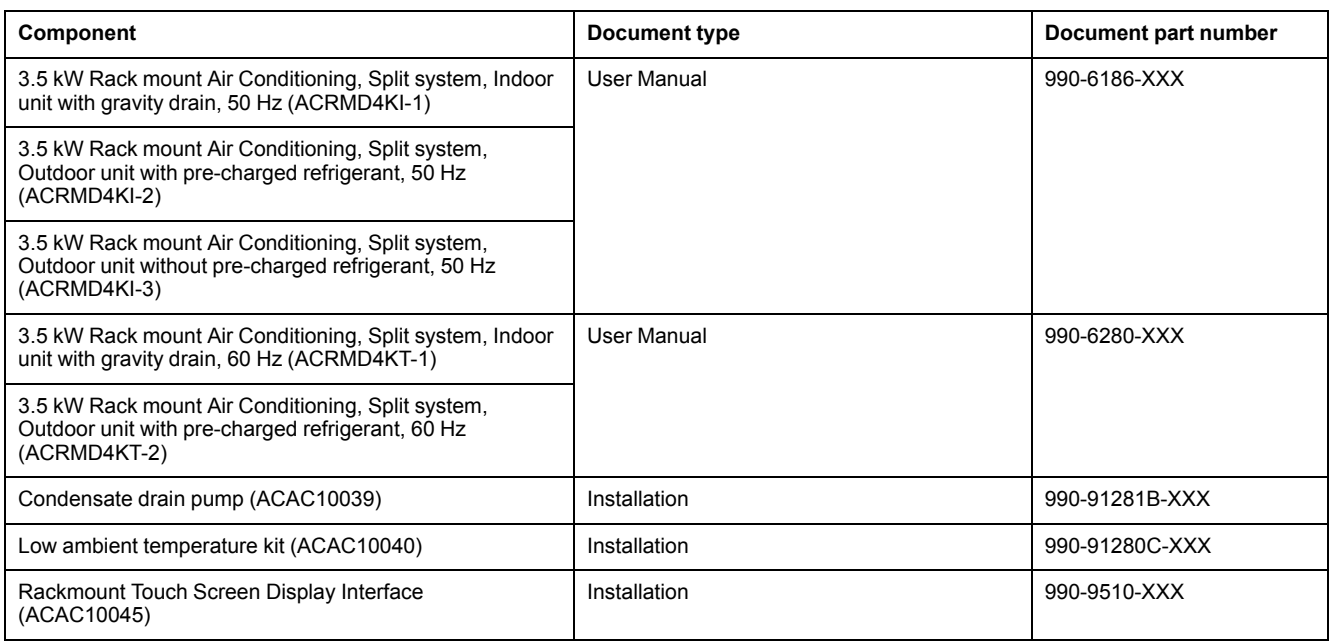

#### **Rack PDU**

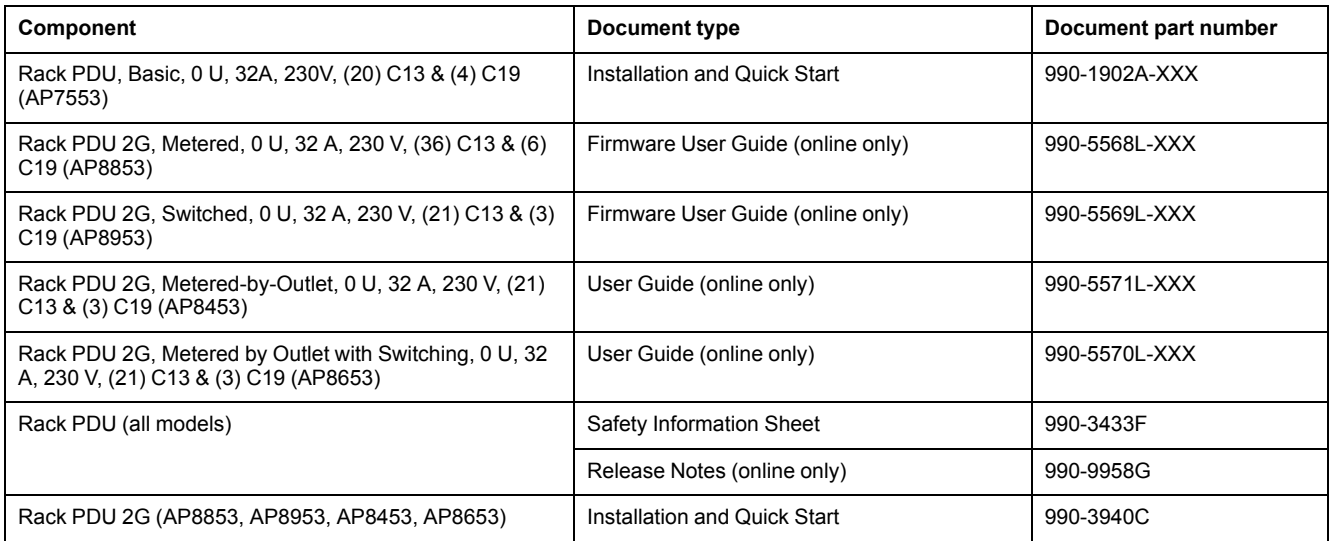

#### **UPS and Accessories**

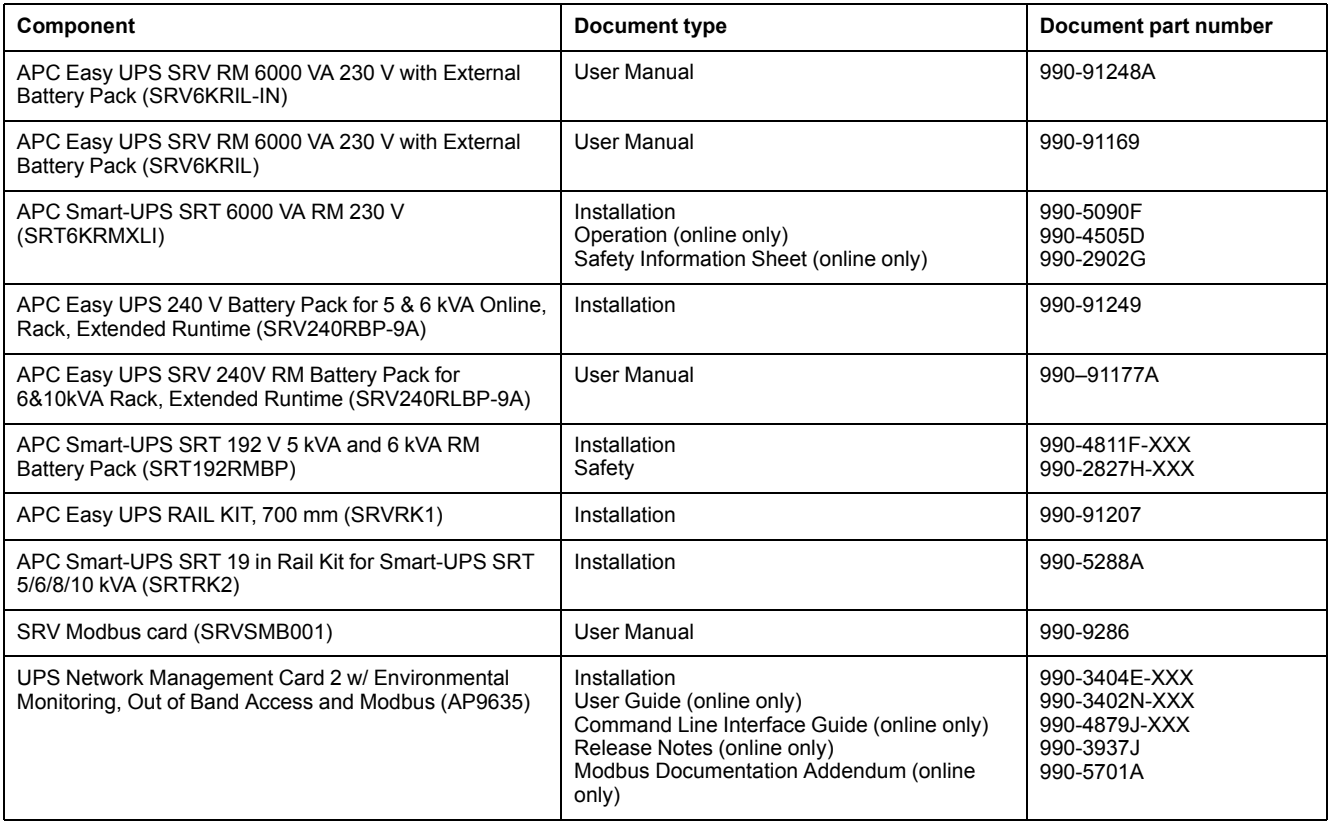

### **Other Equipment**

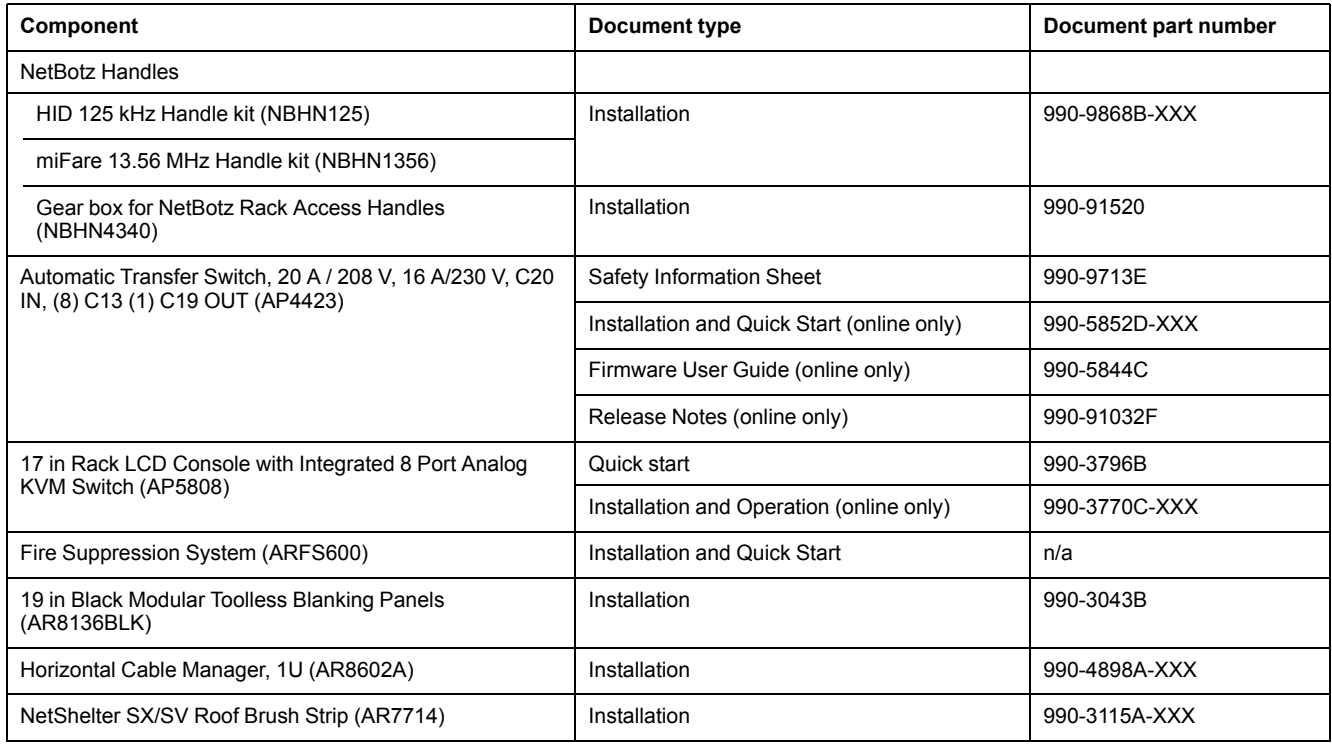

# <span id="page-8-0"></span>**Important Safety Instructions — SAVE THESE INSTRUCTIONS**

Read these instructions carefully and look at the equipment to become familiar with it before trying to install, operate, service or maintain it. The following safety messages may appear throughout this manual or on the equipment to warn of potential hazards or to call attention to information that clarifies or simplifies a procedure.

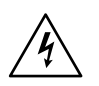

The addition of this symbol to a "Danger" or "Warning" safety message indicates that an electrical hazard exists which will result in personal injury if the instructions are not followed.

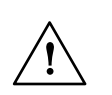

This is the safety alert symbol. It is used to alert the user to potential personal injury hazards. Obey all safety messages with this symbol to avoid possible injury or death.

# **DANGER**

**DANGER** indicates a hazardous situation which, if not avoided, **will result in** death or serious injury.

**Failure to follow these instructions will result in death or serious injury.**

# **WARNING**

**WARNING** indicates a hazardous situation which, if not avoided, **could result in** death or serious injury.

**Failure to follow these instructions can result in death, serious injury, or equipment damage.**

# **ACAUTION**

**CAUTION** indicates a hazardous situation which, if not avoided, **could result in** minor or moderate injury.

**Failure to follow these instructions can result in injury or equipment damage.**

# *NOTICE*

**NOTICE** is used to address practices not related to physical injury. The safety alert symbol shall not be used with this type of safety message.

**Failure to follow these instructions can result in equipment damage.**

## **Please Note**

Electrical equipment should only be installed, operated, serviced, and maintained by qualified personnel. No responsibility is assumed by APC by Schneider Electric for any consequences arising out of the use of this material.

A qualified person is one who has skills and knowledge related to the construction, installation, and operation of electrical equipment and has received safety training to recognize and avoid the hazards involved.

Always abide strictly by local laws and regulations in the place of installation.

## <span id="page-9-0"></span>**General Safety**

# **DANGER**

#### **HAZARD OF ELECTRIC SHOCK, EXPLOSION, OR ARC FLASH**

- Electrical equipment must be installed, operated, serviced, and maintained only by qualified personnel.
- The Micro Data Center is intended to be installed and operated by a skilled person in a controlled location with restricted access.
- The Micro Data Center must be installed in accordance with the National Electrical Code and all applicable local codes.
- Perform appropriate Lock Out/Tag Out procedures during equipment installation and maintenance.
- Remove incoming power to the Micro Data Center before performing any work. Because of the UPS, live power exists within the equipment when power is turned off at the input circuit breaker. Always use a properly rated voltage sensing device to confirm there is no voltage in the system.
- Wear appropriate personal protective equipment (PPE) and follow safe electrical work practices. See NFPA 70E and follow all local codes and regulations.
- Do not insert anything into the fan grill.

**Failure to follow these instructions will result in death or serious injury.**

# *NOTICE*

#### **IMPROPER AIRFLOW**

- Improper airflow can damage installed components. Verify that the system provides airflow needed by your equipment.
- Check the air filter regularly. Replace the filter when needed to prevent reduced airflow.
- Do not obstruct airflow by covering the fans.

**Failure to follow these instructions can result in equipment damage.**

# *NOTICE*

#### **EQUIPMENT DAMAGE**

- Only make equipment connections as directed in this manual.
- Do not use caustic detergents or abrasive materials to clean the sheet metal. A damp, soft cloth is usually sufficient to remove dust or debris.

#### **Failure to follow these instructions can result in equipment damage.**

ASHRAE has published guidelines for owners of Edge computing equipment such as your Micro Data Center. (Edge equipment performs computing outside of a commercial data center with strict environmental controls.) It is recommended that you follow these guidelines to help prevent equipment damage and extend the life of your Micro Data Center. You can download the guidelines from [www.ashrae.](https://www.ashrae.org/technical-resources/bookstore/datacomseries) [org/technical-resources/bookstore/datacomseries](https://www.ashrae.org/technical-resources/bookstore/datacomseries).

## <span id="page-10-0"></span>**NetBotz Safety**

# *NOTICE*

#### **EQUIPMENT DAMAGE**

- Connect only approved devices to ports on the appliance as directed in this manual. Plugging in other devices may result in equipment damage.
- Do not use crossover cables.

**Failure to follow these instructions can result in equipment damage.**

## <span id="page-10-1"></span>**Cabinet Safety**

The following are important instructions that must be followed during installation.

## **WARNING**

#### **TIP / HEAVY EQUIPMENT HAZARD**

- The cabinet can be tipped. Use extreme caution when unpacking or moving.
- Use at least two people to unpack and move the cabinet.
- Do not load any equipment in the cabinet before moving the cabinet on its casters.
- When moving the cabinet on its casters, ensure the path of the cabinet is free of obstacles and debris.
- When moving the cabinet on its casters, make sure the leveling feet are up and push the cabinet from the front or rear. Never push the cabinet from the sides.

**Failure to follow these instructions can result in death, serious injury, or equipment damage.**

## <span id="page-10-2"></span>**Labels**

Look for additional safety information affixed to the EcoStruxure Micro Data Center. See Move the [Cabinet,](#page-33-0) page 34 for label descriptions.

# <span id="page-11-0"></span>**Inventory**

Upon receipt of the equipment, inspect for damage and notify the shipping carrier and Schneider Electric immediately if any damage is found. There will be several boxes containing various parts and accessory items. After opening a box, check the contents. Report missing or damaged components to: http://www.apc.com/ support.

The shipping materials are recyclable. Save them for later use or dispose of them appropriately.

## <span id="page-11-1"></span>**Cabinet Features**

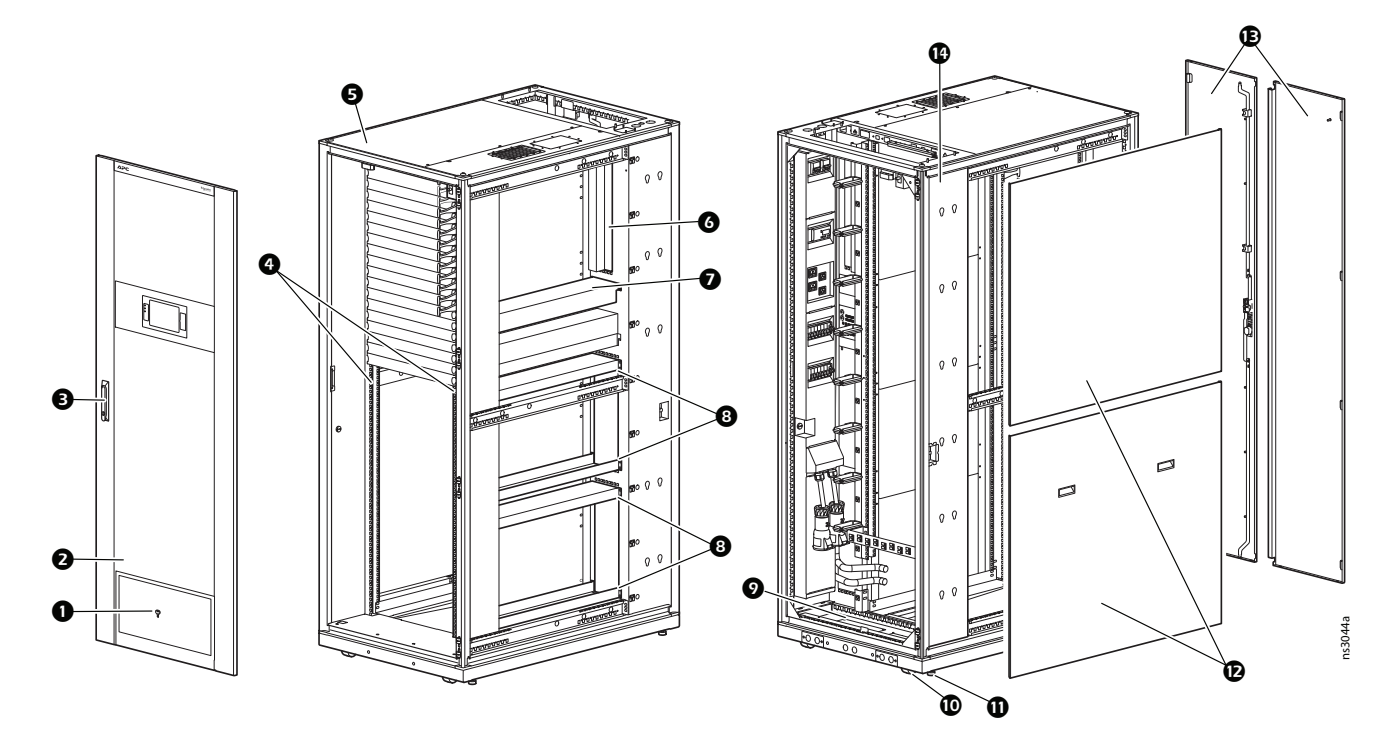

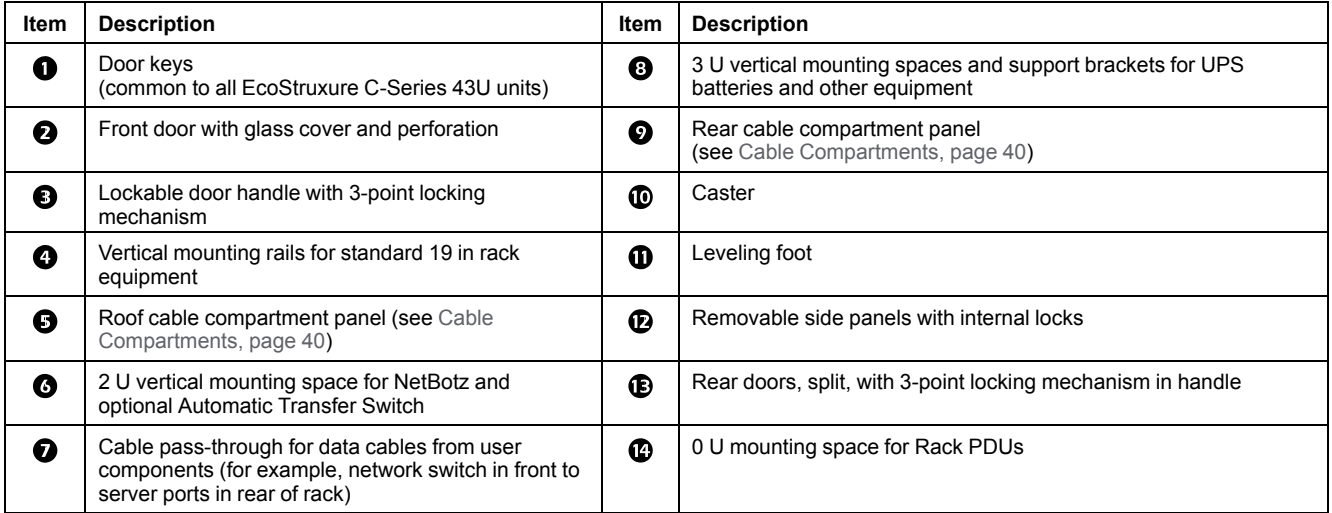

# <span id="page-12-0"></span>**Pre-installed Equipment and Cable Management Accessories**

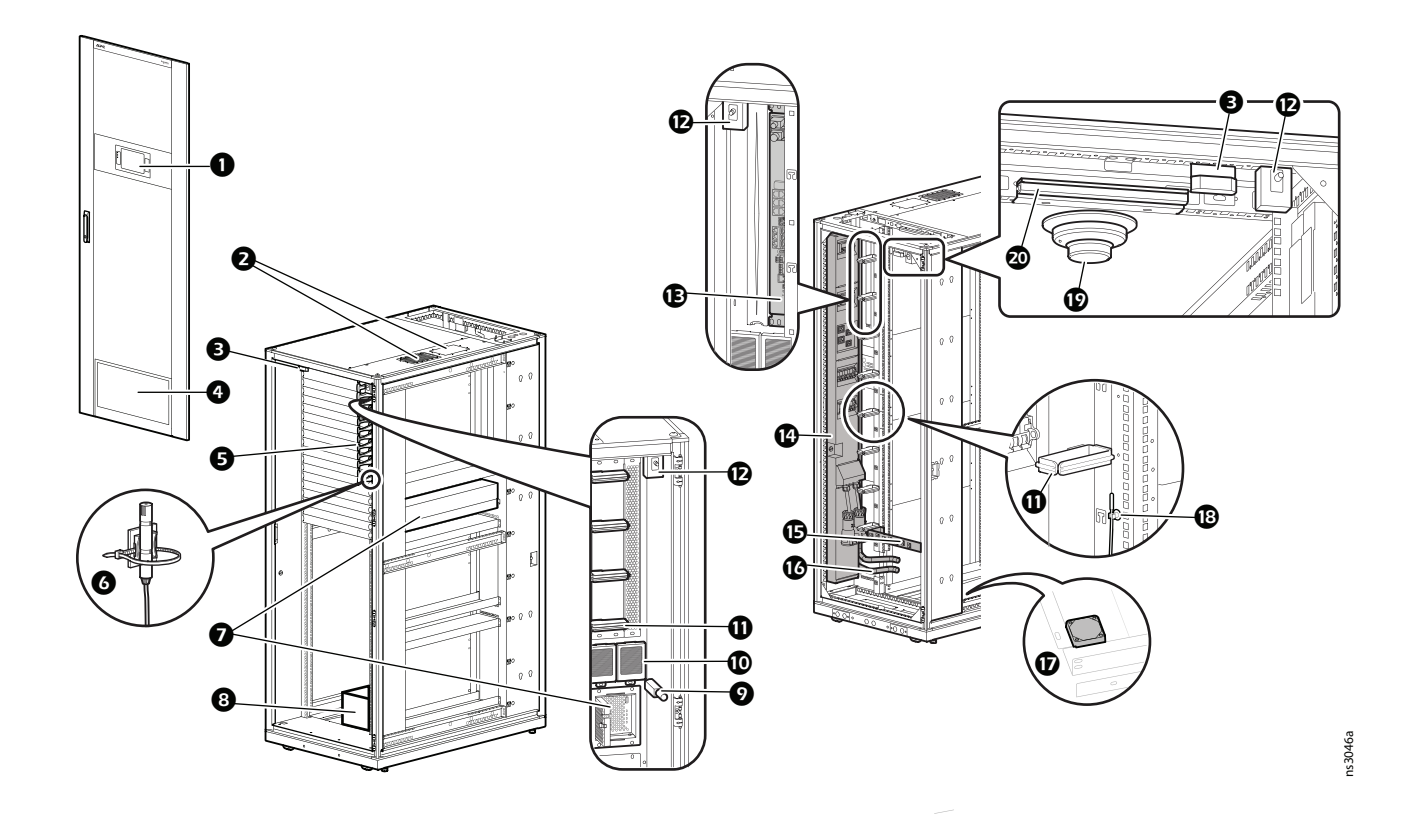

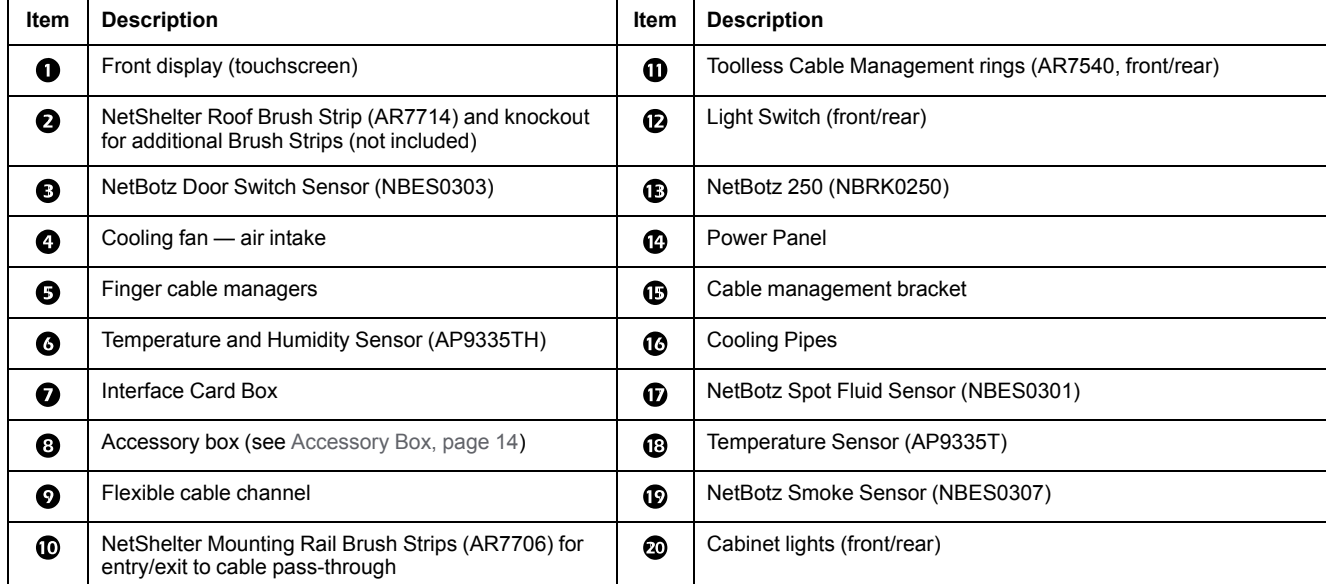

٦

### <span id="page-13-0"></span>**Accessory Box**

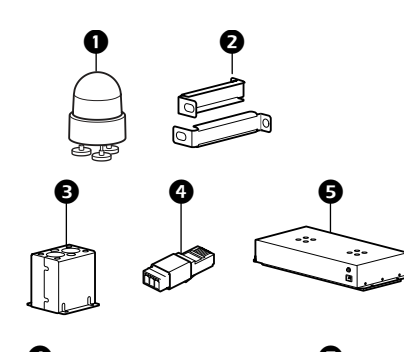

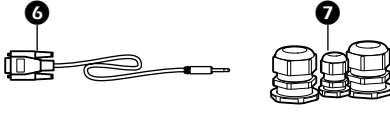

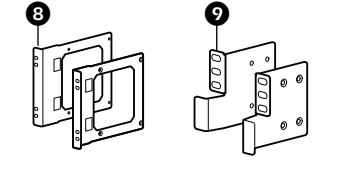

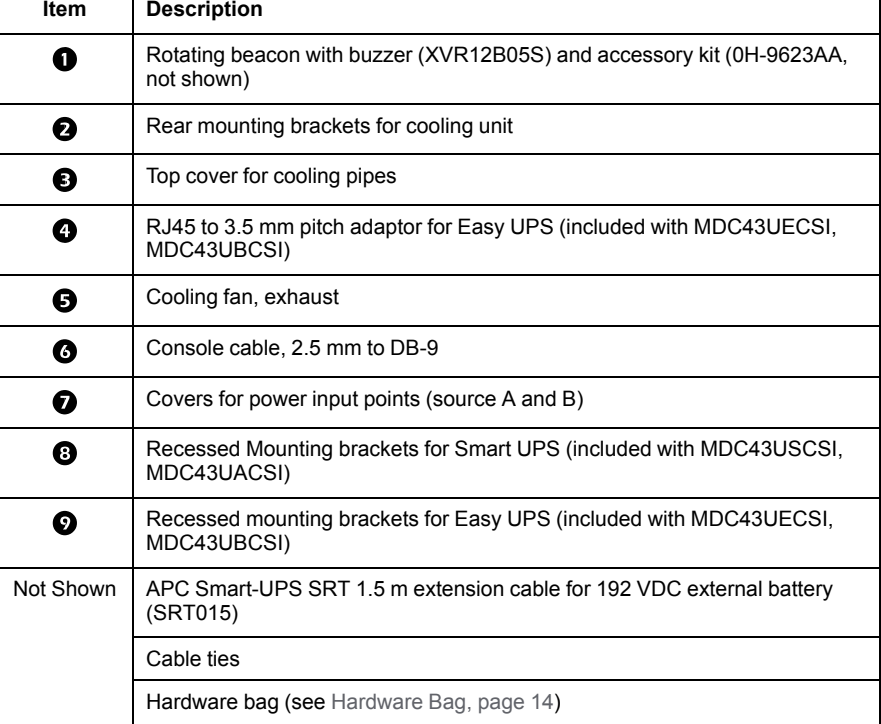

**NOTE:** Some accessories may be stored next to the box in the bottom of the

### <span id="page-13-1"></span>**Hardware Bag**

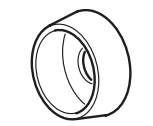

cabinet.

ns3131a

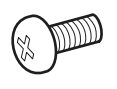

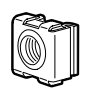

Plastic cup washer (60) M6 x 16 Phillips slot screw (60) Cage nut (60)

 $\mathbb{O}$ Œ 信

Ľ

Torx T30 / #2 Phillips tool (1) Cage nut tool (1)

# <span id="page-14-0"></span>**Airflow Management Features**

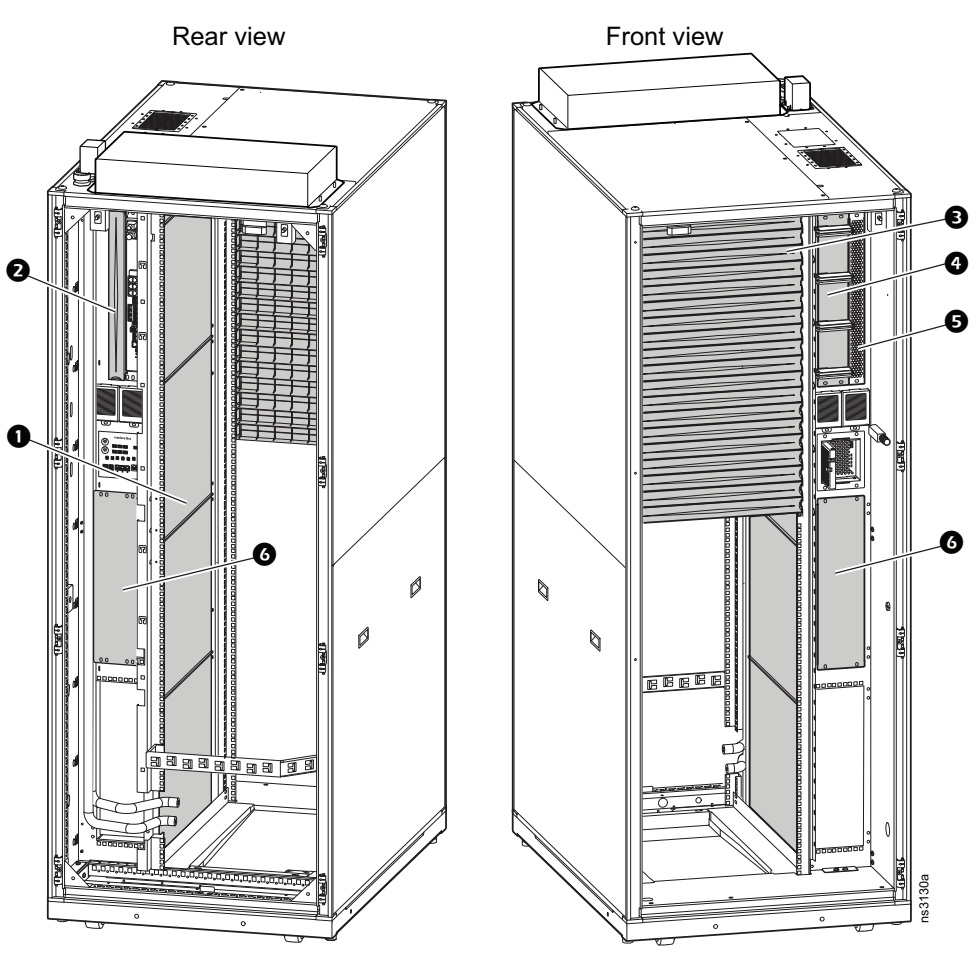

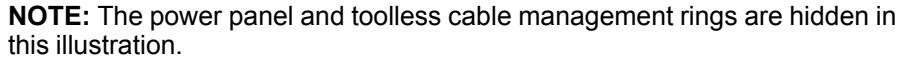

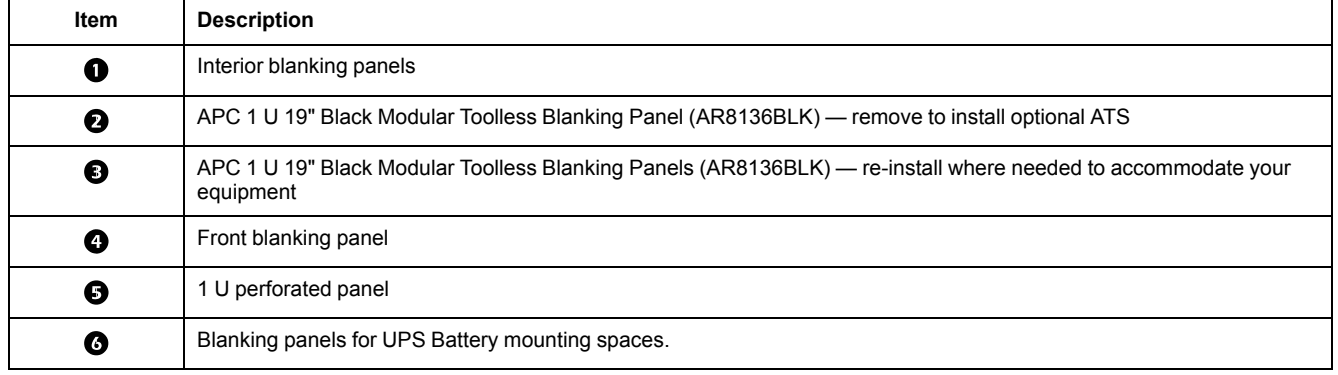

## <span id="page-15-0"></span>**Items Shipped Separately**

The following items are shipped to your site and must be installed there. If you have a custom configuration, refer to the bill of materials provided by your sales representative for a list of items.

**NOTE:** The availability of pre-configured assemblies (MDC43UXXXX) varies by region. If these assemblies are not available in your region, you can install optional equipment separately.

### <span id="page-15-1"></span>**Easy UPS, Basic Rack PDU, and 50 Hz Cooling (MDC43UECSI)**

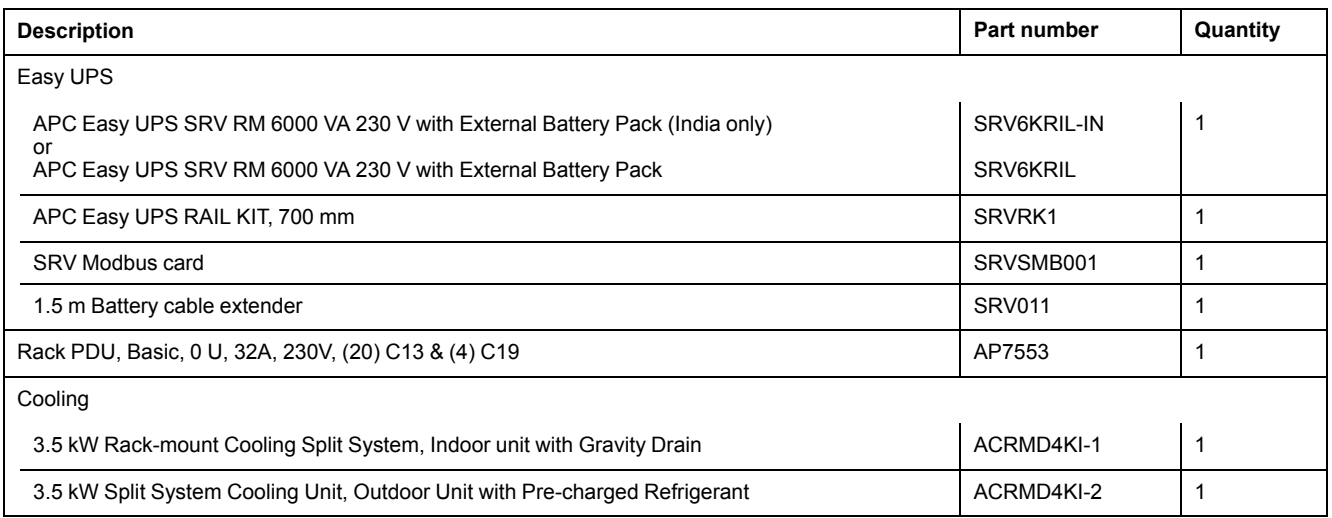

### <span id="page-15-2"></span>**Easy UPS, Metered Rack PDU, and 50 Hz Cooling (MDC43UBCSI)**

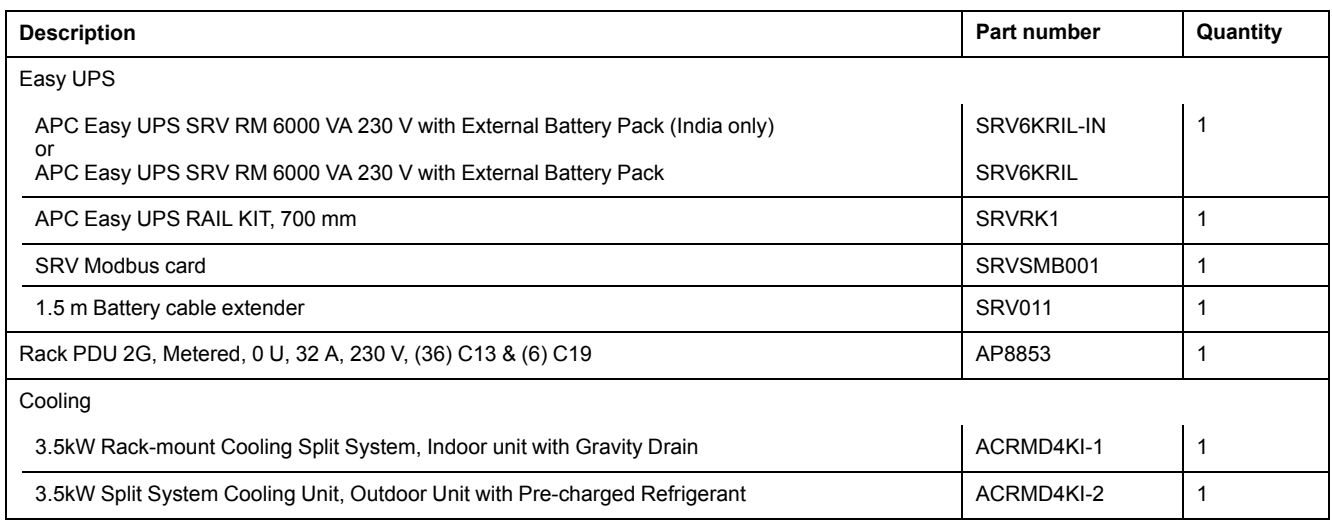

### <span id="page-16-0"></span>**Smart UPS, Basic Rack PDU, and 50 Hz Cooling (MDC43USCSI)**

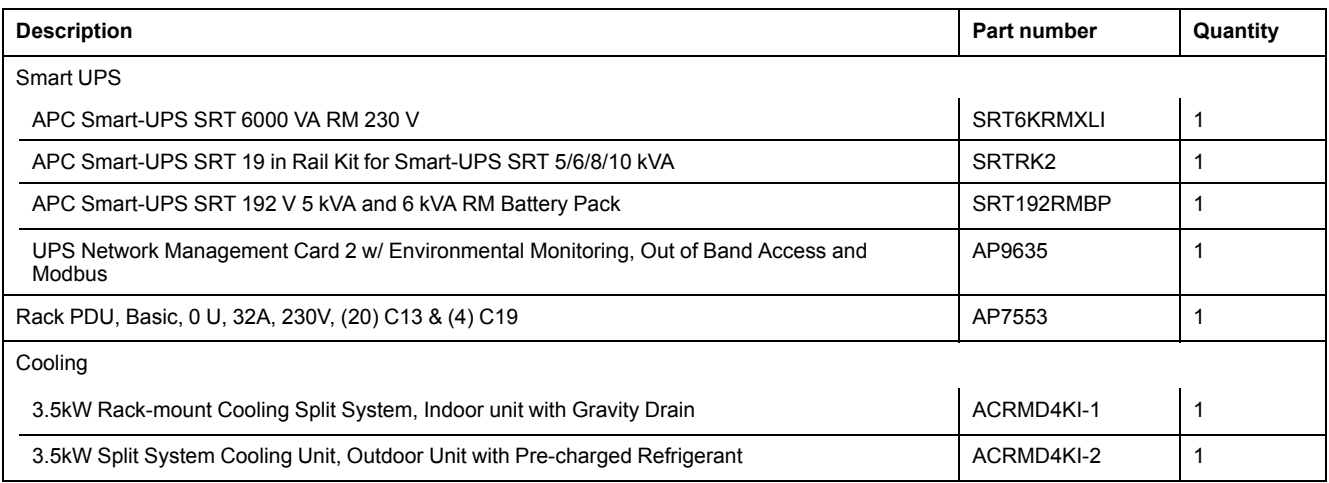

## <span id="page-16-1"></span>**Smart UPS, Metered Rack PDU, and 50 Hz Cooling (MDC43UACSI)**

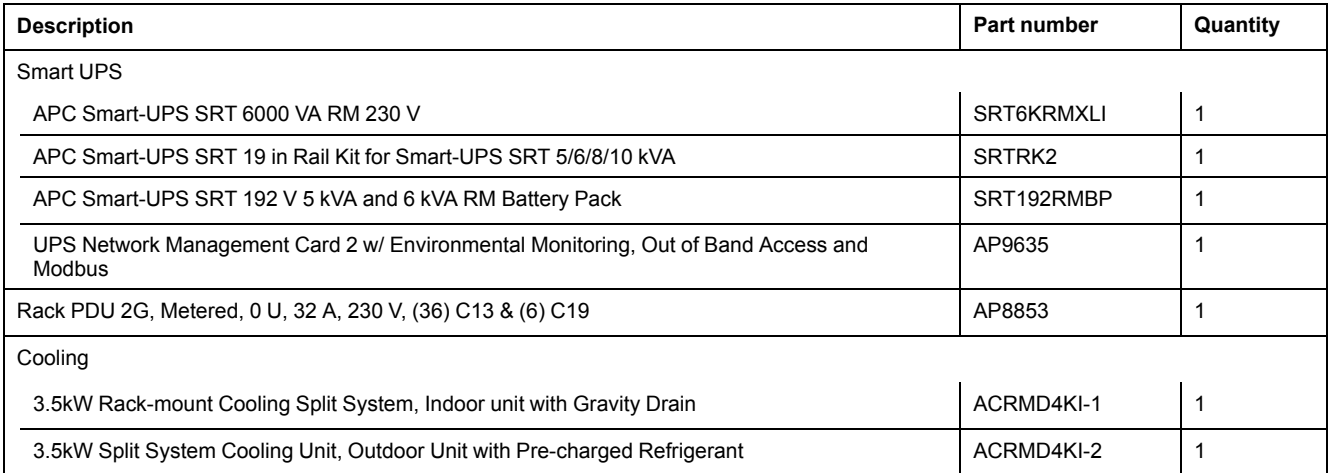

## <span id="page-17-0"></span>**Additional Options**

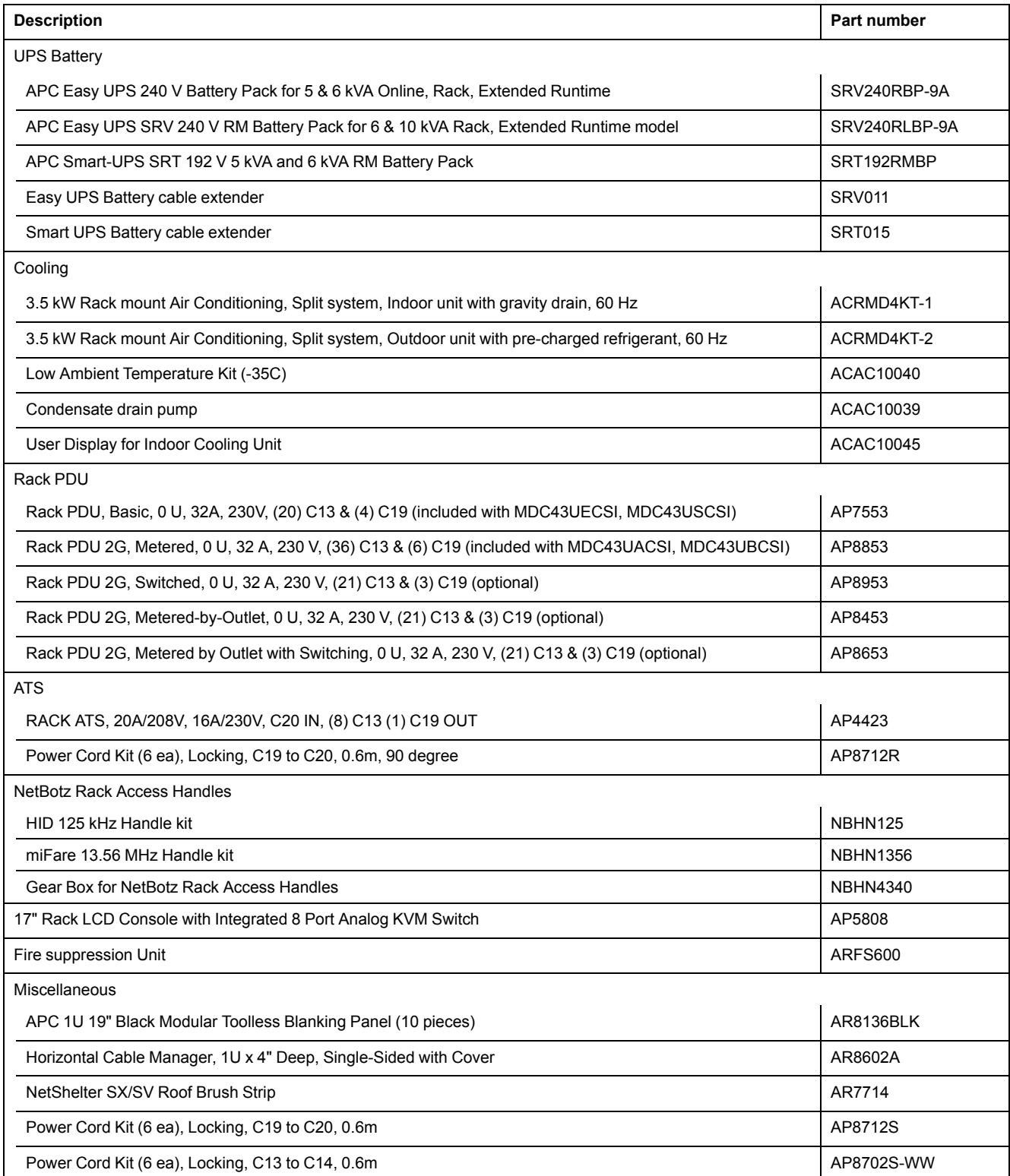

## <span id="page-18-0"></span>**Equipment Required**

The following equipment is not provided. Carefully examine your installation plan and determine which items are needed. The length of all cables and piping must be determined by the installation location and configuration of your EcoStruxure Micro Data Center. If a services team performs the installation, they will provide the needed cooling equipment.

Cooling — see your cooling documentation for additional details

- Insulated Piping, Indoor Cooling Unit to Outdoor Cooling Unit, ASTM B88 Type L or ASTM B 280 Type ACR
- Pipe extensions for cooling unit gravity drain, PVC with embedded spring wire, 17 mm outer diameter, 13 mm inner diameter, tightened with clamp
- Additional Gas Charge
- Mounting stand/wall bracket for Outdoor Cooling Unit
- Communication cables from indoor cooling unit to outdoor cooling unit, PLTC 2 x 0.5 mm2
- Power connection to outdoor cooling unit, H05VV-F 3 x 1.5 mm2
- Bottom pipe kit (optional)
- Tools for cooling installation: vacuum pump, pressure gauge (R410a), flaring tool, copper pipe cutter, deburring tool, hammer drill, 65 mm drill bit, adjustable wrench, M4 Phillips screwdriver, M3 flat head screwdriver, 5 mm hex wrench, diagonal cutting pliers, scissors, measuring tape, multimeter, ladder, hammer, pen

Input Power Connection

**NOTE:** You may need up to two of each item — one for each input power source.

- IEC 309 63 A 2P+PE 6h Socket (suggested Schneider Electric part: 81278)
- IEC 309 63 A 2P+PE 6h Plug (suggested Schneider Electric part: 81378)
- Power Cable: 3 core x 16 mm2 cable with ferrule crimps

Miscellaneous: Cat 5E or Cat 6 Ethernet Cable for Network Connection

# <span id="page-19-0"></span>**About the Power Flow in the EcoStruxure Micro Data Center**

The EcoStruxure Micro Data Center is designed to provide your rack-mount equipment with UPS protection, path redundancy and/or power redundancy.

UPS protection both reduces the risk of downtime and helps protect equipment from low quality power. If one power source experiences an outage, it can take time for backup power sources to come online. To avoid downtime, UPS units provide battery power to equipment during this short transition period. UPS units can also help to protect downstream equipment from power surges and provide higher quality power to downstream equipment by mitigating other power issues.

Path redundancy is the use of at least two paths for power flow to your equipment, even if there is only one power source. This reduces the risk of downtime—if one path is interrupted or damaged, the other path continues to provide power to your equipment.

Power redundancy is the use of two separate power sources to decrease the likelihood of downtime. If one source is lost, the other continues to feed the equipment. You can provide redundancy for dual-corded equipment by connecting it to two Rack PDUs that are fed by different power sources.

You can create redundancy for single-corded equipment by connecting it to an ATS (optional). The ATS receives power from both sources but only channels power to your equipment from one source at a time. If the primary power source is lost or becomes unstable, the ATS switches to provide power from the other source.

### <span id="page-19-1"></span>**Power Source Requirements**

Source A should connect to the mains utility power. Utility power should always be protected by a backup generator. Source B may connect either to an external UPS (not provided) or to utility power protected by a backup generator. If source B is utility power, it is preferable that it is on a separate line than source A. Both power sources are required to properly configure the power panel.

You can hard-wire the connection to each power source or install cable connectors. Use 3 core 16 mm2 cables. If installing cable connectors, use an IEC 309 63 A 2P + PE 6h plug to connect to each power source. You can use Schneider Electric PratiKa wander plug and industrial socket (part numbers: 81378, 81278) or equivalent parts.

## <span id="page-20-0"></span>**How the Power Panel Works**

The power panel directs power from Source A and Source B to the EcoStruxure Micro Data Center equipment through two separate circuits. Breakers (QX) on each circuit allow you to control the flow of power through the panel. Circuit A (powered by Source A) is connected to odd numbered breakers on the power panel. Circuit B (powered by Source B) is connected to even numbered breakers. (See Power Panel [Description,](#page-27-0) page 28 for an illustration of breakers and equipment connection points on the power panel.)

Different levels of UPS protection and redundancy are available based on the power supply. In some cases, the power panel configuration must be altered to provide the most benefits to your equipment. The following power panel configurations are designed to optimize the balance of UPS protection and redundancy provided to your equipment based on the available power sources.

- Configuration 1: Recommended when Source B is Utility Power. The power panel is shipped with this configuration.
- Configuration 2: Recommended when Source B is an external UPS with at least 6 kVA available
- Configuration 3: Recommended when Source B is an external UPS with at least 8 kVA available

The following diagrams show how power flows through the power panel to your equipment in different configurations and during a maintenance bypass procedure.

**NOTE:** Rack PDU B is optional, but highly recommended. A second Rack PDU is necessary to provide power redundancy and path redundancy to dualcorded equipment.

**NOTE:** The UPS provides protection only to equipment downstream of the UPS. It is recommended that you install an appropriate surge protection device upstream of your Micro Data Center to help protect equipment upstream of the UPS. You can purchase type 1 and type 2 surge protection devices from [www.se.com.](https://www.se.com)

**NOTE:** The ATS is optional. If the ATS is included, it provides power/path redundancy to the NetBotz Rack Monitor 250. Otherwise, the NetBotz Rack Monitor 250 is powered by Rack PDU A and does not receive the benefits of redundancy.

### <span id="page-21-0"></span>**Configuration 1**

**Key**

Path with electric flow. ...... Path without electric flow.  $--- \rightarrow$  Optional path for electric flow. QX Breaker.

Configuration 1 is recommended for sites where both Source A and Source B are Utility power because it provides UPS protection to basic components and monitoring devices.

In this configuration, both Rack PDU A and Rack PDU B (if included) are connected to circuit A. Equipment attached to both Rack PDUs has UPS protection and path redundancy downstream of the UPS.

The front display and any equipment powered by the ATS (if included) have path redundancy through the entire power panel (all paths downstream of Power Sources A and B are redundant). The front display and any equipment powered by the ATS will also have power redundancy if Source A and Source B are fed by two separate utility lines. Equipment connected to the ATS recieves UPS protection only when the ATS provides power from Source A.

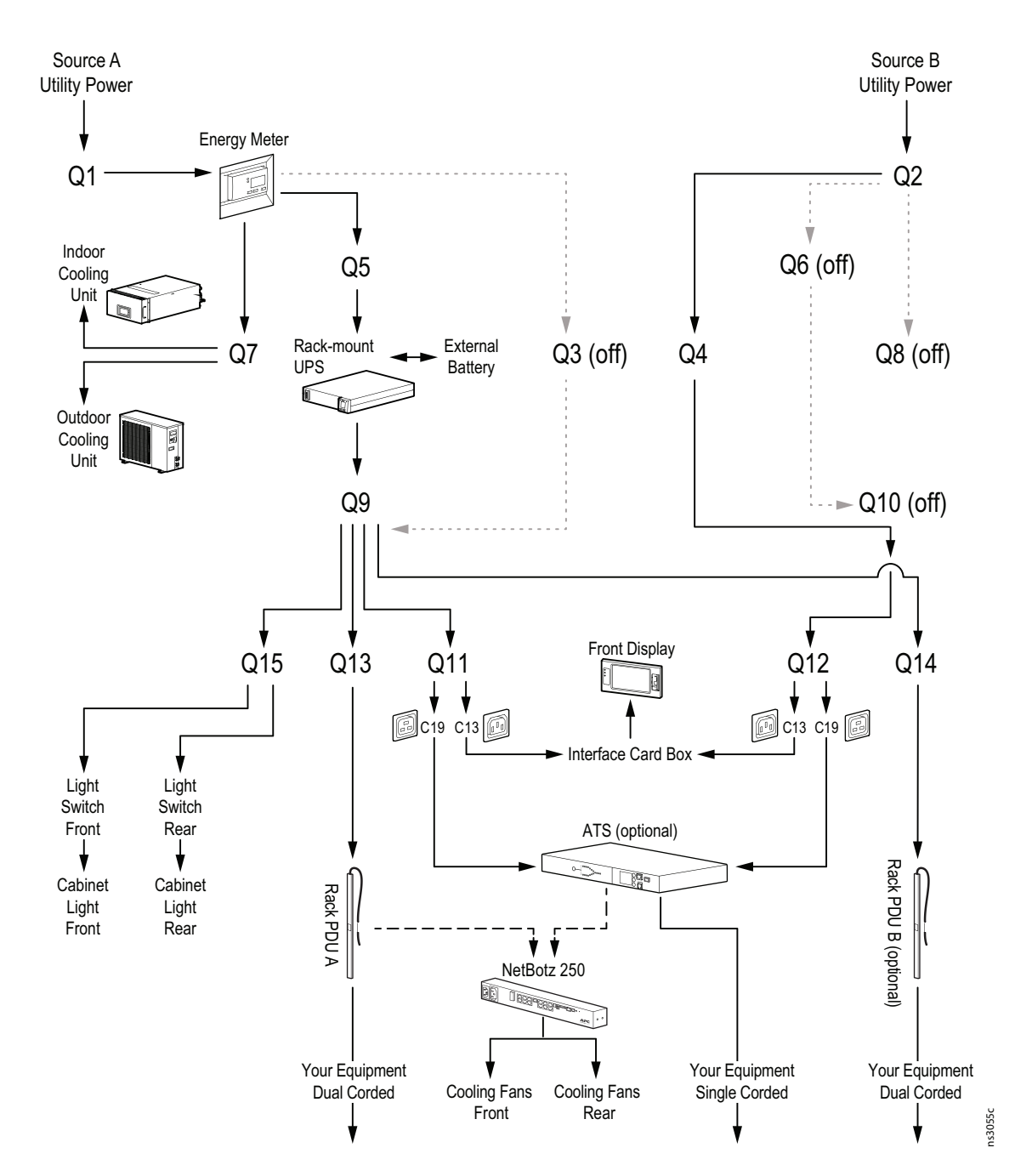

### <span id="page-22-0"></span>**Configuration 2**

**Key**

Path with electric flow. Path without electric flow. Optional path for electric flow. QX Breaker

This configuration is recommended when source A is connected to Utility power and Source B is connected to an external UPS (not provided) with at least 6 kVA available for the EcoStruxure Micro Data Center. An external UPS with this capacity can provide enough power for customer equipment on circuit B, but not enough power for the Cooling Unit.

In this configuration, Rack PDU B (if included) is connected to circuit B. Path redundancy and power redundancy are provided to the front display, dual-corded equipment attached to both Rack PDUs, and equipment attached to the ATS (if included). Since there is a UPS on both circuits, all equipment except the Energy Meter and Cooling Unit receives UPS protection.

The power panel is shipped with Configuration 1. See [Connect](#page-25-1) Rack PDU B to Circuit B for [Configurations](#page-25-1) 2 and 3, page 26 to change from Configuration 1 to Configuration 2.

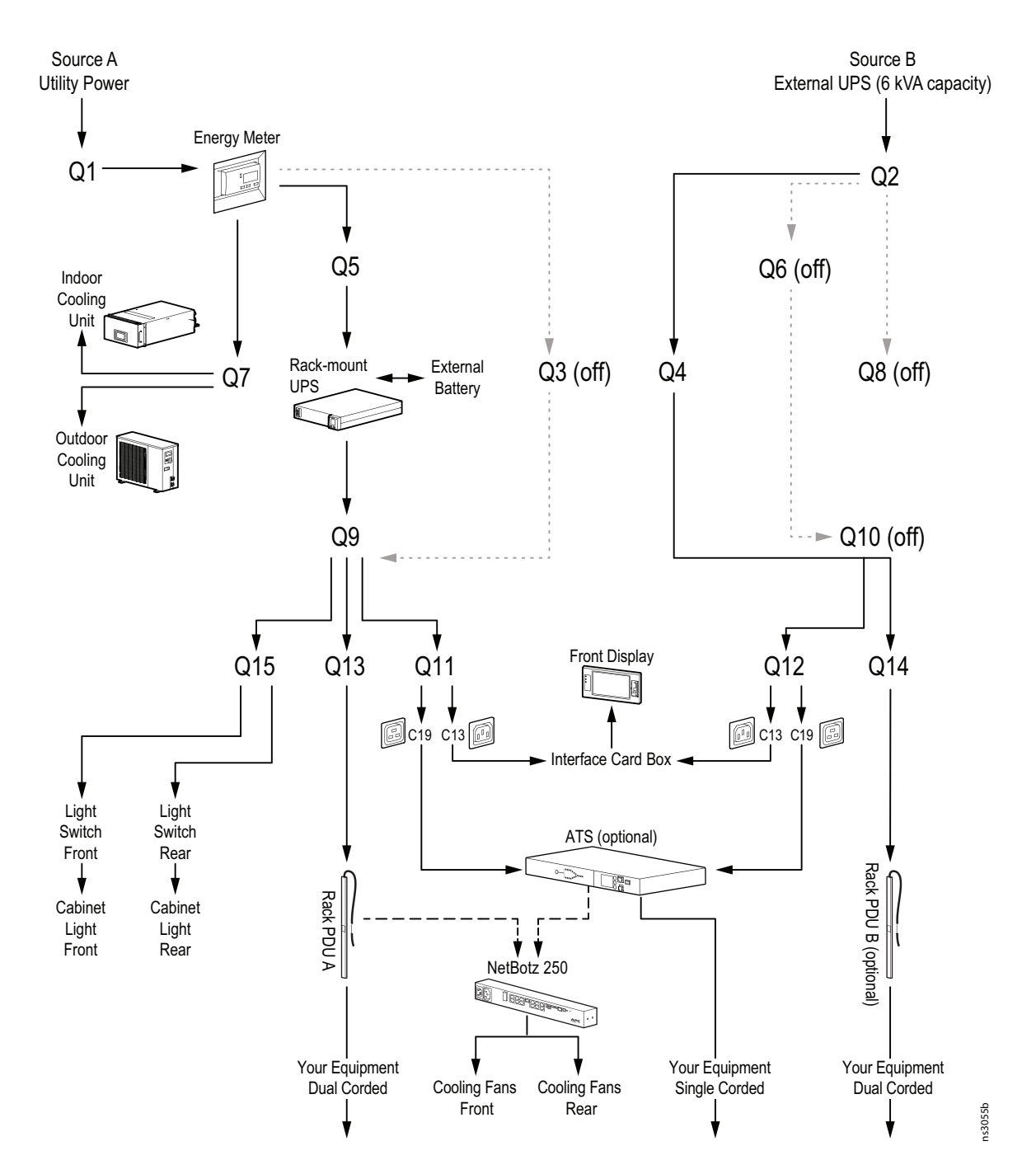

### <span id="page-23-0"></span>**Configuration 3**

This configuration is recommended when Source A is connected to Utility power and Source B is connected to an external UPS (not provided) with at least 8 kVA available for the EcoStruxure Micro Data Center. A UPS with this capacity can support both the Cooling Unit and customer equipment on Circuit B.

In this configuration, both Rack PDU B (if included) and the Cooling Unit are connected to Circuit B. Path redundancy and power redundancy are provided to the front display, dual-corded equipment attached to both Rack PDUs, and equipment attached to the ATS (if included). Since there is a UPS on both circuits, all equipment except the Energy Meter receives UPS protection.

The power panel is shipped with Configuration 1. See [Connect](#page-25-1) Rack PDU B to Circuit B for [Configurations](#page-25-1) 2 and 3, page 26 and [Connect](#page-26-0) the Cooling Unit to Circuit B for [Configuration](#page-26-0) 3, page 27 to change from Configuration 1 to Configuration 3.

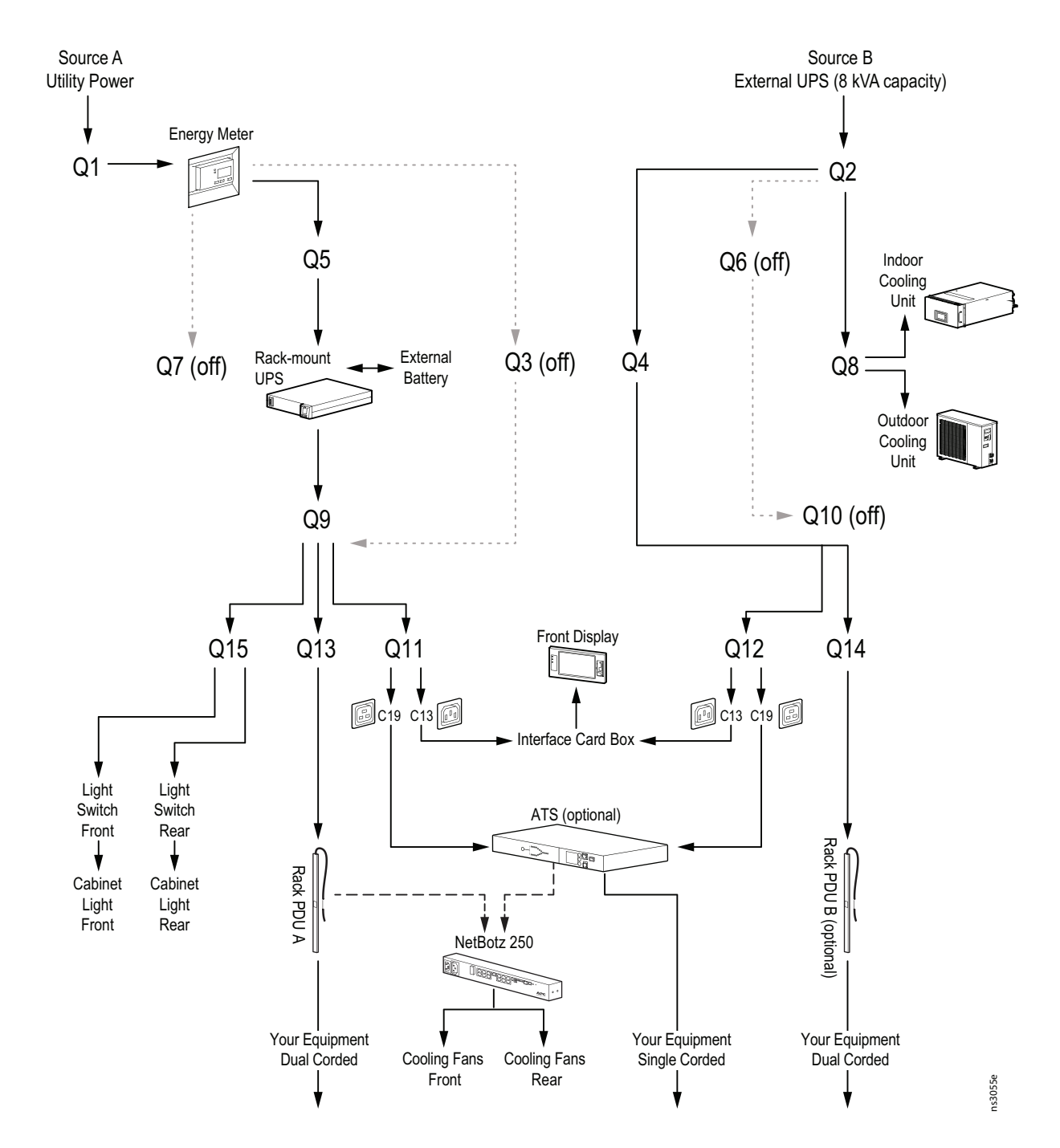

Path with electric flow

► Optional path for electric flow. QX Breaker.

**Key**

#### <span id="page-24-0"></span>**Maintenance Bypass**

**Key**

 $--- +$ 

During maintenance bypass, power is channeled through Q3 to isolate the rackmount UPS. The Maintenance Bypass procedure and power flow are the same in all three configurations. Configuration 1 is shown here for reference.

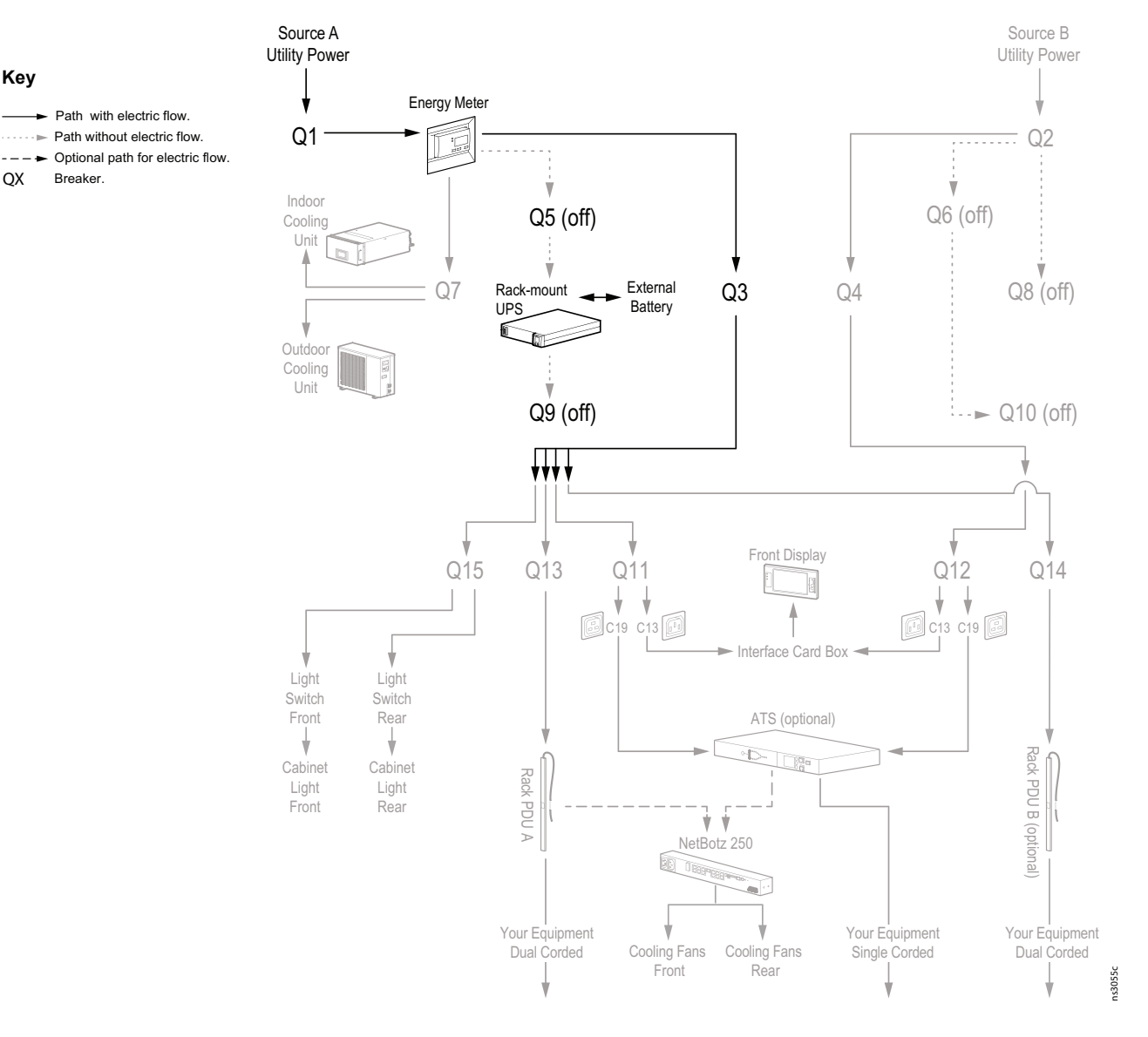

See [Maintenance](#page-71-1) Bypass Procedure, page 72 for instructions to perform a maintenance bypass procedure.

# <span id="page-25-0"></span>**Changing the Power Panel Configuration**

# **AADANGER**

#### **ELECTRIC SHOCK**

- The Power Panel configuration must only be changed by a certified electrician.
- Disconnect all power to the EcoStruxure Micro Data Center before changing the Power Panel configuration.
- Turn off all UPS units before changing the Power Panel configuration.
- Apply appropriate personal protective equipment (PPE) and follow safe electrical work practices.

**Failure to follow these instructions will result in death or serious injury.**

To remove and replace breaker or terminal connections, loosen the appropriate screws, remove and replace wires from the insertion points, then tighten the screws again.

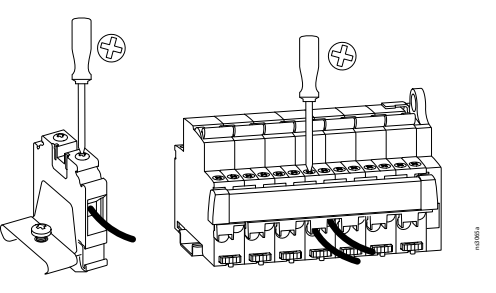

### <span id="page-25-1"></span>**Connect Rack PDU B to Circuit B for Configurations 2 and 3**

If source B is an external UPS with at least 6 kVA capacity available, you can disconnect Q14 from Q9 and reconnect it to Q10 as shown.

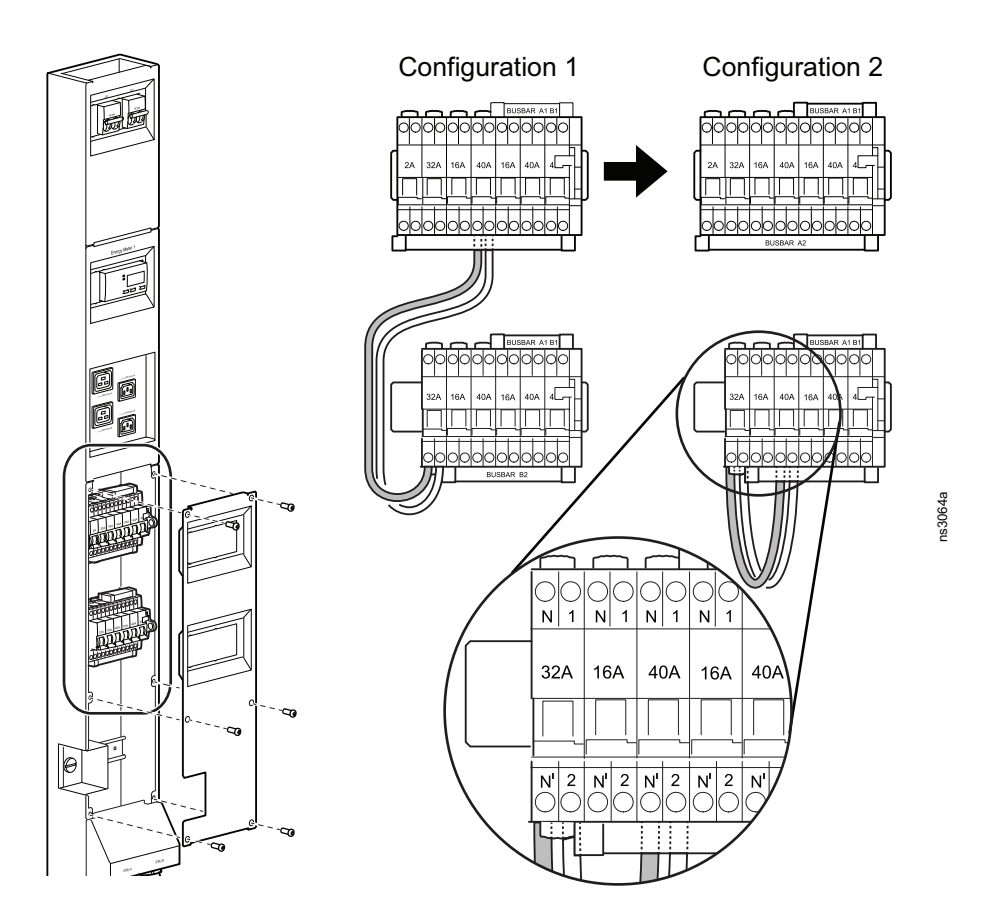

### <span id="page-26-0"></span>**Connect the Cooling Unit to Circuit B for Configuration 3**

**NOTE:** Complete the Connect Rack PDU B to Circuit B for [Configurations](#page-25-1) 2 and 3, [page](#page-25-1) 26 procedure before moving the Cooling Unit to Circuit B.

If source B is an external UPS with at least 8 kVA capacity available for the EcoStruxure Micro Data Center, you can move the outputs to the Indoor and Outdoor cooling Units so that they are controlled by Q8 instead of Q7. The wires to the Indoor Cooling Unit are located at the bottom of the Power Panel. The wires to the Outdoor Cooling Unit are located at the top of the Power Panel.

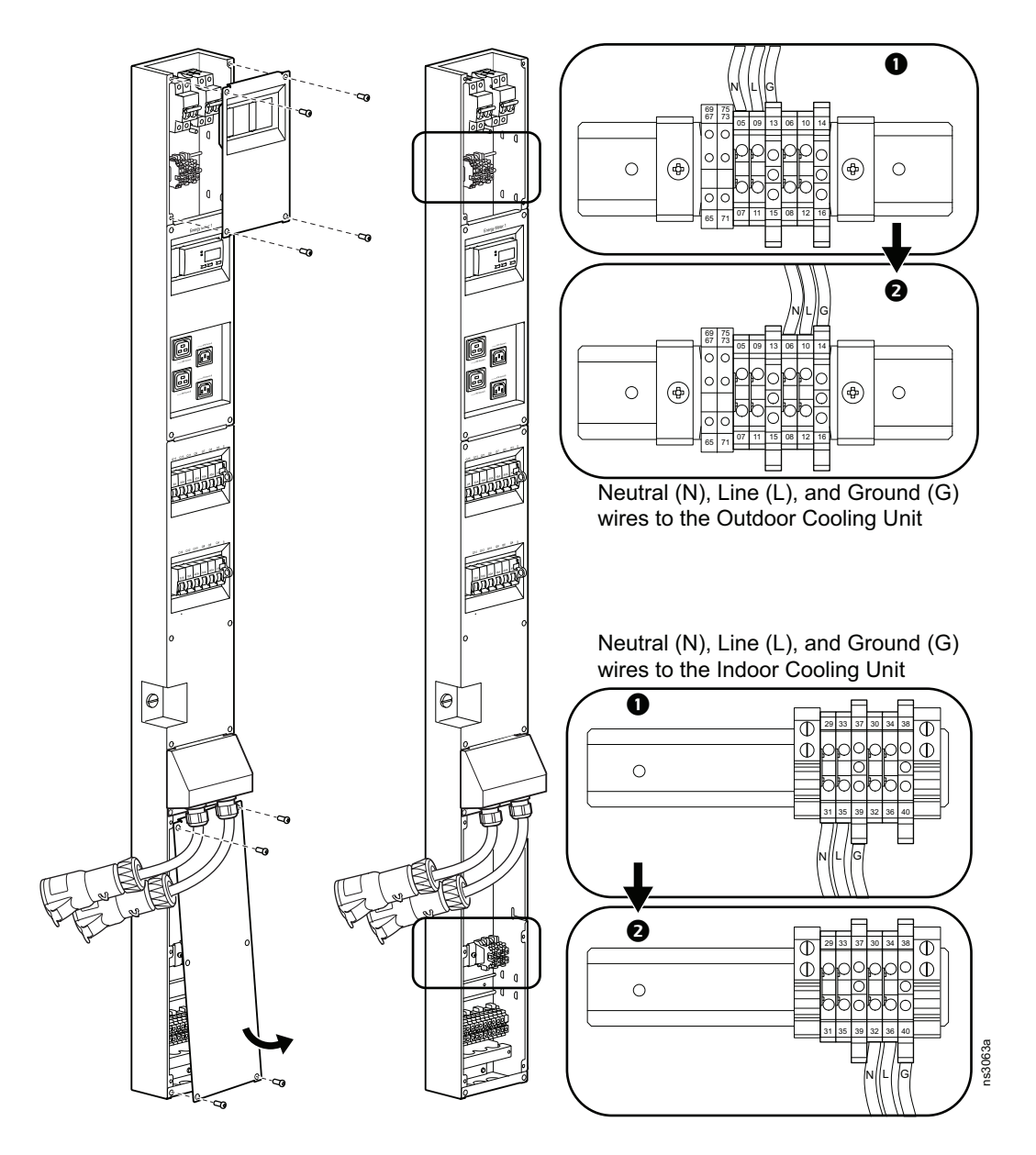

**NOTE:** If Source B cannot provide at least 8kVA to the EcoStruxure Micro Data Center, there may not be enough power available for your data center equipment.

## <span id="page-27-0"></span>**Power Panel Description**

**NOTE:** The C19 outlets can provide up to 15 A for equipment attached to the ATS.

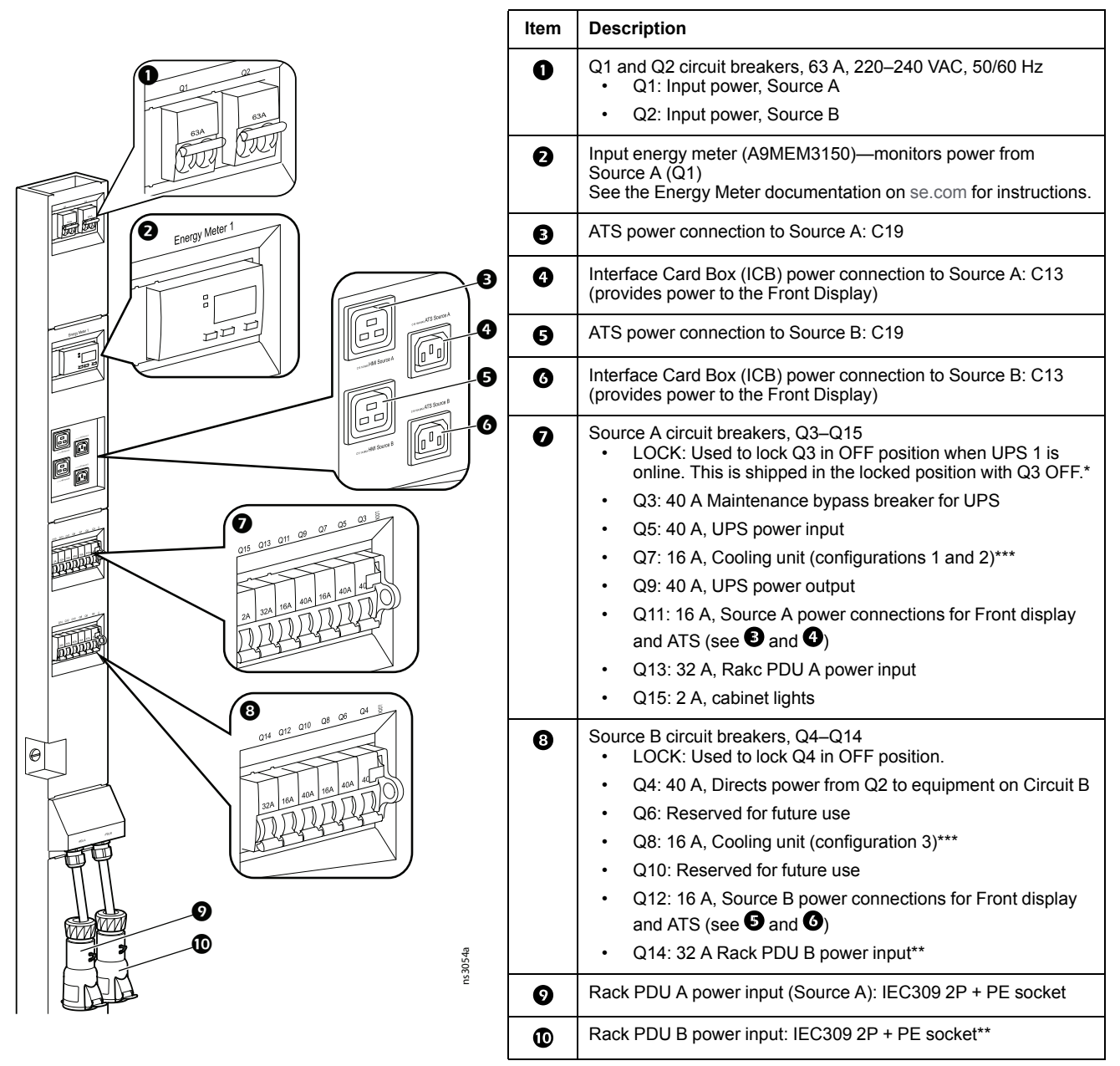

The lock is held in place with a cable tie. It is recommended that you replace the cable tie with a padlock (not provided).

Q14/Rack PDU B may receive power from Source A or Source B. See How the Power Panel [Works,](#page-20-0) page 21 for details.

See How the Power Panel [Works,](#page-20-0) page 21.

# <span id="page-28-0"></span>**Equipment Connections for Communication/ Monitoring**

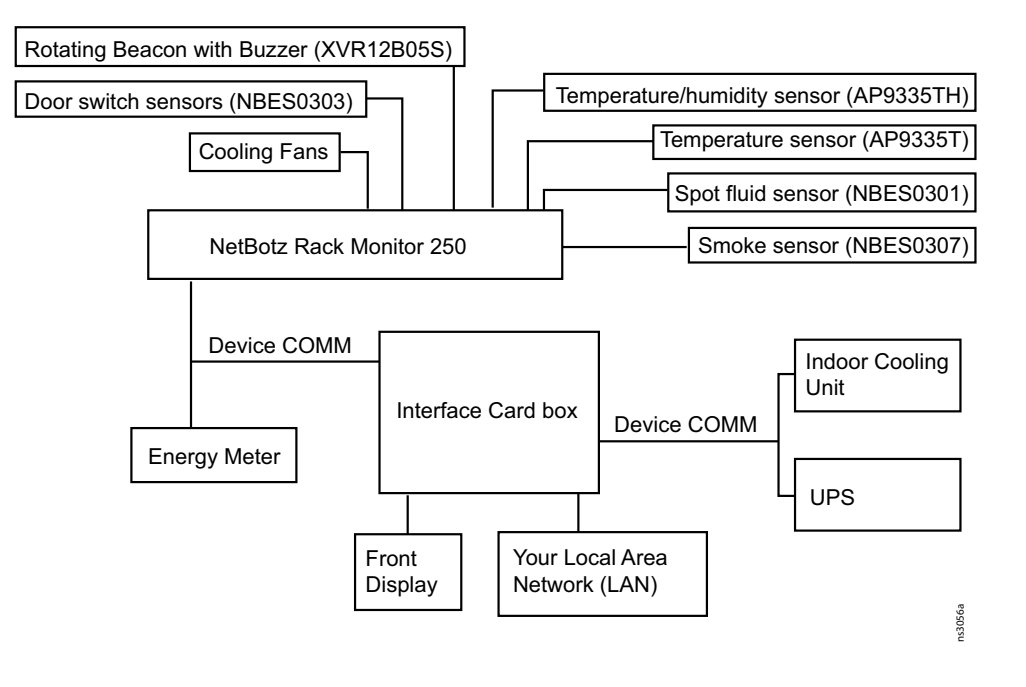

## <span id="page-29-0"></span>**Connections to the Interface Card Box**

# *NOTICE*

### **HAZARD OF EQUIPMENT DAMAGE**

DO NOT disconnect the HDMI cable (item 7) while the Interface Card Box is receiving power.

**Failure to follow these instructions can result in equipment damage.**

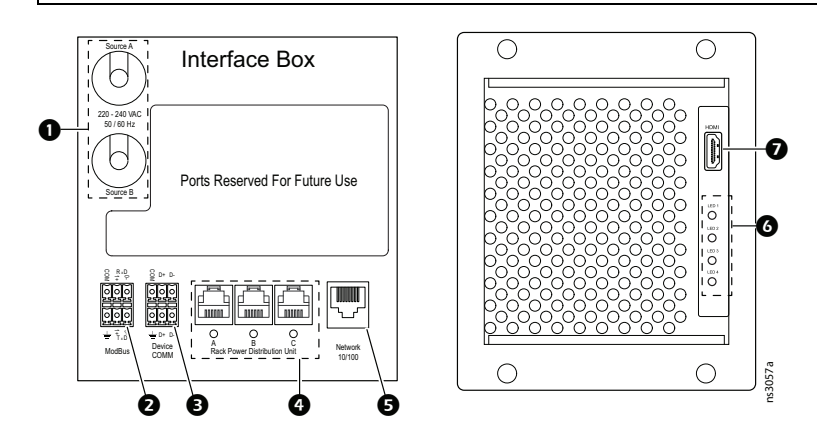

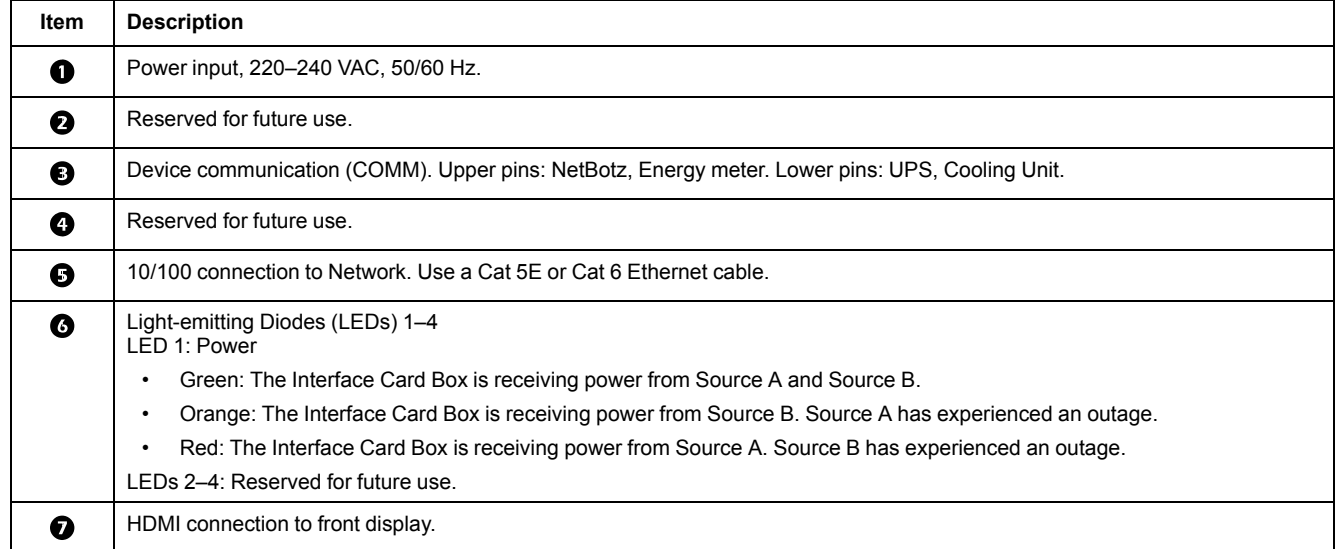

## <span id="page-30-0"></span>**NetBotz 250**

The NetBotz Rack Monitor 250 comes installed with the following configuration.

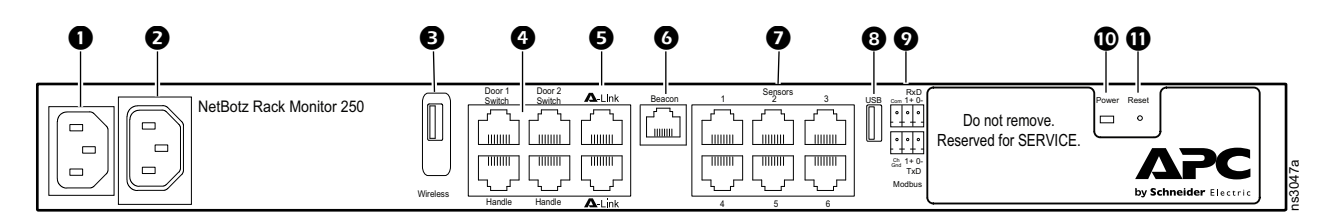

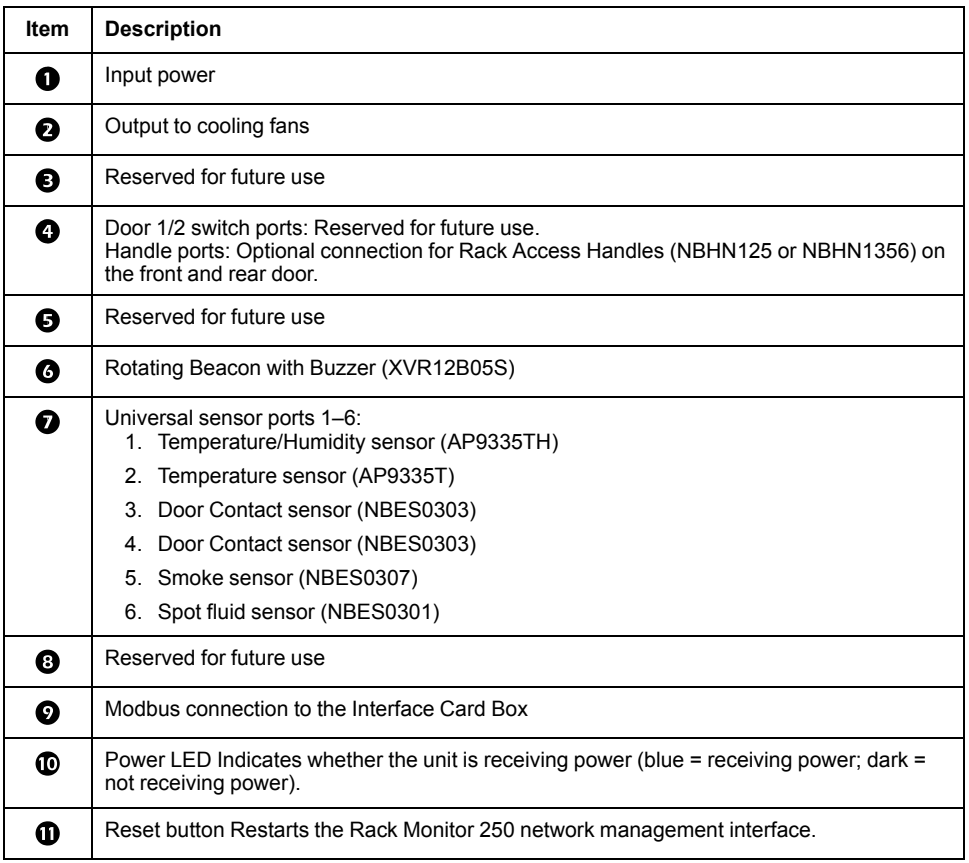

**NOTE:** Covered ports are reserved for the use of service engineers only. Do not remove the cover.

**NOTE:** The NetBotz Rack Monitor 250 uses firmware specific to the EcoStruxure Micro Data Center C-series. Refer to only the EcoStruxure Micro Data Center C-series *User Guide* for configuration instructions. Firmware updates must be performed by service engineers.

# <span id="page-31-0"></span>**Procedure Overview**

Review this procedure before installing the EcoStruxure Micro Data Center.

- 1. Install the EcoStruxure Micro Data Center in its final location. See [Preparation,](#page-32-0) page 33.
- 2. If needed, re-wire the power panel for configuration 2 or 3. See [Changing](#page-25-0) the Power Panel [Configuration,](#page-25-0) page 26 for instructions.
- 3. Install the equipment that comes with your EcoStruxure Micro Data Center. See Order of [Installation,](#page-41-0) page 42.
- 4. Power up the EcoStruxure Micro Data Center. See Initial [Check,](#page-55-1) page 56 and Initial Start Up [Sequence,](#page-56-0) page 57.
- 5. Install your data center equipment and adjust the blanking panels for optimal airflow. This helps ensure the cooling system works efficiently. If needed, additional blanking panels (AR8136BLK) are available for purchase at [www.](https://www.apc.com) [apc.com](https://www.apc.com) or [www.se.com.](https://www.se.com)

## <span id="page-32-0"></span>**Preparation**

Before installing the EcoStruxure Micro Data Center, ensure your power connections are properly configured. It is recommended that you install a 3 core 16 mm2 cable that terminates in an IEC 309 63 A 2P + PE 6h plug to connect to each power source. You can use Schneider Electric PratiKa wander plug and industrial socket (part numbers: 81378, 81278) or equivalent parts.

#### <span id="page-32-1"></span>**Location**

Consider the location for your EcoStruxure Micro Data Center prior to its arrival. You must have access to the building power supply. Consult the Cooling Unit Installation manual (990-6186-XXX) and consider location requirements for the outdoor cooling unit.

At the final location, ensure there is enough space around the EcoStruxure Micro Data Center to open the doors, remove side panels, and provide reasonable working space. Leave a minimum of 1200 mm (47.2 in) in front of the EcoStruxure Micro Data Center. Leave a minimum of 1000 mm (39.37 in) open space around the rest of the EcoStruxure Micro Data Center to allow for the doors and side panels to open and to allow enough room for reasonable working space.

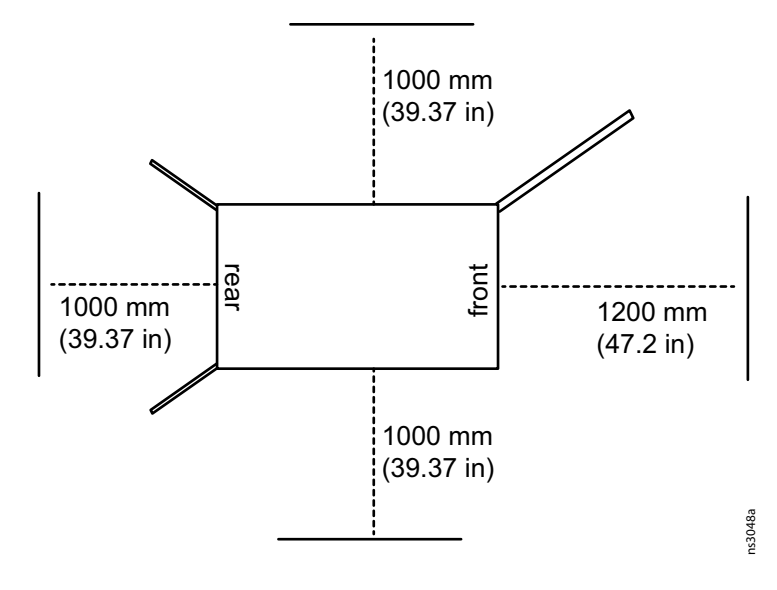

### <span id="page-33-0"></span>**Move the Cabinet**

# **WARNING**

#### **TIP / HEAVY EQUIPMENT HAZARD**

- The cabinet can be tipped. Use extreme caution when unpacking or moving.
- Use at least two people to unpack and move the cabinet.
- Do not load any equipment in the cabinet before moving the cabinet on its casters.
- When moving the cabinet on its casters, ensure the path of the cabinet is free of obstacles and debris.
- When moving the cabinet on its casters, make sure the leveling feet are up and push the cabinet from the front or rear. Never push the cabinet from the sides.

**Failure to follow these instructions can result in death, serious injury, or equipment damage.**

**Labels.** The following label can be found on the cabinet, and serves to communicate the following information:

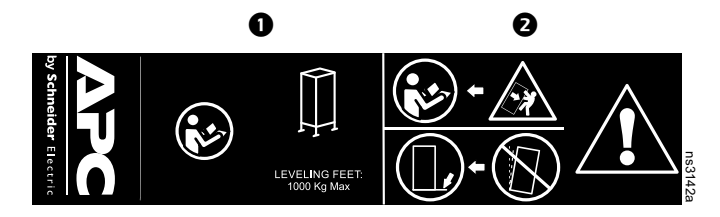

**Section**  $\bullet$ **:** Do not load additional equipment in to the cabinet before moving the cabinet on its casters. Once in place, lower the levelling feet. With the leveling feet lowered, the static cabinet can be loaded with up to 1000 kg (2204.62 lb) of additional equipment.

**Section <sup>(2)</sup>**: Generic Tip Hazard.

**Eye bolts.** You can lift the cabinet by removing the hole plugs and attaching eye bolts (not included), to the top of the cabinet frame. Use rated M12 eye bolts. You can use eye bolts to lift the cabinet with up to 230 kg/507.06 lb additional equipment installed (480 kg/1058.22 lb total, including the weight of the rack and pre-installed components).

**NOTE:** Each individual frame lift point is capable of lifting 240 kg (529 lb).

**NOTE:** Use appropriate lifting hardware to ensure a straight-line pull on the eye bolts.

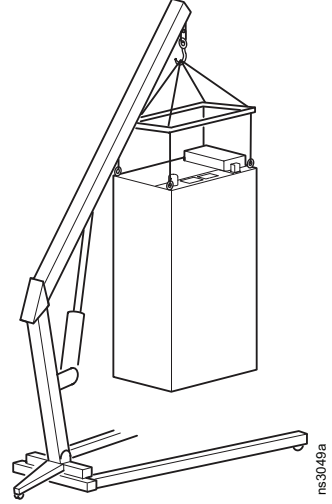

### <span id="page-34-0"></span>**Level the Cabinet**

**NOTE:** The leveling feet at the corners of the equipment can help provide a stable base if the floor is uneven, but they cannot compensate for a badly sloped surface.

- 1. Ensure the cabinet is in its intended location.
- 2. Use a 13 mm open-ended wrench to turn the leveling feet to the right. Continue adjusting the leveling foot until it makes firm contact with the floor.

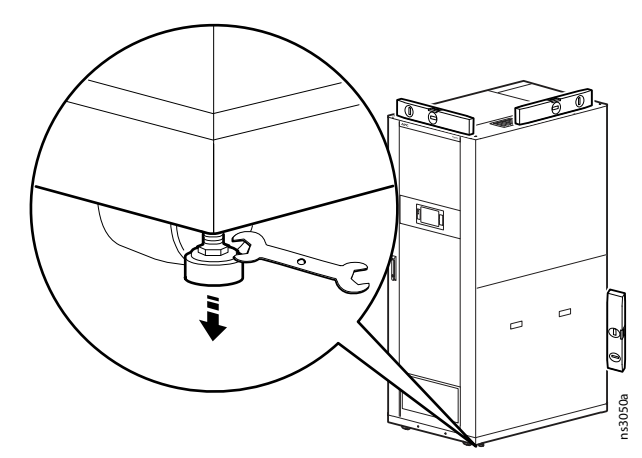

3. Using a level, adjust each foot until the cabinet is level and plumb.

#### <span id="page-34-1"></span>**Secure the Cabinet**

If desired, you can use the shipping bracket to secure the cabinet to your floor.

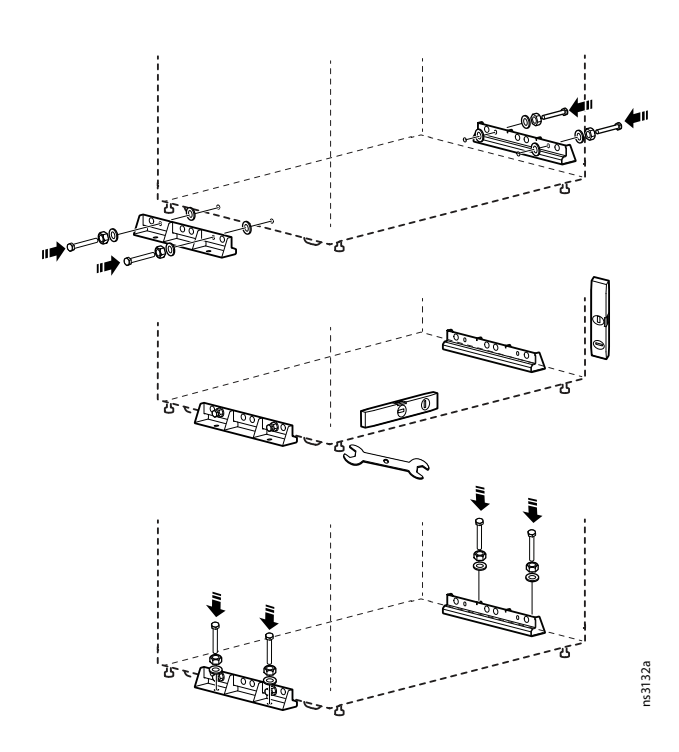

- 1. Lower the leveling feet so that there is enough space to fit the shipping bracket beneath the cabinet and the floor.
- 2. Use the M10 bolts, nuts, and washers included with the packaging to secure the brackets to the cabinet.
- 3. Adjust the leveling feet so that the cabinet weight rests evenly on the shipping brackets and leveling feet. Use a level to ensure that the cabinet is level and plumb.
- 4. Secure the shipping bracket to the floor using fasteners appropriate for your floor material.

### <span id="page-35-0"></span>**Ground the Cabinet**

# **AADANGER**

#### **HAZARD OF ELECTRIC SHOCK**

The cabinet must be connected to the building Common Bonding Network (CBN).

**Failure to follow these instructions will result in death or serious injury.**

The side panels, and roof of the cabinet are grounded to the cabinet frame with grounding straps. The doors are grounded to the cabinet frame with 16 mm2 (6 AWG) grounding wire.

Connect each cabinet directly to the building CBN in one of the designated areas (shown below).

- If you connect the CBN at the top location, use an M12 bolt. Place a serrated washer (not provided) between the bonding terminal and the cabinet frame.
- If connecting the CBN at the bottom of the cabinet, use the preinstalled hardware (M8 screw, nut, serrated washer). Place the serrated washer between your bonding terminal and the cabinet frame.
- Use a Common Bonding Network Jumper kit with at least 16 mm2 (6 AWG) wire. For example, Listed [KDER] Panduit® RGCBNJ660PY or equivalent.
- Torque the screw to 6.9 N•m (60  $Ib-in$ ).
- Do not ground one cabinet to another cabinet in a cascading style. Ground each cabinet directly to the building ground.

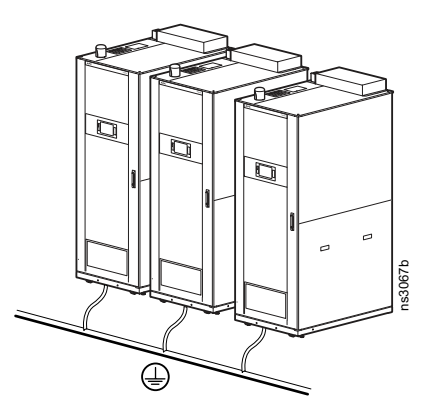

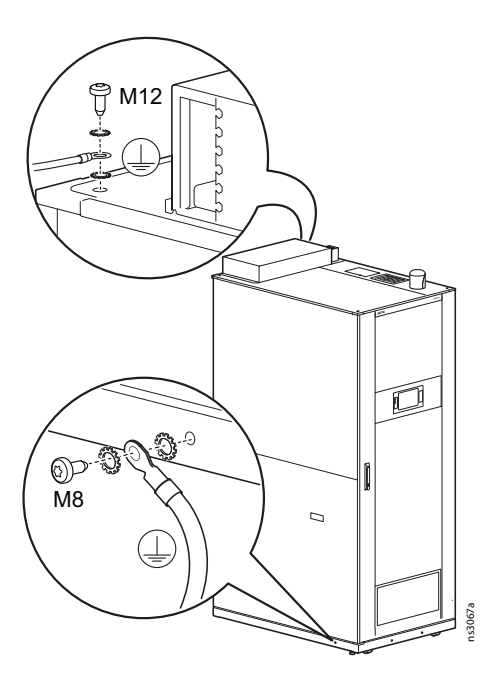
### <span id="page-36-0"></span>**Side Panels**

You can remove the side panels to access the cabinet for equipment installation or maintenance. The bottom side panels must be unlocked and re-locked from inside the cabinet.

### **Remove the Side Panels**

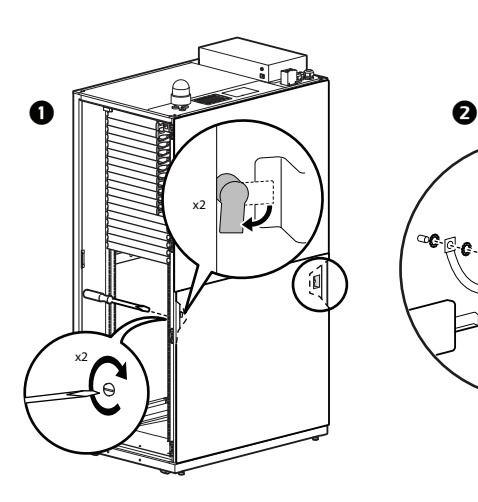

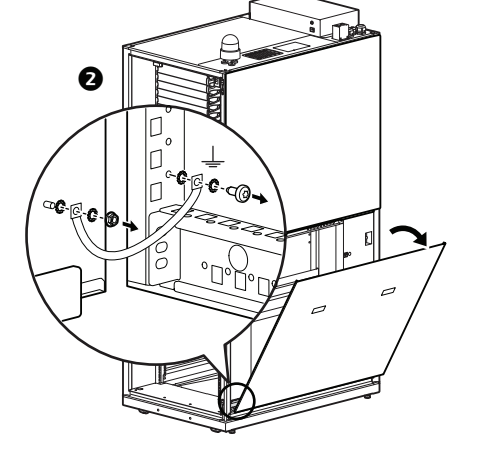

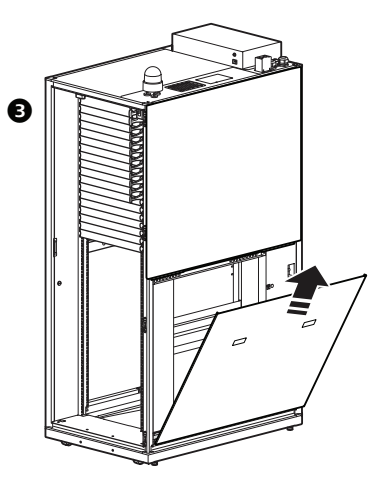

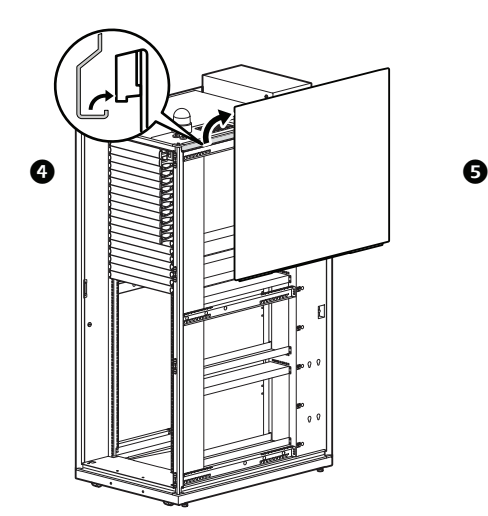

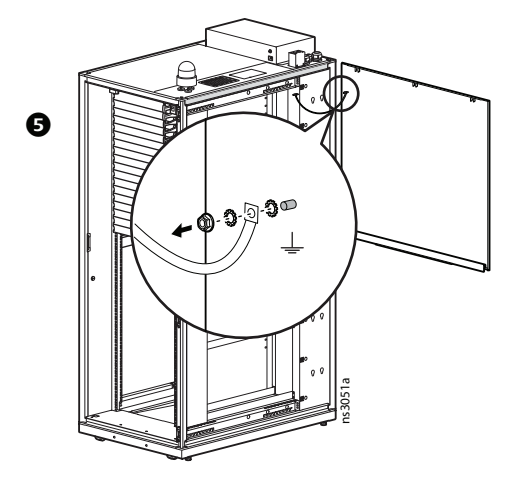

### **Replace the Side Panels**

### **AADANGER**

### **HAZARD OF ELECTRIC SHOCK**

Re-connect all grounding wires and straps.

**Failure to follow these instructions will result in death or serious injury.**

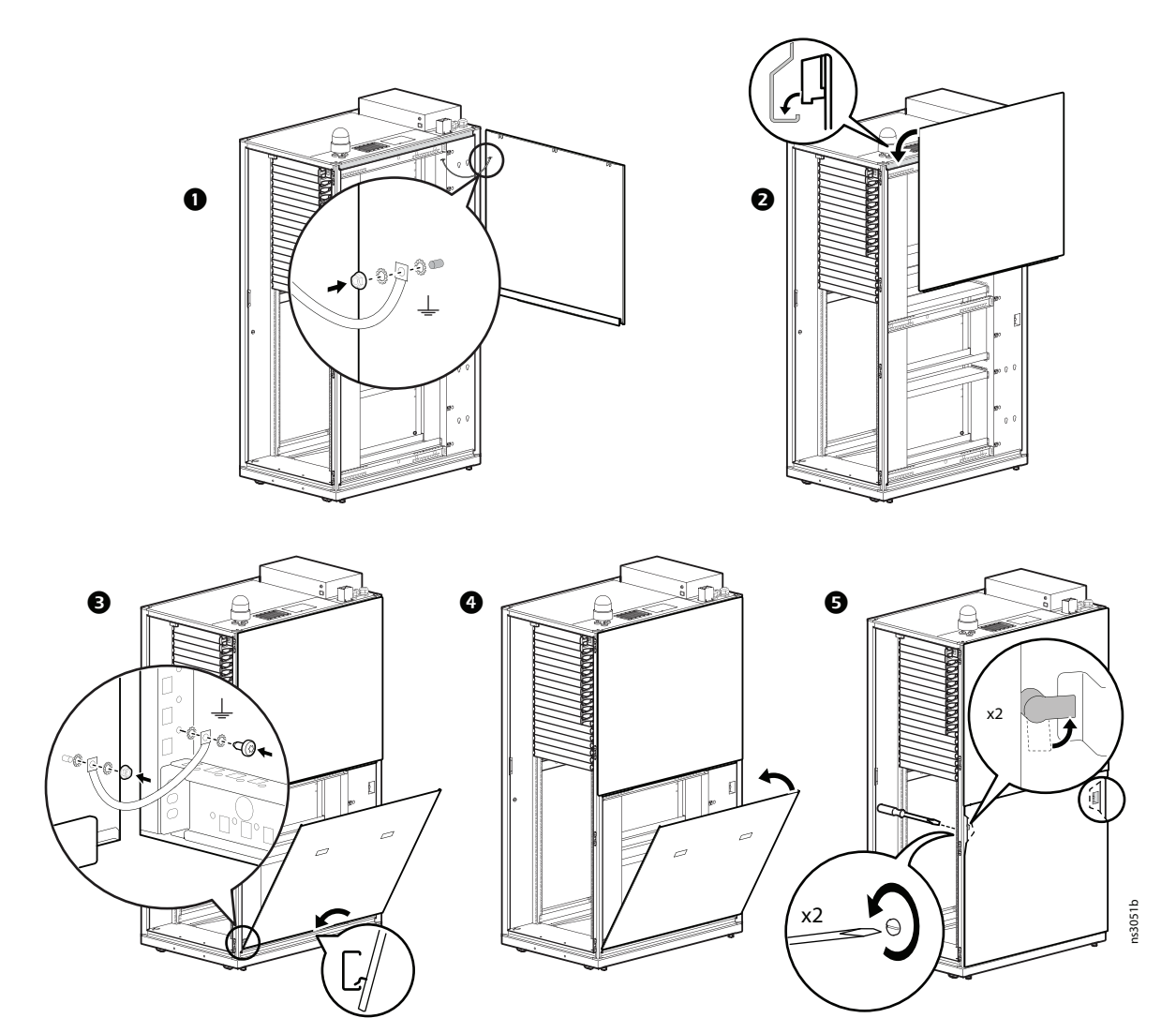

### **Doors**

This procedure applies to the front and rear doors.

### **Remove a Door**

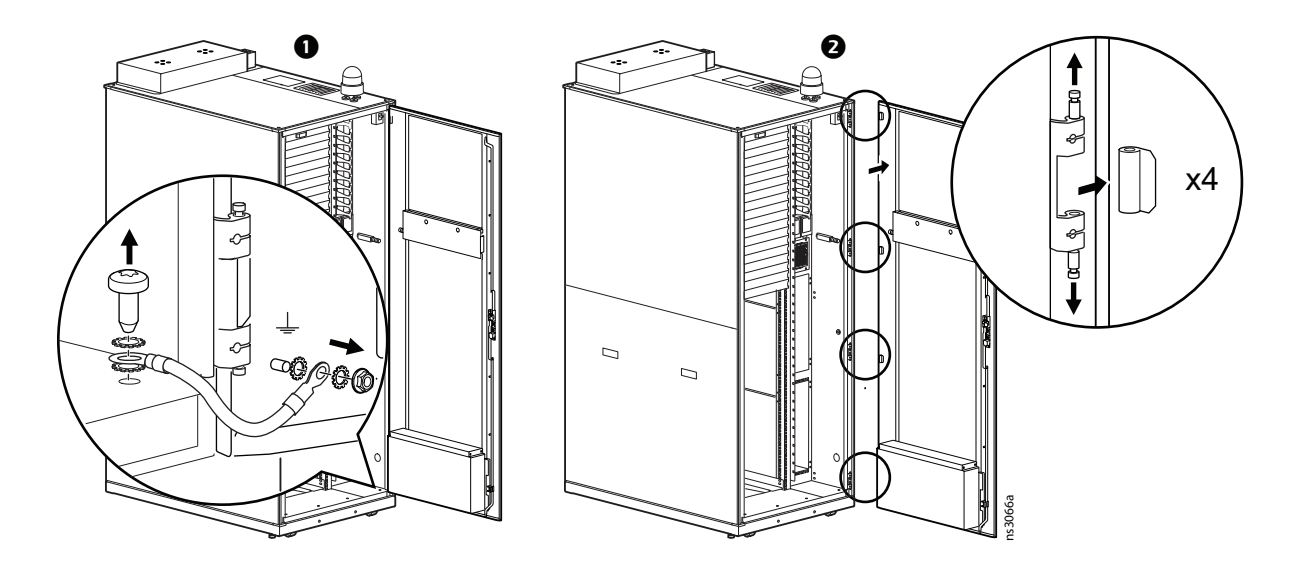

#### **Install a Door**

#### **ADANGER**  $\boldsymbol{A}$

**HAZARD OF ELECTRIC SHOCK**

Reconnect all ground wires.

**Failure to follow these instructions will result in death or serious injury.**

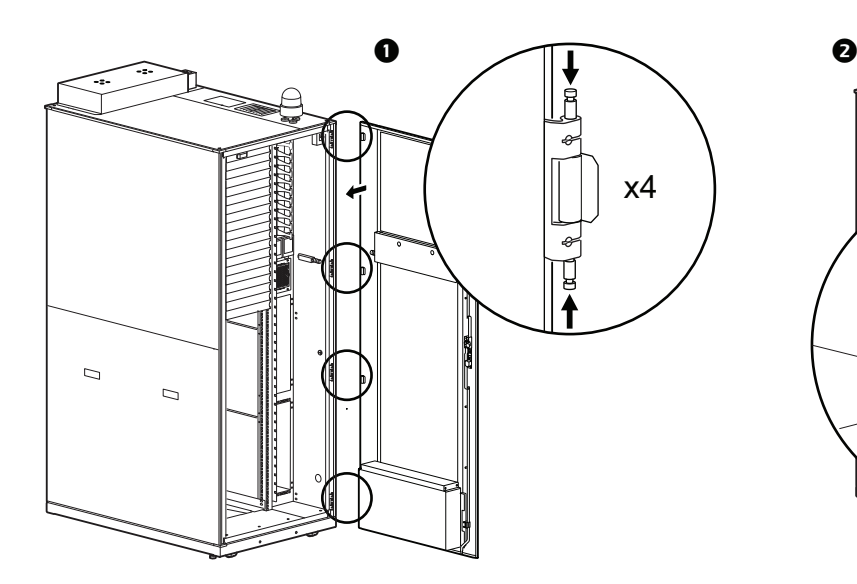

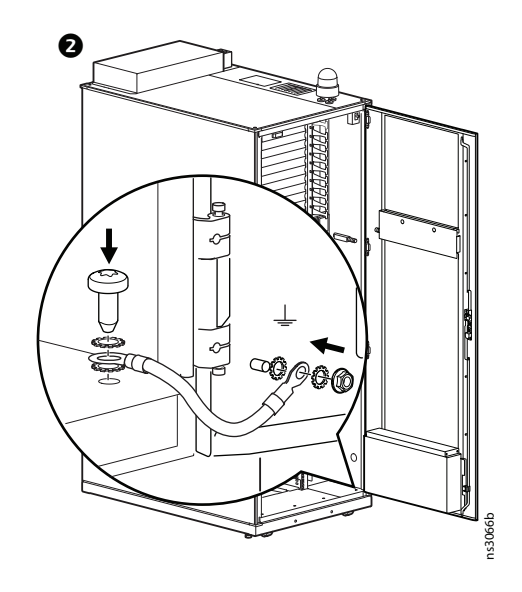

### <span id="page-39-0"></span>**Cable Compartments**

There are removable panels on the top and rear bottom areas of the cabinet. The top panel allows access to an extra compartment for cable storage. The rear bottom panel allows cables to be channeled out the bottom of the cabinet.

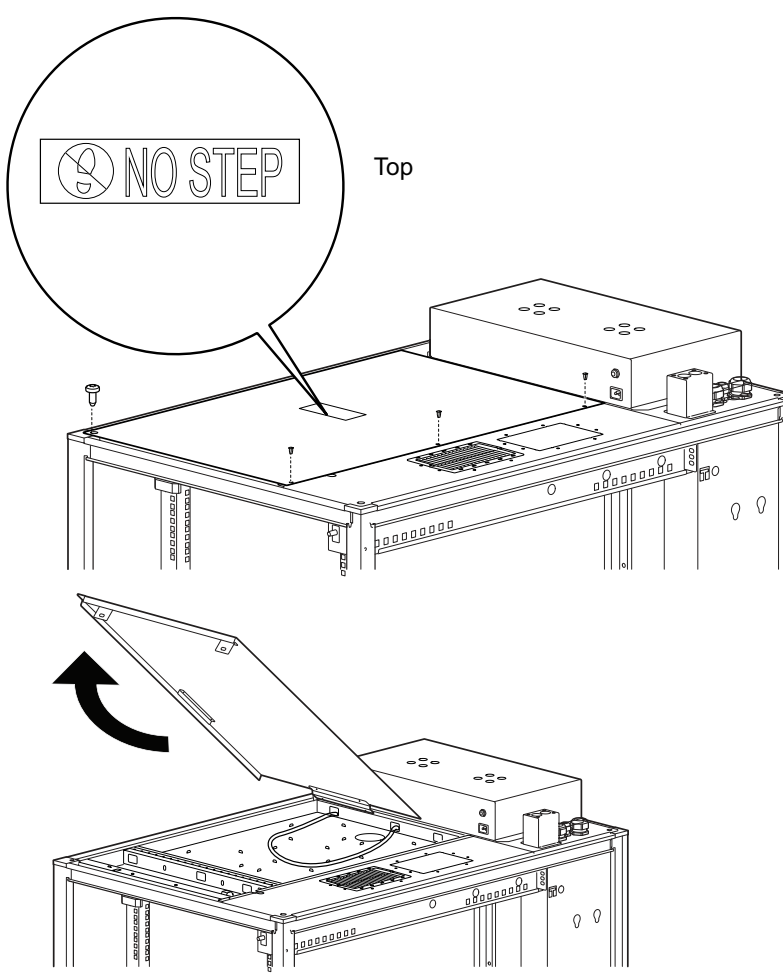

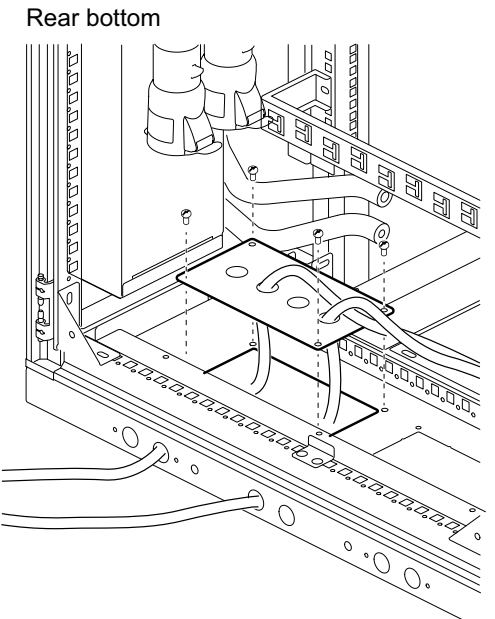

ns3045a

### <span id="page-40-0"></span>**Installation**

### **WARNING**

#### **TIP HAZARD**

- Install the heaviest equipment first and toward the bottom of the cabinet to prevent the cabinet from becoming top-heavy.
- Do not extend more than one piece of equipment on sliding rails at a time.

**Failure to follow these instructions can result in death, serious injury, or equipment damage.**

- 1. Review the installation documents for each piece of equipment. See [Documentation,](#page-4-0) page 5 for details.
- 2. Locate the top and bottom U-space on the vertical mounting rails. Every third hole on the mounting rails is numbered to indicate the middle of a U-space.
- 3. Install the cage nuts on the interior of the vertical mounting rail (see [Install](#page-40-1) a Cage Nut, page 41). Then install the equipment.

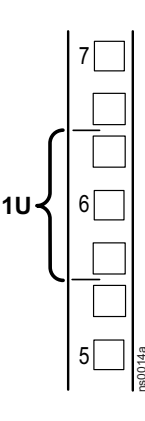

### <span id="page-40-1"></span>**Install a Cage Nut**

If needed, APC by Schneider Electric offers a cage nut hardware kit (AR8100) for use with square holes.

### **ACAUTION**

#### **FALLING EQUIPMENT HAZARD**

Install cage nuts horizontally, with the tabs engaging the left and right sides of the square hole. Do NOT install cage nuts vertically with the tabs engaging the top and bottom of the square hole.

**Failure to follow these instructions can result in injury or equipment damage.**

- 1. Install the cage nuts on the interior of the vertical mounting rails. Insert the cage nut into the square hole by hooking one ear of the cage nut assembly through the far side of the hole.
- 2. Place the cage nut tool on the other side of the cage nut and pull to snap it into position.

### **Remove a Cage Nut**

- 1. Remove any attached screw.
- 2. Grasp the cage nut and squeeze the sides to release it from the square hole.

ns1768a

gen0188a

### **Order of Installation**

### **AADANGER**

#### **RISK OF ELECTRIC SHOCK**

- Do not block the Cooling Unit drain pipe.
- Only connect the Indoor Cooling unit to the pre-installed refrigerant pipes as instructed in this manual.
- This equipment must be installed and serviced by qualified personnel only.
- Ensure no power is connected to the Micro Data Center during installation.
- Apply appropriate personal protective equipment (PPE) and follow safe electrical work practices.
- Always use a properly rated voltage sensing device to confirm power is off.

**Failure to follow these instructions will result in death or serious injury.**

See the individual installation manuals for each piece of equipment on [www.apc.](https://www.apc.com) [com](https://www.apc.com) or [www.se.com](https://www.se.com). Follow all safety instructions provided with your equipment. A list of relevant documents for each product is provided under [Documentation,](#page-4-0) [page](#page-4-0) 5.

- 1. Install Power Input [Covers,](#page-41-0) page 42
- 2. Install [Exhaust](#page-42-0) Cooling Fan and Cooling Pipe Cover, page 43
- 3. Install the [Rotating](#page-42-1) Beacon, page 43
- 4. Install the Cooling [Equipment,](#page-43-0) page 44
- 5. [Install](#page-47-0) the UPS, page 48
- 6. [Connect](#page-48-0) the Cooling Unit and UPS to the Micro Data Center, page 49
- 7. Install the UPS [Battery,](#page-49-0) page 50
- 8. Install Rack [PDUs,](#page-50-0) page 51
- 9. Connect the [Network,](#page-50-1) page 51
- 10. Install Optional [Equipment,](#page-51-0) page 52
- 11. Install Your [Equipment,](#page-59-0) page 60

#### <span id="page-41-0"></span>**Install Power Input Covers**

Insert the power input covers into the holes at the top rear of the cabinet. Screw on the nuts to secure the covers.

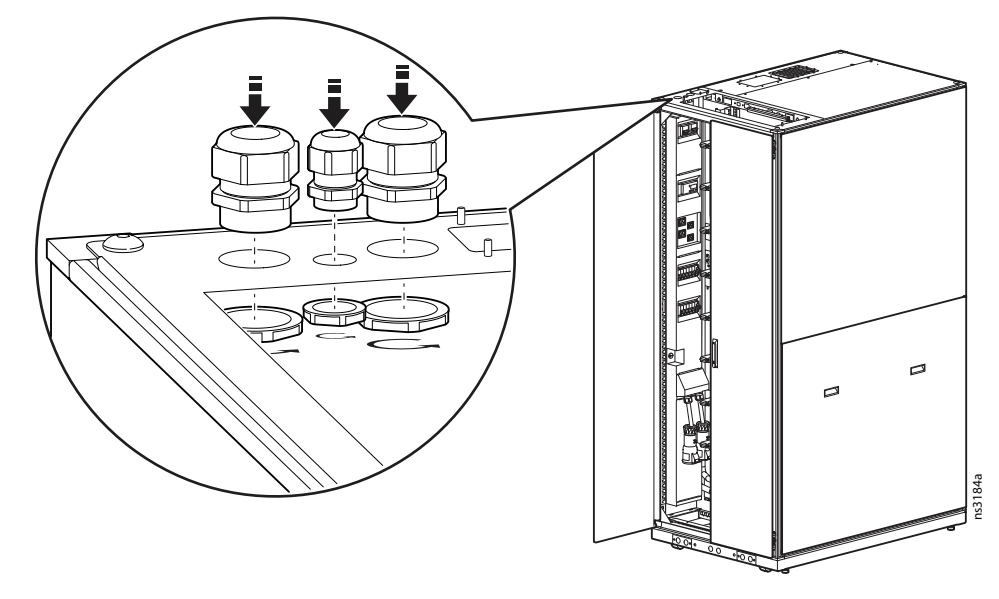

### <span id="page-42-0"></span>**Install Exhaust Cooling Fan and Cooling Pipe Cover**

Install the cooling pipe cover and the exhaust cooling fan to studs on the top of the cabinet as shown. Use the pre-installed M4 nuts to secure the cooling pipe cover. Use the pre-installed M6 nuts to install the top cooling fan. Connect the preinstalled C13 power cable to the cooling fan as shown.

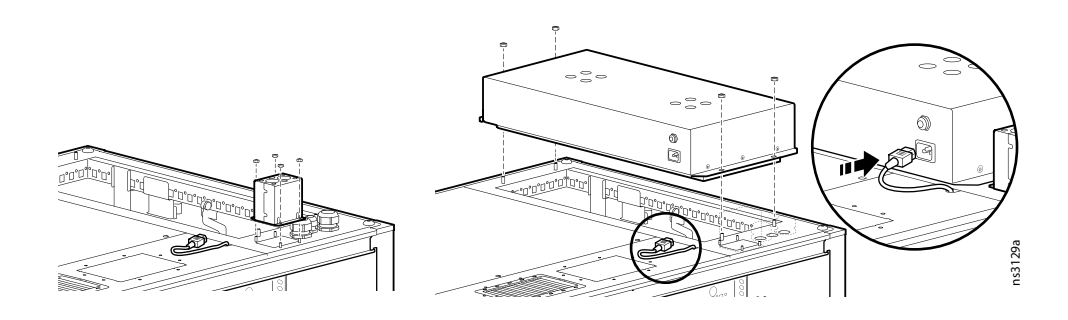

#### <span id="page-42-1"></span>**Install the Rotating Beacon**

The Rotating Beacon has magnetic feet. Place the Rotating Beacon on top of the cabinet as shown, and connect it to the RJ45 port beneath the cable compartment. This port is connected to the Beacon port on the NetBotz 250 (see [NetBotz](#page-30-0) 250, page 31 for details).

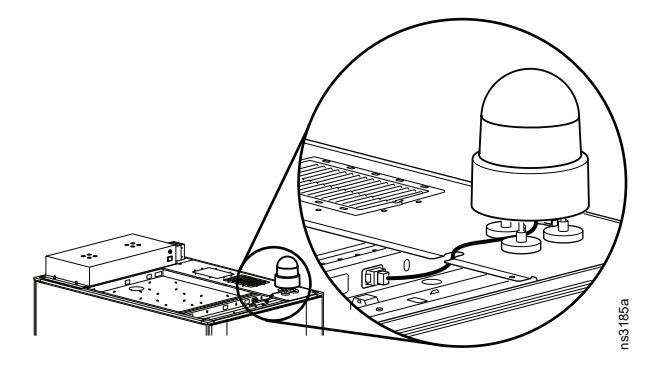

### <span id="page-43-0"></span>**Install the Cooling Equipment**

#### **NOTES:**

- Check your Installation Manual to determine whether the refrigerant needs to be charged. If the distance between the Indoor Cooling Unit and Outdoor Cooling Unit is greater than 5 m (16.4 ft), pre-charged units will require additional refrigerant.
- Perform all the commissioning checks, leak detection, and vacuum pumping procedures as directed in your cooling installation manual.
- The power and communication connections to the UPS and Cooling Unit are part of the same cable kit. Do not connect the Cooling Unit to the EcoStruxure Micro Data Center until the UPS installation is complete.
- 1. Install the Indoor and Outdoor cooling units according to the instructions in the appropriate Installation Manual (see [Documentation,](#page-4-0) page 5).

The standard cooling brackets do not fit the EcoStruxure Micro Data Center. Install the cooling unit at the bottom of the cabinet with the rear-mounting brackets included in the Accessory Box. Use the plastic cup washers and M6 screws from the hardware bag to secure the brackets to the cabinet as shown. Use the M4 x 12 screws included with the Cooling Unit assembly to attach the brackets to the Cooling Unit.

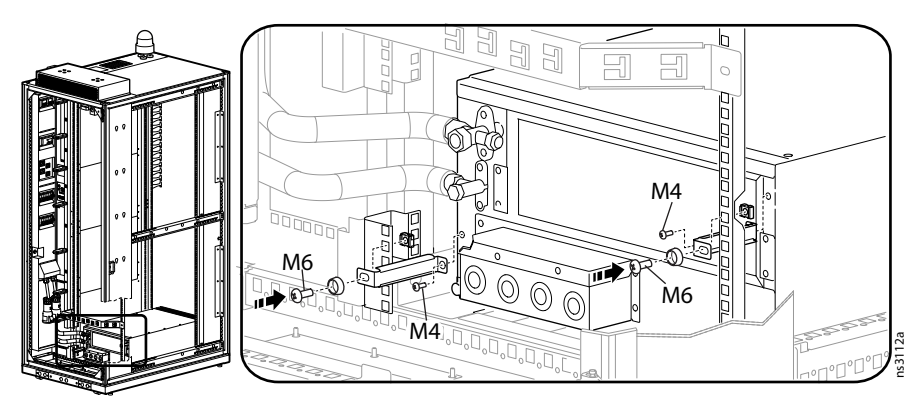

Connect the suction line valve ( $\bullet$ ) and liquid line valve ( $\bullet$ ) on your cooling unit to the pre-installed refrigerant pipes as shown. The external connections to the suction line  $(\bullet)$  and the liquid line  $(\bullet)$  are on the top of the cabinet.

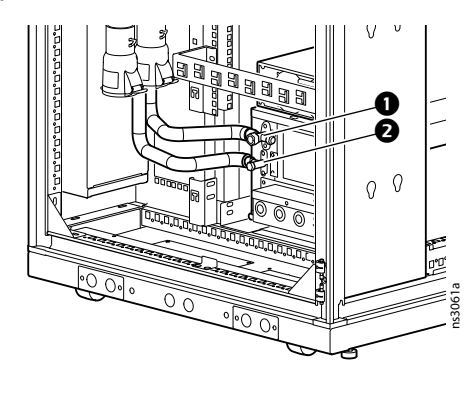

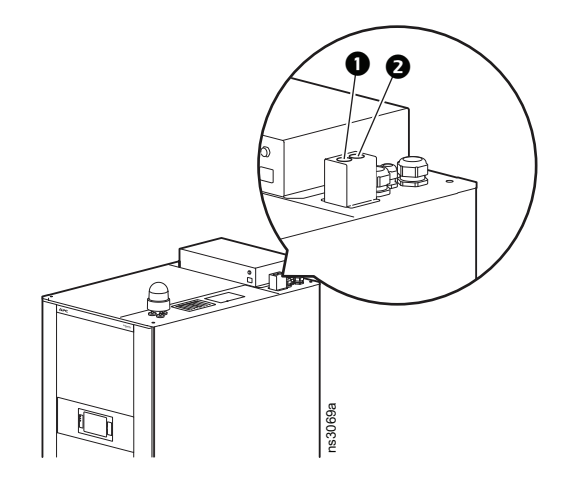

Alternatively, you can remove the top installation pipes and install the bottom cooling pipes (if included) instead. Install the bottom cooling pipes as shown so that the external connections to the suction line  $\left( \bullet \right)$ and the liquid line  $(②)$  exit the bottom of the cabinet. See Cable [Compartments,](#page-39-0) page 40 for instructions to remove the bottom plate.

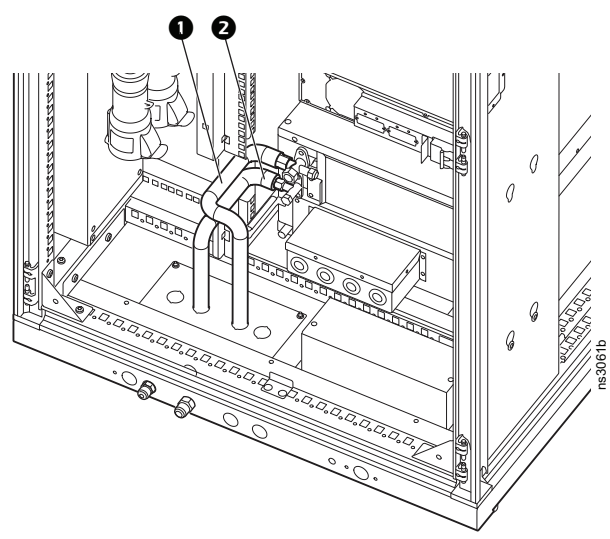

#### **NOTES:**

- If you are not installing a Condensate Drain Pump, ensure the condensate drain hose slants downwards from the Indoor Cooling Unit so that it can drain properly.
- Some equipment has been removed from this image for clarity.
- To find a document on either website, you can search for the document by part number (see [Documentation,](#page-4-0) page 5) or by product: enter the part number of your Micro Data Center in the Search bar, then select **Documentation** in the appropriate product page.
- 2. If needed, install the optional Cooling Unit Display Interface (ACAC10045) and optional Low Temperature kit (ACAC10040) according to the instructions in their respective installation documents (see [Documentation,](#page-4-0) page 5).

3. If needed, Install the optional Condensate Drain Pump (ACAC10039) in the rear of the EcoStruxure Micro Data Center with M4 screws (not provided). The power and communication connection cable should face the inside of the cabinet.

Follow the instructions in the installation sheet to attach the Inlet hose and Drain hose to the condensate pump and cooling unit. Thread the drain hose through the straps supporting the top cooling pipes so that it exits the cabinet through the cooling pipe cover.

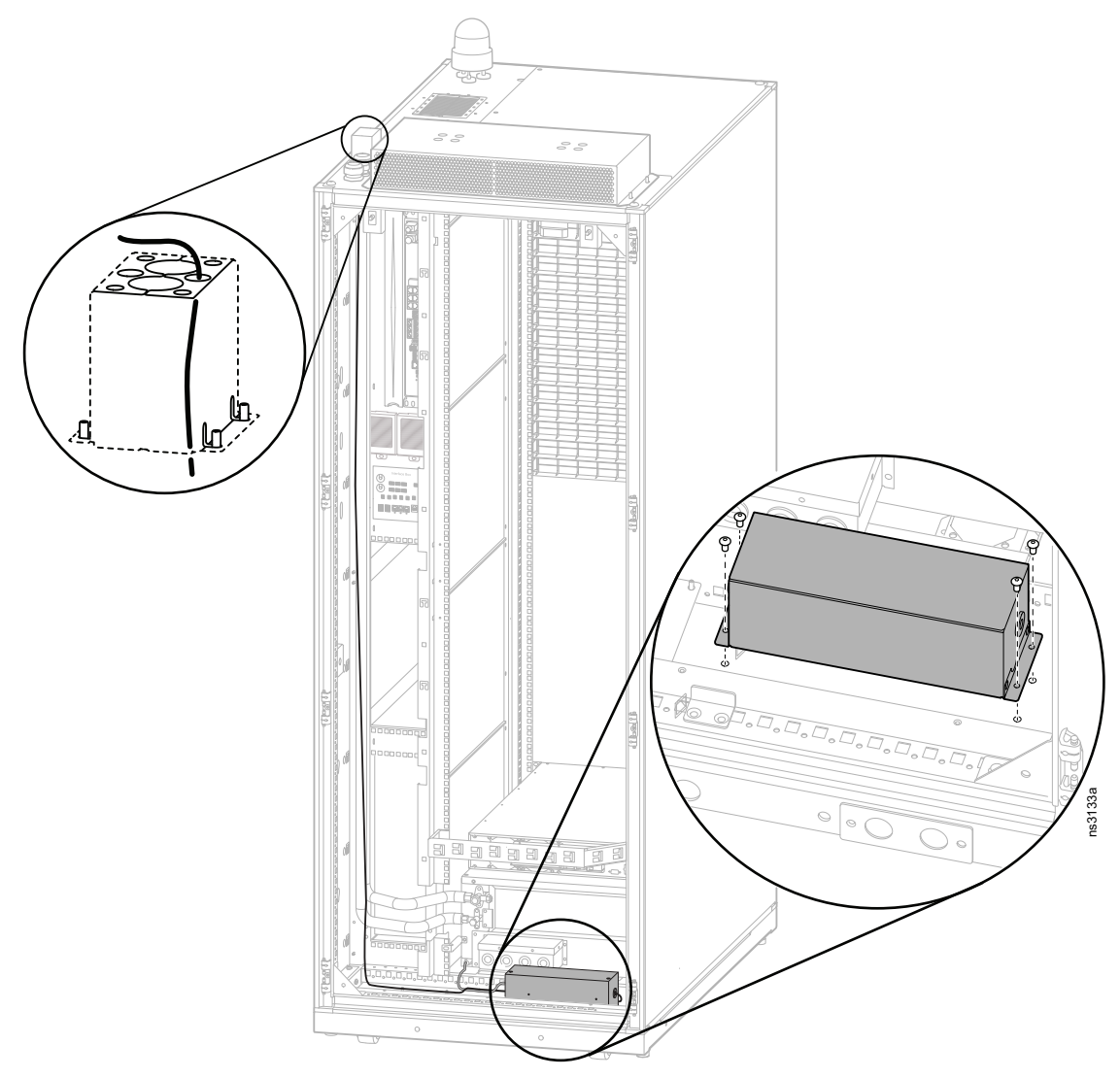

**NOTE:** Some equipment has been removed from this image for clarity.

4. Follow the instructions in your the User Manual for your cooling unit to Install the outdoor cooling unit. Connect the suction line valve ( $\bullet$ ) and the liquid line valve ( $\bullet$ ) to the appropriate refrigerant lines in the cabinet.

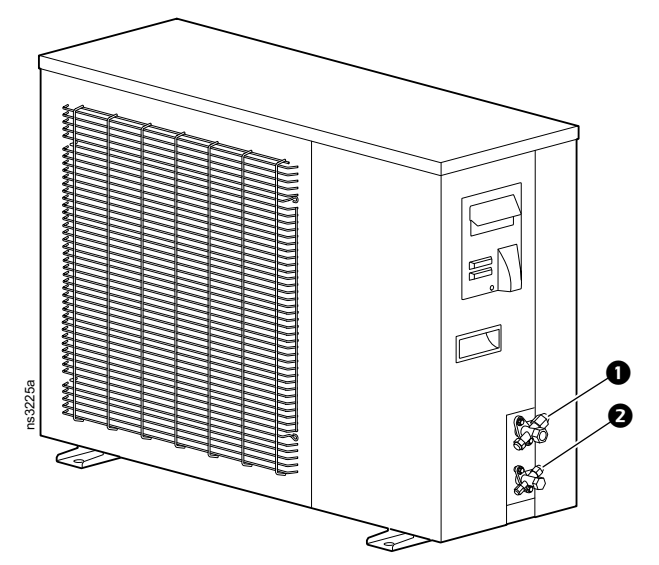

#### **NOTES**

- Do not connect power to the outdoor cooling unit until the Micro Data Center is receiving power.
- Do not remove the covers of the line valves before connecting the pipes.
- Ensure the connections between the valves and the pipes are tight.
- When uncoiling the insulated piping, hold one end of the pipe to the ground and roll the other end out slowly to prevent deformation.
- The length of pipe between the indoor and outdoor unit should not exceed 20 m.

### <span id="page-47-0"></span>**Install the UPS**

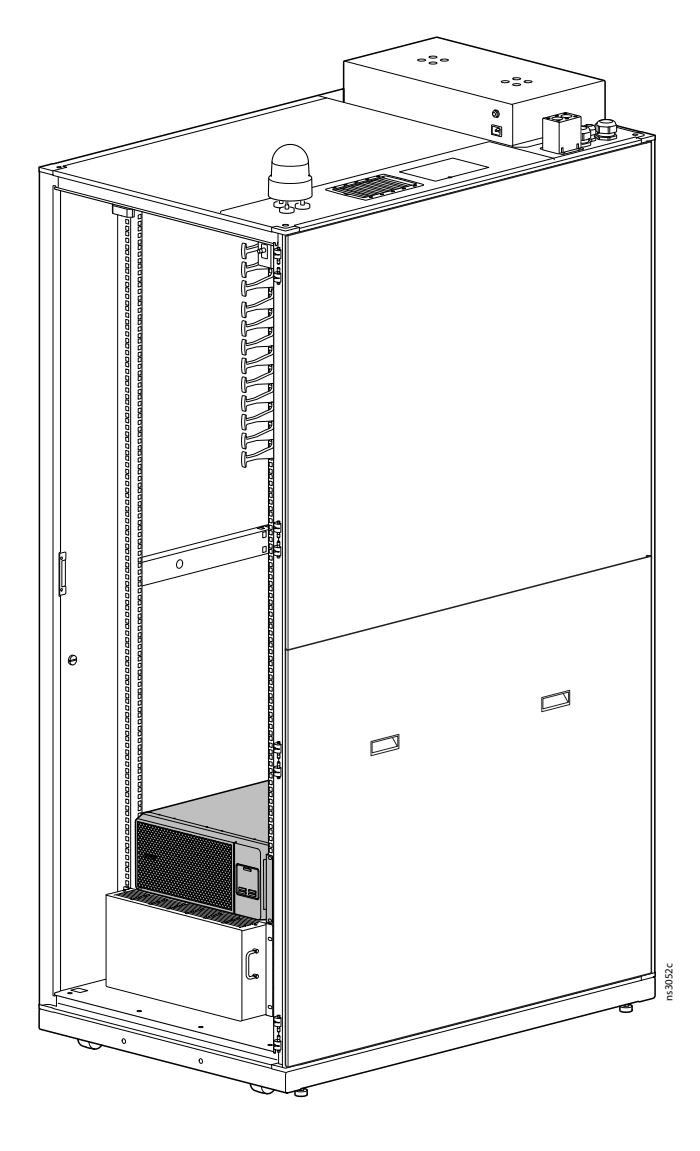

1. Install the NMC2 or Modbus card in the SmartSlot or Intelligent card slot of your UPS. See your UPS *Installation Manual* for the installation location. The manuals for SRV6KRIL-IN, SRV6KRIL, and SRT6KRMXLI are 990- 91248A, 990-91169, and 990-5090F, respectively.

For SRV6KRIL-IN and SRV6KRIL, you must configure the Modbus card (SRVSMB001) before installation. See the Modbus card *Installation Manual* (990-9286) to configure the following settings:

- ID = 9 (Bits 1 and 4 are ON on SW1. All other bits are OFF.)
- Baud rate = 9600 (bit 1 is OFF and bit 2 is ON on SW2)
- Parity check = No parity check 1 stop bits (Bits 1 and 4 are OFF on SW2. All other bits are ON.)
- RS485 Resistance Configuration = Enable (bits 5, 6, 7, and 8 are ON on SW2)
- 2. Install the UPS mounting rails in the mounting space directly above the Indoor Cooling Unit. Follow the instructions provided with the mounting rails.
- 3. Use the custom mounting ears provided in the accessory box ([Accessory](#page-13-0) Box, page 14) to install the UPS on its mounting rails. Follow the instructions provided in your UPS installation manual.

**NOTE:** Some SRV UPS models are automatically configured so that turning the UPS off activates bypass mode. See your UPS documentation for instructions to disable this setting in the UPS management firmware.

### <span id="page-48-0"></span>**Connect the Cooling Unit and UPS to the Micro Data Center**

The UPS/Cooling connection wires are hanging from the Device COMM ports of the Interface Card Box.

- 1. Connect the UPS.
	- SRV6KRIL-IN, SRV6KRIL UPS models: Insert the RJ-45 to 3-pin adapter into the rightmost port on the Modbus card. Then connect the 3-pin dual connectors to the adapter.

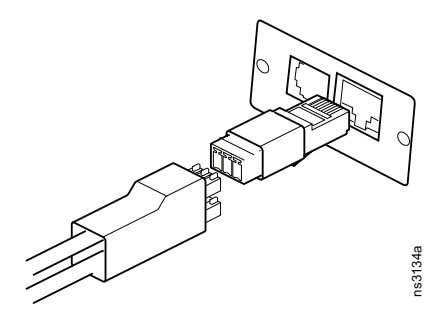

SRT6KRMXLI: Insert the 3-pin dual connectors in the Modbus port on the SmartSlot card. Ensure the pin with the black wire is inserted in to the chassy ground connection point  $(③)$ .

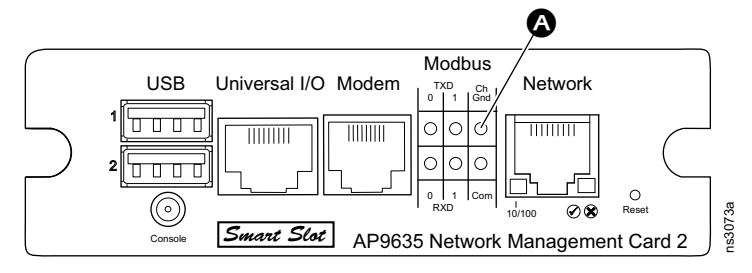

2. Connect the wires to the leftmost RS485 ports on the Indoor Cooling Unit  $(\mathbf{0})$ .

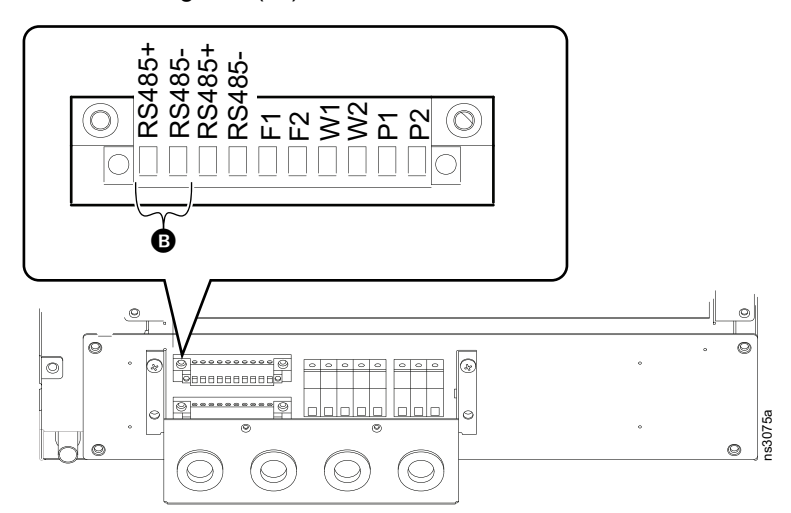

### <span id="page-49-0"></span>**Install the UPS Battery**

Install the UPS External Battery pack in the front of the rack.

#### **NOTE:** For

SRT192RMBP, follow the instructions in your battery pack manual to remove the battery modules before mounting the battery pack. Re-install the battery modules after mounting the battery pack.

**NOTE:** The model of your battery pack and brackets may differ from the illustration.

1. Install the screws and brackets included with your battery pack  $\left( \bullet \right)$ . Then use the provided cage nuts, cup washers, and M6 screws to install the battery pack as shown  $(\mathbf{\Theta})$ .

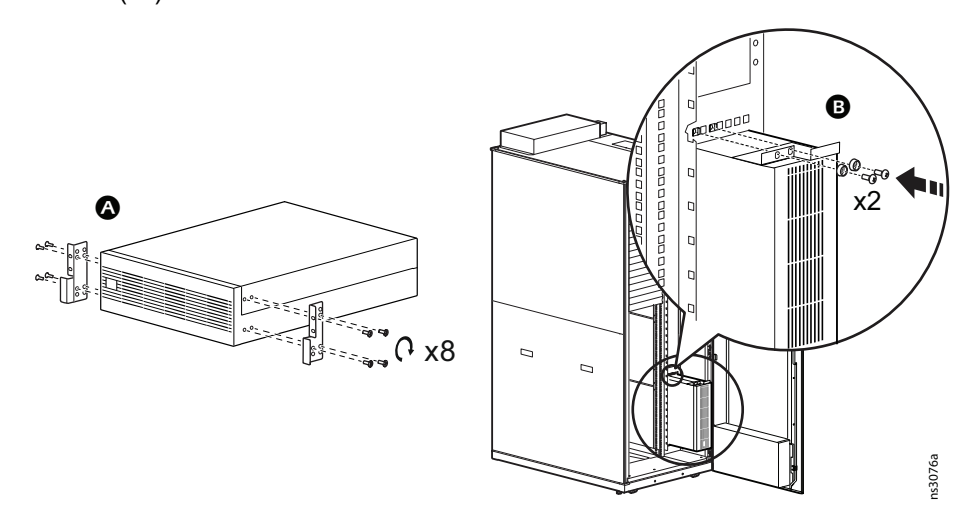

2. Use the battery cable extender (SRV011 or SRT015) to connect the external battery pack to your UPS. See the installation manual for your battery pack for connection points.

#### **NOTE:** For

SRT192RMBP, you muse ground the battery pack to the rear cabinet frame. Connect the provided grounding wire and pan-head screws to the battery pack as instructed in the battery pack installation manual. Use the pre-installed M4 screw and serrated washer to make the connection to the Micro Data Center Frame.

3. If needed, you can place a second UPS battery in the space directly above the first one. If the battery must be grounded, connect it to the grounding point directly above the mounting space. Use the pre-installed M4 screw and serrated washer to make the connection to the Micro Data Center Frame.

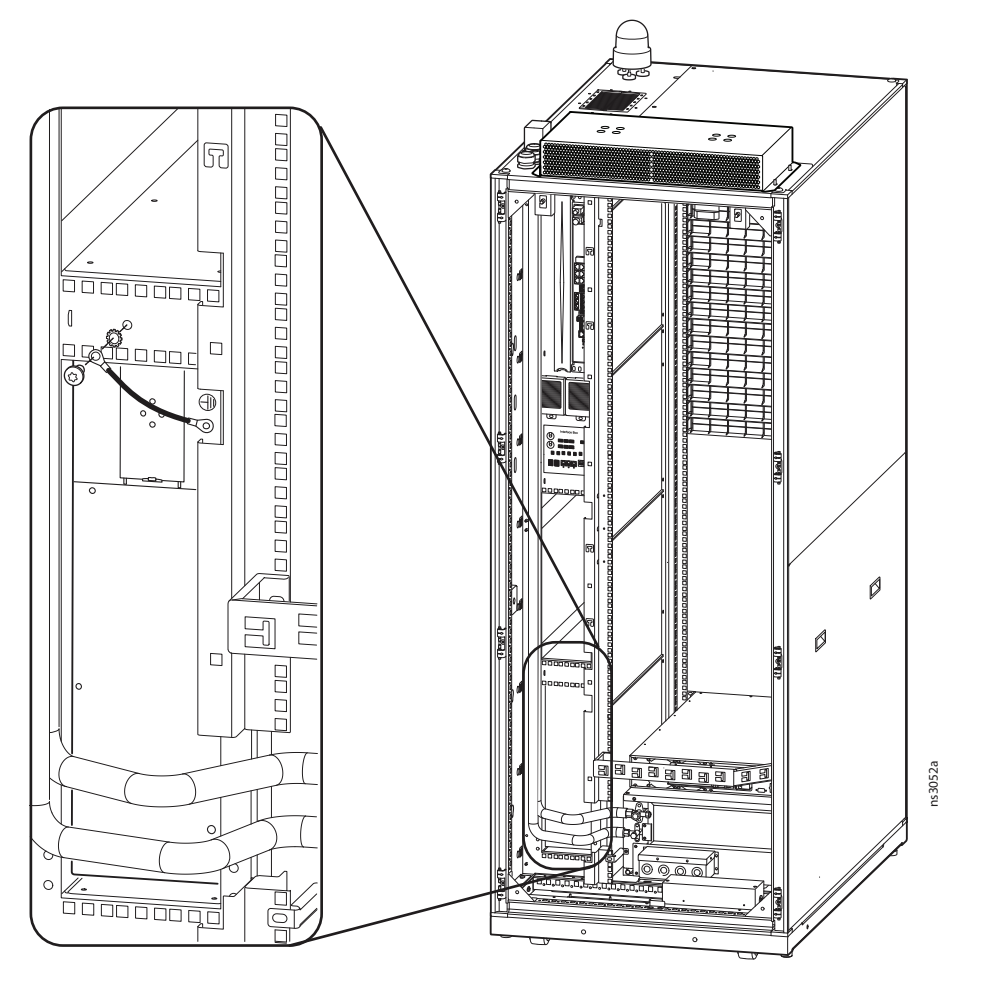

### <span id="page-50-0"></span>**Install Rack PDUs**

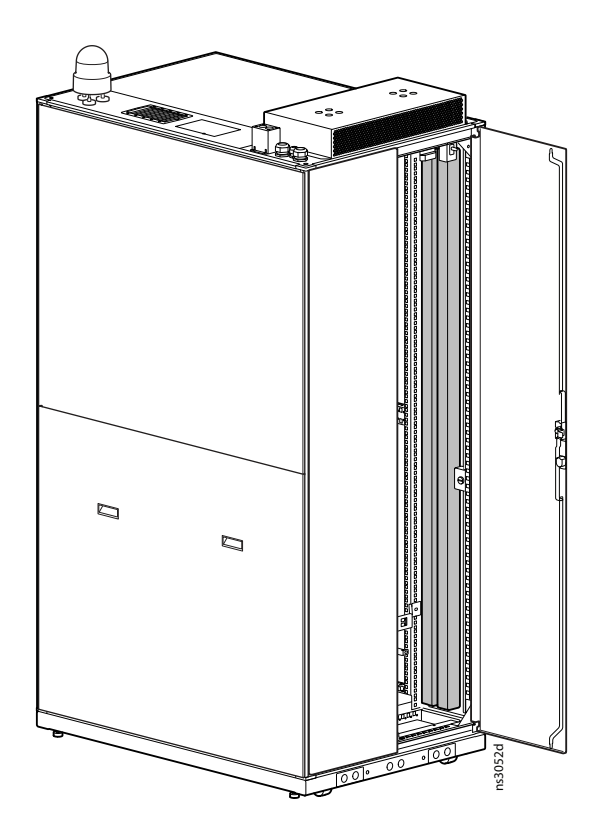

Follow the Rack PDU installation instructions to Install the Rack PDU units in the 0 U mounting spaces at the rear of the cabinet. Connect the Rack PDUs to the designated IEC 309 sockets on the power panel. If you only have one Rack PDU, connect it to the Rack PDU A power socket. If an ATS is not included in this configuration, connect the NetBotz Rack Monitor 250 into Rack PDU A. See Power Panel [Description,](#page-27-0) page [28f](#page-27-0)or details.

#### <span id="page-50-1"></span>**Connect the Network**

Use a Cat 5E or Cat 6 Ethernet cable (not provided) to connect your Local Area Network to the **10/100 Network** port on the Interface Card Box. See [Equipment](#page-28-0) Connections for [Communication/Monitoring,](#page-28-0) page 29 for details.

### <span id="page-51-0"></span>**Install Optional Equipment**

#### **ATS**

Remove the blanking panel next to the NetBotz Rack Monitor 250 and Install the ATS with the ports facing outward. Follow the instructions provided in the installation manual on [www.apc.com](https://www.apc.com) (see [Documentation,](#page-4-0) page 5 for details). Use C19 to C20 power cords (AP8712R) to connect the inlets on the ATS to both of the designated C19 outlets on the [Power](#page-27-0) Panel (see items  $\bullet$  and  $\bullet$  in the Power Panel [Description,](#page-27-0) page 28).

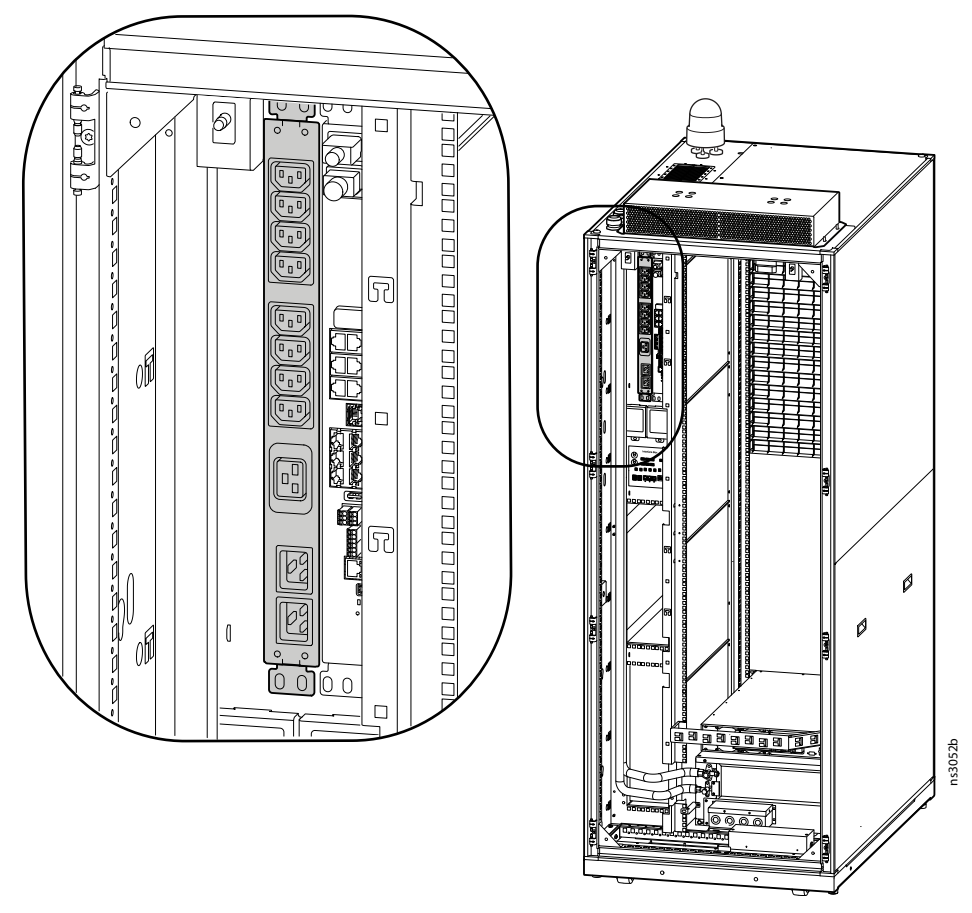

**NOTE:** Some items are not shown for clarity.

#### **Fire Suppression Unit**

Follow the installation instructions that come with the equipment. Connect the power cord to either Rack PDU or the ATS.

#### **KVM**

Follow the installation instructions that come with the equipment. Connect the power cord to either Rack PDU unit or the ATS.

### **NetBotz Rack Access Handles**

### *NOTICE*

#### **HAZARD OF EQUIPMENT DAMAGE**

DO NOT perform this procedure while the Interface Card Box is receiving power.

**Failure to follow these instructions can result in equipment damage.**

1. Remove the pre-installed handle.

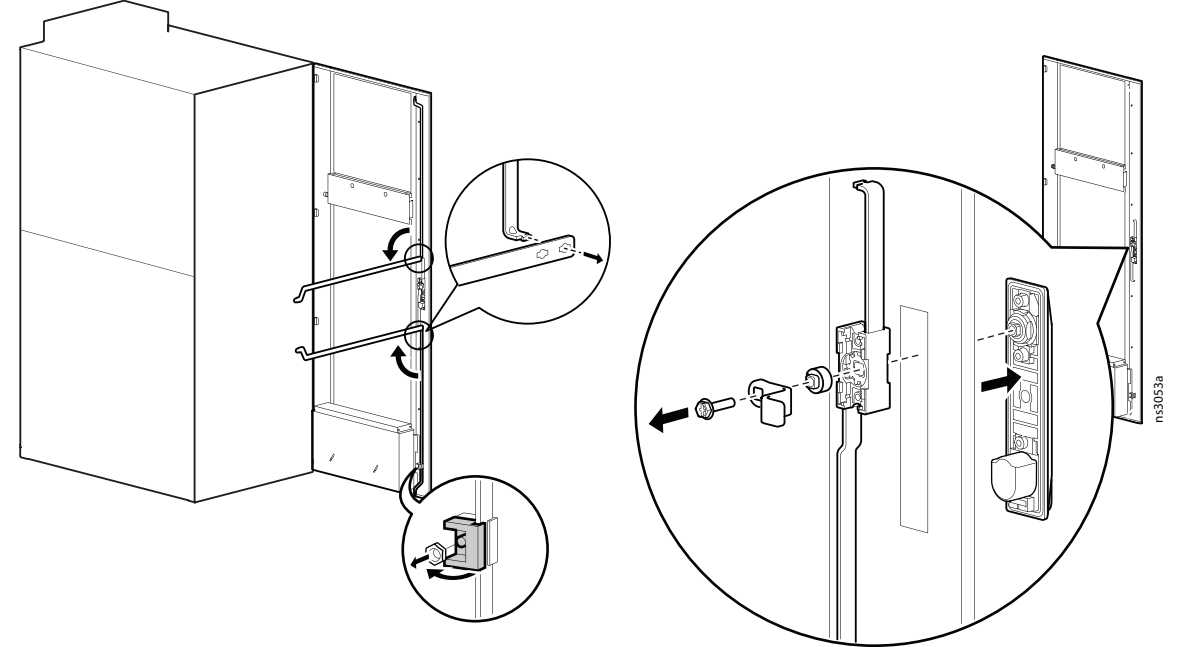

2. Install the NetBotz Handle kit and gear box (NBHN4340).

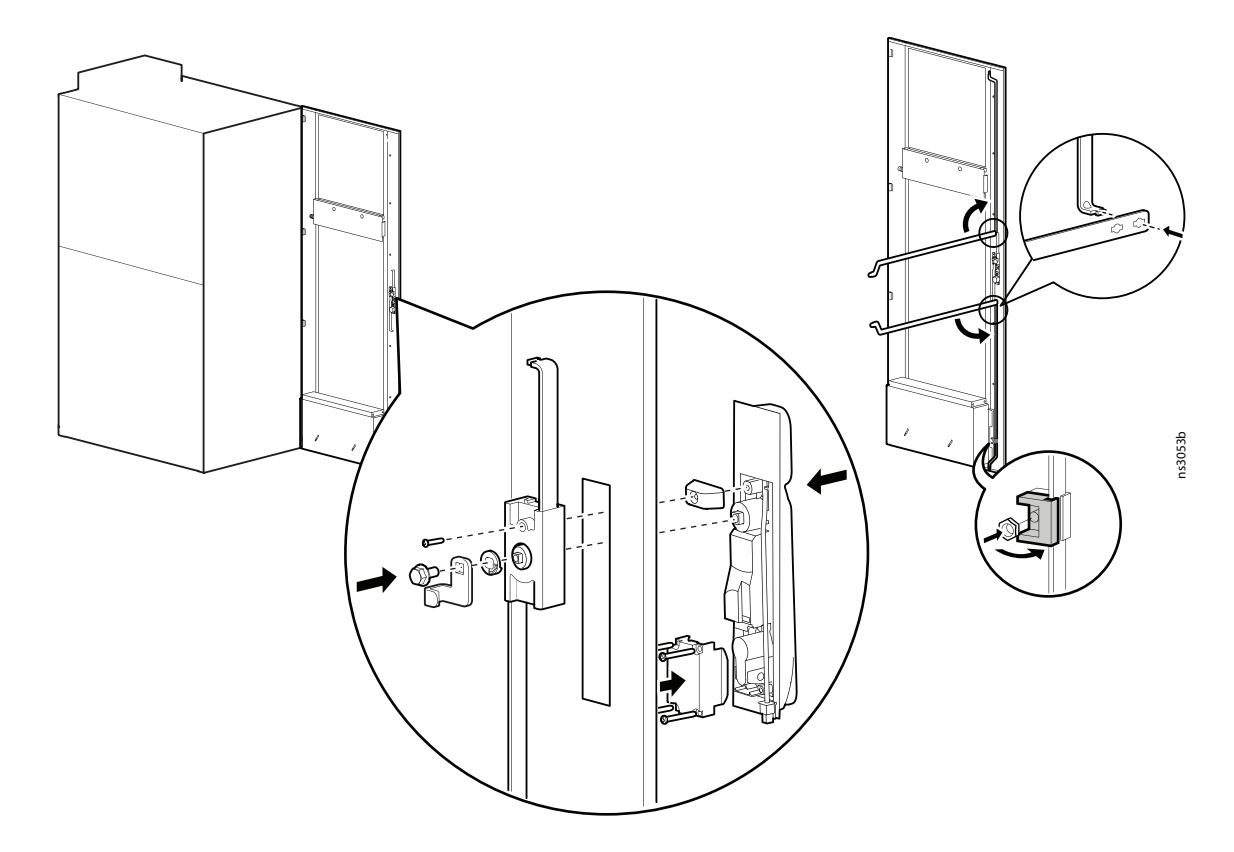

3. Attach the included cable assembly to lock connector port  $\left( \bullet \right)$  and the proximity reader cable ( $\mathbf{\Theta}$ ). -o<br>33<br>33  $\boldsymbol{\Theta}$ 4. Remove the two Phillips head screws **G** holding the front display plate in place  $\bullet$ , then swing the plate open. 5. Remove the three Phillips head  $\ddot{\mathbf{0}}$ screws securing the display to the plate  $\bm{\mathsf{\Theta}}$ .  $\frac{1}{2}$ 6. Remove the cable bracket and retain e the bracket screw. Remove the micro-HDMI cable from the display and set the display aside  $\bm{\Theta}$ . 7. Route the NetBotz Handle wire  $\ddot{\mathbf{G}}$ through the display plate  $\bm{\Theta}$ . You can use the support brackets on the door rods for additional cable management  $\mathbf{\Theta}$ g ns3053d 8. Route the NetBotz handle wire through the brush strips and cable bridge to the rear of the rack  $(\mathbf{0})$ . Connect the wire to a Handle port\* on the NetBotz 250. If needed, use the RJ45 coupler (included with the handle kit) to connect the handle wire to a Cat 5 patch cable. You can wrap excess cable length around the front display.

![](_page_54_Figure_2.jpeg)

- 9. Re-connect the HDMI cable and secure the cable bracket on the front display (see item  $\bm{\Theta}$  above). Then secure the front display to the display plate with the provided screws (see item  $\mathbf \Phi$  above).
- 10. Close the display plate and secure it to the door.
- 11. Perform steps 1–3 for the rear door. Connect the wire to a Handle port\* on the NetBotz 250.

\*See [NetBotz](#page-30-0) 250, page 31 for port locations.

### <span id="page-55-0"></span>**Power Up**

### **AADANGER**

#### **HAZARD OF ELECTRIC SHOCK, EXPLOSION, OR ARC FLASH**

- Electrical equipment must be installed, operated, serviced, and maintained only by qualified personnel.
- Only certified electricians are authorized to install the mains power connection.
- The mains power connection must be installed in accordance with the National Electrical Code and all applicable local codes.
- Perform appropriate Lock Out/Tag Out procedures during equipment installation and maintenance.
- Wear appropriate personal protective equipment (PPE) and follow safe electrical work practices. See NFPA 70E and follow all local codes and regulations.

**Failure to follow these instructions will result in death or serious injury.**

Before applying power to the EcoStruxure Micro Data Center, you must install an appropriate connection to mains power. Install a 3C x 16 square mm power cord with IEC 309 63A, 2P + E, 6h terminators and wall socket. If needed, Schneider electric offers the PratiKa wander plug (81378) and Industrial socket (81278).

### **Initial Check**

Before applying power to the EcoStruxure Micro Data Center, ensure the system is configured correctly.

- 1. Ensure the EcoStruxure Micro Data Center is properly connected to the Building Common Bonding Network and that all grounding straps are properly connected. (See Ground the [Cabinet,](#page-35-0) page 36.)
- 2. Turn off all circuit breakers on the power panel.
- 3. Verify the wiring to power sources A and B is correctly configured.

### **Initial Start Up Sequence**

#### **Breaker Positions**

# **Off** ns3070b

![](_page_56_Picture_4.jpeg)

Locked

![](_page_56_Picture_6.jpeg)

![](_page_56_Picture_7.jpeg)

- 1. Ensure all the power panel breakers are off.
- 2. Ensure all the equipment included in your EcoStruxure Micro Data Center is installed and all power and communication connections have been made correctly. Do not install servers or networking equipment. See [Installation,](#page-40-0) page [41](#page-40-0) for details.
- 3. Ensure the EcoStruxure Micro Data Center is grounded to the building Common Bonding Network. See Ground the [Cabinet,](#page-35-0) page 36 for details.
- 4. Connect power sources  $\bullet$  and  $\bullet$  to the power inputs as shown.

![](_page_56_Picture_12.jpeg)

**NOTE:** See [Preparation,](#page-32-0) page 33 for power connection requirements.

- 5. Apply power to circuit A (powered by Source A).
	- a. Ensure Q3 is Off and Locked.
	- b. Turn on Q1. Ensure the screen and the Status LED on the Energy Meter illuminate.
	- c. Turn on Q5. Follow the startup procedure in your UPS manual. (See [Documentation,](#page-4-0) page 5 for document part numbers).

For SRT6KRMXLI, you must configure the NMC Serial Modbus settings to allow communication with the front display:  $ID = 7$ , Baud rate = 9600 bps, Parity = None

Follow the instructions in the *Command Line Interface Guide* (990-4879J-XXX) to access the CLI through a serial connection (Local access to the command line interface). Then use the **modbus** command to enable Modbus Serial and configure the settings.

Alternatively, you can configure temporary TCP/IP settings for the NMC and use the Web UI to configure the Modbus Serial settings. See the NMC *Installation Manual* (990-3404E-XXX) and *User Guide* (990-3402N-XXX) for detailed instructions. This option requires an Ethernet connection to the Network port on your NMC. Once Modbus communication is established, the front display will provide a network connection and you can disconnect the Ethernet cable.

d. Turn on Q9.

e. **NOTE:** Skip this step if your power panel is in Configuration 3.

Turn on Q7. Check that the fans on the Indoor and Outdoor Cooling Units turn on, and that the air coming out of the Indoor Unit is cooler than air going into it. Follow all the checklists in the commissioning section of your cooling manual (990-6186-XXX).

f. Turn on Q11. Ensure the front display illuminates.

If you have installed an ATS, ensure the Input Connector LEDs for source A  $\left( \textcolor{blue}{\bullet} \right)$  and the power LED for the NetBotz Rack Monitor 250  $\left( \textcolor{blue}{\bullet} \right)$  illuminate.

![](_page_57_Figure_5.jpeg)

 $+$  5  $-$  5  $-$  5  $-$  5  $-$  5  $-$  5  $-$  5  $-$  5  $-$  5  $-$  5  $-$  5  $-$  5  $-$  5  $-$  5  $-$  5  $-$  5  $-$  5  $-$  5  $-$  5  $-$  5  $-$  5  $-$  5  $-$  5  $-$  5  $-$  5  $-$  5  $-$  5  $-$  5  $-$  5  $-$  5  $-$  5  $-$  5  $-$  5  $-$  5  $-$  5  $-$  5  $-$  5

**NOTE:** Remove the side panel (Side [Panels,](#page-36-0) page 37) to view the front of the ATS.

b

g. Turn on Q13 breaker. Ensure Rack PDU A is receiving power. If the Rack PDU has a front panel display, the screen should illuminate.

If the NetBotz Rack Monitor 250 is connected to Rack PDU A, ensure the power LED illuminates.

- h. Turn on Q15 breaker. Open the front and rear doors. The cabinet lights should illuminate when the doors are open.
- 6. Apply power to circuit B (powered by Source B)
	- a. Turn on Q2.
	- b. Unlock and turn on Q4.
	- c. Turn on Q12.

If you have installed an ATS, ensure the Input Connector LEDs for source B ( a ) illuminate.

![](_page_57_Figure_15.jpeg)

**NOTE:** Remove the side panel (Side [Panels,](#page-36-0) page 37) to view the front of the ATS.

d. **NOTE:** Skip this step if your power panel is in Configuration 1 or 2.

Turn on Q8. Check that the fans on the Indoor and Outdoor Cooling Units turn on, and that the air coming out of the Indoor Unit is cooler than air going into it. Follow all the checklists in the commissioning section of your cooling manual (990-6186-XXX).

7. If Rack PDU B is installed, turn on Q14. Ensure Rack PDU B is receiving power. If the PDU has a front panel display, the screen should illuminate.

**NOTE:** Q14 may be powered by circuit A or circuit B. See How the [Power](#page-20-0) Panel [Works,](#page-20-0) page 21 for more information.

8. [Configure](#page-58-0) the Energy Meter. See Configure the EM3510 Energy Meter, page [59](#page-58-0).

- 9. Follow the instructions in your equipment documentation to do the following: • Ensure that the Rack PDU, UPS, ATS, and Indoor Cooling Unit receive IP
	- addresses. If needed, configure settings in the Rack PDU and ATS through the Rack
	- PDU and ATS interfaces.
	- Connect power to the Outdoor Cooling Unit and perform any necessary commissioning checks on the cooling equipment.

See [Documentation,](#page-4-0) page 5 for a list of applicable manuals.

10.If needed, configure the Cooling Unit and UPS settings through the the Micro Data Center interfaces. See Front [Display,](#page-60-0) page 61 or the *User Guide* on [www.](https://www.apc.com) [apc.com](https://www.apc.com) or [www.se.com](https://www.se.com) for more information.

### <span id="page-58-0"></span>**Configure the EM3510 Energy Meter**

You must configure the wiring type and communication settings. The following settings are optional, or may depend on the situation/setting:

- Frequency (default it is at 50 Hz)
- Date (Looks like this is not retained after reboot)
- Time (Looks like this is not retained after reboot)
- **Contrast**
- Reset Config
- **Exit Config**

Some settings can be set manually, while others must be selected from a list. To select a value from a list, use the up and down arrow buttons on the energy meter to scroll through the list and press **OK** to proceed to the next value. To configure a setting manually, use the up and down arrow buttons to scroll through numeric values, then press **OK** to proceed to the next digit.

You can find more detailed information in the Energy Meter *User Guide*, DOCA0005EN-12.

- 1. On the Energy Meter, simultaneously press and hold the **OK** and **ESC** buttons for about 2 seconds.
- 2. The first parameter to be displayed is **Wiring Type**. Press **OK** to modify this parameter. The default setting is **3PH4W**. Press the down button until you get **1PH2W L-N**, then press **OK**.
- 3. The next parameter is **Frequency**. Press **OK** to modify this parameter. Select the correct frequency for your system, then press **OK**.
- 4. The next parameter is **Date**. Change this parameter to the current date.
- 5. The next parameter is **Time**. Change this parameter to show the current time.
- 6. The next parameter is **Communication**. Press **OK** to modify this parameter.
	- a. The first sub-option is **Slave Address**. Set the value to 015 and press **OK**.
	- b. The second sub-option is **Baud Rate**. Set the value to 9600 and press **OK**.
	- c. The third sub-option is **Parity**. Set the parity to NONE and press **OK**.
- 7. The next parameters are **Contrast**, **Reset Config**, and **Exit Config**. Modify each setting as needed, or press **ESC** to continue to the next setting.

**NOTE:** If the Energy Meter is power cycled, the **Time** and **Date** values are reset to default.

### <span id="page-59-0"></span>**Install Your Equipment**

Always review the equipment manufacturer's installation instructions.

Install your equipment from the bottom up, with heavier equipment at the bottom for maximum stability. The bottom 23–24 U spaces (depending on the size of your UPS) are reserved for server equipment. The top 14 U spaces are configured with cable management features to support networking equipment.

**NOTE:** Equipment attached to the ATS should not draw more than a combined total of 15 A.

Adjust the blanking panels for proper airflow.

- Once your data center equipment is installed, move the remaining blanking panels  $(①)$  to fill the unoccupied mounting spaces.
- If you have side-suction network equipment near the top of the rack, remove inner blanking panels  $(②)$  as needed for appropriate airflow . The perforated 1 U blanking panel will then allow the side-suction to draw cold air from the front of the cabinet.
- If you do not have any UPS batteries installed, move the top rear blanking panel to the bottom front UPS mounting space  $(\bigodot)$ .

![](_page_59_Figure_9.jpeg)

## <span id="page-60-0"></span>**Front Display**

![](_page_60_Figure_2.jpeg)

![](_page_60_Picture_385.jpeg)

### **Informational LEDs**

![](_page_60_Picture_386.jpeg)

### <span id="page-61-0"></span>**Status LED**

![](_page_61_Picture_497.jpeg)

### <span id="page-61-1"></span>**Link (10/100) LED**

![](_page_61_Picture_498.jpeg)

### <span id="page-62-0"></span>**Initial Configuration**

You must set the password through a serial connection to the CLI before configuring any settings on the Micro Data Center.

Once the password is set, you can

- Configure the TCP/IP settings through a serial connection to the CLI, Device IP Configuration Wizard, or front display to enable remote access to the CLI and Web UI.
- Configure your EcoStruxure ITaccount to monitor the Micro Data Center.

Once the password is set, you must configure the TCP/IP settings to access the Web UI or to access the CLI remotely. To access the Web UI, you must also enable the Web UI through the front display.

To set the password:

**NOTE:** (text in *italics* indicates a variable)

- 1. Select a serial port on the local computer and disable any service that uses that port.
- 2. Use the provided serial cable to connect the selected serial port to the serial on the front of the display.
- 3. Run a terminal program (such as HyperTerminal®, TeraTerm, or PuTTY) and configure the selected port for 9600 bps, 8 data bits, no parity, 1 stop bit, and no flow control.
- 4. Press **ENTER**, repeatedly if necessary, to display the **User Name** prompt.
- 5. Enter **apc** for the user name and password. When prompted, enter a new password that conforms to your company's password requirements.
- 6. If you do not plan to configure the TCP/IP settings through the CLI, log off. Type quit or exit, reconnect any serial cable you disconnected, and restart any service you disabled.

If you plan to set TCP/IP settings through the CLI, see CLI [Configuration,](#page-63-0) [page](#page-63-0) 64

To set the TCP/IP settings through the Device IP configuration Wizard, see [Device](#page-64-0) IP [Configuration](#page-64-0) Wizard, page 65.

To set the TCP/IP settings through the front display, see [Operation,](#page-65-0) page 66.

To enable the Web UI, see Web [Access,](#page-69-0) page 70 under [Operation,](#page-65-0) page 66.

You can also monitor the Micro Data Center through EcoStruxure IT. Consult your EcoStruxure IT documentation at [www.helpcenter.ecostruxureit.com](https://www.helpcenter.ecostruxureit.com) for instructions. Then consult the EcoStruxure Micro Data Center C-Series *User Guide* on [www.apc.com](https://www.apc.com) or [www.se.com](https://www.se.com) for instructions to enable the appropriate settings.

### <span id="page-63-0"></span>**CLI Configuration**

To set the TCP/IP 4 settings from the CLI:

- 1. Contact your network administrator to obtain the IP address, subnet mask, and default gateway for the Network Management Card.
- 2. Use these three commands to configure network settings:

tcpip -i *yourIPaddress*

tcpip -s *yourSubnetMask* tcpip -g *yourDefaultGateway*

For each variable, enter a numeric value with the format xxx.xxx.xxx.xxx. For example, to set a system IP address of 156.205.14.141, enter the following command and press **ENTER**:

tcpip -i 156.205.14.141

3. Enter reboot. The Network Management Card restarts to apply the changes.

To set the TCP/IP 6 settings from the CLI:

- 1. Contact your network administrator to obtain the IP address, subnet mask, and default gateway for the Network Management Card.
- 2. Use these three commands to configure network settings manually:

tcpip6 -man enable

tcpip6 -i *yourIPaddress*

tcpip6 -g *yourDefaultGateway*

3. For each variable, enter a numeric value with the format xxx.xxx.xxx.xxx. For example, to set a system IP address of 156.205.14.141, enter the following command and press **ENTER**:

tcpip6 -i 156.205.14.141

4. Enter reboot. The Network Management Card restarts to apply the changes.

### <span id="page-64-0"></span>**Device IP Configuration Wizard**

The Device IP Configuration Wizard is used to discover and configure Network Management Cards that do not have IP addresses assigned. The Device IP Configuration Wizard runs on Microsoft® Windows® 2000, Windows 2003, Windows Server® 2003, Windows Server 2012, and on 32- and 64-bit versions of Windows XP, Windows Vista, Windows 2008, Windows 7, Windows 8, Windows 10, and Windows 2012 operating systems.

The Device IP Configuration Wizard supports network management cards that have firmware version 3.x.x or higher and is for IPv4 only.

**NOTE:** Most software Firewalls must be temporarily disabled for the Wizard to discover Network Management Cards that are not configured.

![](_page_64_Picture_5.jpeg)

To configure one or more Network Management Cards from a user configuration file, see the *User Manual* or *Online Guide*.

- 1. Download the Device IP Configuration Wizard from [www.schneider-electric.](www.schneider-electric.com) [com](www.schneider-electric.com) or <www.apc.com> (search for "Device IP Configuration Wizard").
- 2. Install and run the Device IP Configuration Wizard.
- 3. Follow the on-screen instructions.

**NOTE:** If you leave the option **Start a Web browser when finished** enabled, you can use apc (the default) for both the user name and password.

**NOTE:** For systems with AOS 6.8.X or later, you must enable SNMPv1 and set the community name to public before the Device IP Configuration Wizard can discover the EcoStruxure Micro Data Center.

### <span id="page-65-0"></span>**Operation**

### **Display Icons**

![](_page_65_Picture_238.jpeg)

#### **Access Password-protected Screens**

When prompted for the password, select your user name. Then enter the **Pin** for that user name.

**NOTE:** The default pin is **1234**.

![](_page_66_Figure_4.jpeg)

It is recommended that you change the default PIN on first use. Go to **Configuration > Display > Security > Edit User**. Select **apc** from the **Name** drop-down list. Then enter a new pin in the **Pin** and **Confirm Pin** fields.

![](_page_66_Picture_438.jpeg)

**NOTE:** The pin will not work until you set the Super User password. See [Initial](#page-62-0) [Configuration,](#page-62-0) page 63 to set the password.

#### **Network Configuration**

Once you have configured the appropriate network settings, you can access the EcoStruxure Micro Data Center through the Web User Interface (Web UI) and Command Line Interface (CLI).

To enable access through the Web UI, configure TCP/IPv4 settings and/or TCP/ IPv6 settings (see[TCP/IPv4,](#page-67-0) page 68 and [TCP/IPv6,](#page-68-0) page 69).Then configure Web Access (see Web [Access,](#page-69-0) page 70).

To enable access through the CLI, configure TCP/IPv4 settings and/or TCP/IPv6 settings (se[eTCP/IPv4,](#page-67-0) page 68 and [TCP/IPv6,](#page-68-0) page 69).

### <span id="page-67-0"></span>**TCP/IPv4**

### **Configuration > Network > TCP/IPv4**

![](_page_67_Picture_528.jpeg)

![](_page_67_Picture_529.jpeg)

### <span id="page-68-0"></span>**TCP/IPv6**

### **Configuration > Network > TCP/IPv6**

![](_page_68_Picture_767.jpeg)

![](_page_68_Picture_768.jpeg)

### <span id="page-69-0"></span>**Web Access**

### **Configuration > Network > Web Access**

![](_page_69_Picture_396.jpeg)

![](_page_69_Picture_397.jpeg)

### **Access the Web UI**

Most modern web browsers are compatible with the EcoStruxure Micro Data Center. Use the most recent version of your browser to mitigate the risk of software security vulnerabilities.

1. Enter the system IP address in the Web browser's URL address bar. You can view the IP address from the User Interface on the front door of the EcoStruxure Micro Data Center: select **About > Network**.

You may receive a message that the Web page is not secure. This is normal when using a self-signed certificate (the default), and you can continue to the Web UI.

**NOTE:** Your system comes with a self-signed certificate installed. Browsers generate a security warning because they do not recognize the authority who signed the certificate. You can prevent the warning message by installing a certificate signed by a Certificate Authority (CA) the Web browser recognizes. You can also direct the browser to accept the certificate to prevent the warning. See the *User Guide* on [www.apc.](https://www.apc.com) [com](https://www.apc.com) for details.

2. Use your user name and case-sensitive password to log on. The default user name and password for the Super User are both **apc**. The Super User must define the user name and password for Administrators.

Both the Super User and Administrators must change their passwords at first log on. Use strong passwords that comply with your company's password requirements.

### <span id="page-71-0"></span>**Maintenance and Support**

### **Maintenance Bypass Procedure**

### **AADANGER**

#### **HAZARD OF ELECTRIC SHOCK, EXPLOSION, OR ARC FLASH**

- Electrical equipment must be installed, operated, serviced, and maintained only by qualified personnel.
- Perform appropriate Lock Out/Tag Out procedures during equipment installation and maintenance.
- Wear appropriate personal protective equipment (PPE) and follow safe electrical work practices. See NFPA 70E and follow all local codes and regulations.

**Failure to follow these instructions will result in death or serious injury.**

### *NOTICE*

#### **EQUIPMENT DAMAGE**

Do not turn on Q3 until the UPS is turned off or in bypass mode.

**Failure to follow these instructions can result in equipment damage.**

Use this procedure to isolate the rack-mount UPS for repair or replacement.

![](_page_71_Figure_15.jpeg)

![](_page_71_Picture_16.jpeg)

Locked

![](_page_71_Picture_18.jpeg)

![](_page_71_Picture_19.jpeg)

- **Breaker Positions** 1. Ensure the UPS is in Bypass mode. The UPS automatically switches to bypass mode when it experiences an overload or other power events that may damage it's internal hardware. If it is not already in bypass mode, follow the instructions in the UPS manual to switch the UPS to bypass mode manually.
	- 2. Release the lock on Q3, then turn on Q3.
	- 3. Turn off Q5 and Q9.
	- 4. Turn off the UPS and disconnect it from the power panel.
	- 5. Allow a service engineer to replace or repair the UPS.
	- 6. Install the ups and connect it to the power panel.
	- 7. Turn on Q5 and power on the UPS.
	- 8. Set the UPS to bypass mode. Follow the instructions in your UPS manual.
	- 9. Turn on Q9.
	- 10. Turn off Q3 and lock Q3.
	- 11. Bring the UPS out of Bypass mode. See your UPS manual for instructions.
## **Replace the Fan Filter**

The fan filter slides into the space between the fan and front door. Check the fan filter regularly and replace it as needed to ensure proper airflow.

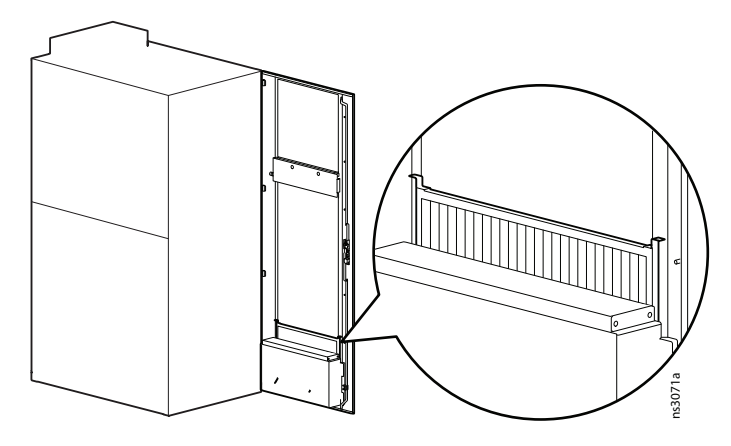

### **Worldwide Customer Support**

Customer support for this product is available on [www.apc.com.](https://www.apc.com)

# <span id="page-73-0"></span>**Specifications**

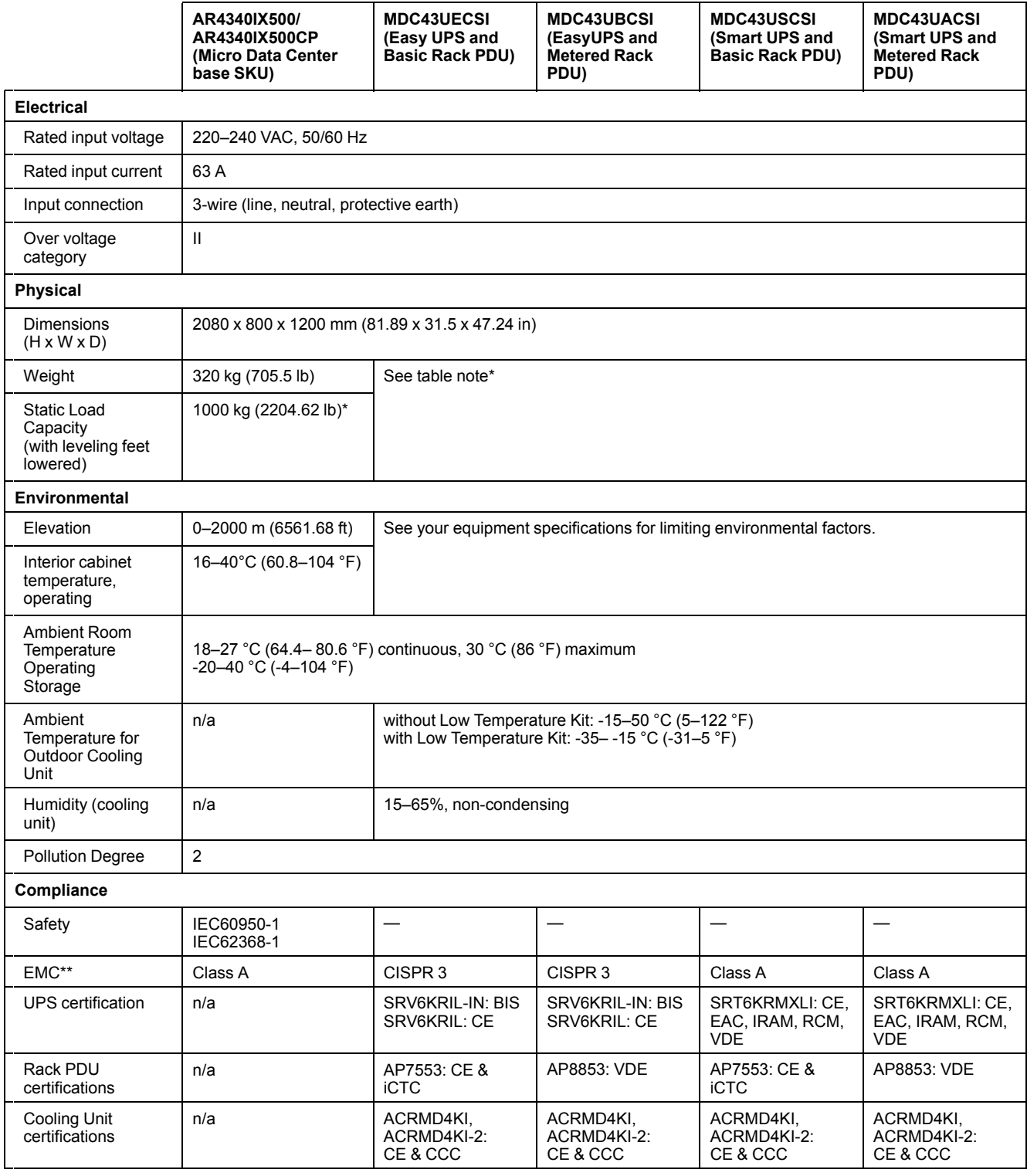

\* The Static Load Capacity is the maximum weight of equipment you can add to the EcoStruxure Micro Data Center after the leveling feet are lowered.

The maximum weight the cabinet can safely hold is 1200 kg (2645.55 lb)—this includes the weight of all preinstalled equipment. The pre-installed equipment weighs about 200 kg (441 lb). You can load an additional 1000 kg (2204.62 lb)of equipment into the cabinet. Consult the Equipment specifications below to ensure you do not overload the cabinet.

\*\* AR4340IX500/AR4340IX500CP, MDC43USCSI, and MDC43UACSI comply to the Class A EMC requirements. Class A compliance cannot be guaranteed with the addition of any additional component, device, or equipment. Check the certifications and ratings for all additional equipment before installation.

# **Equipment Specifications**

### **Cooling**

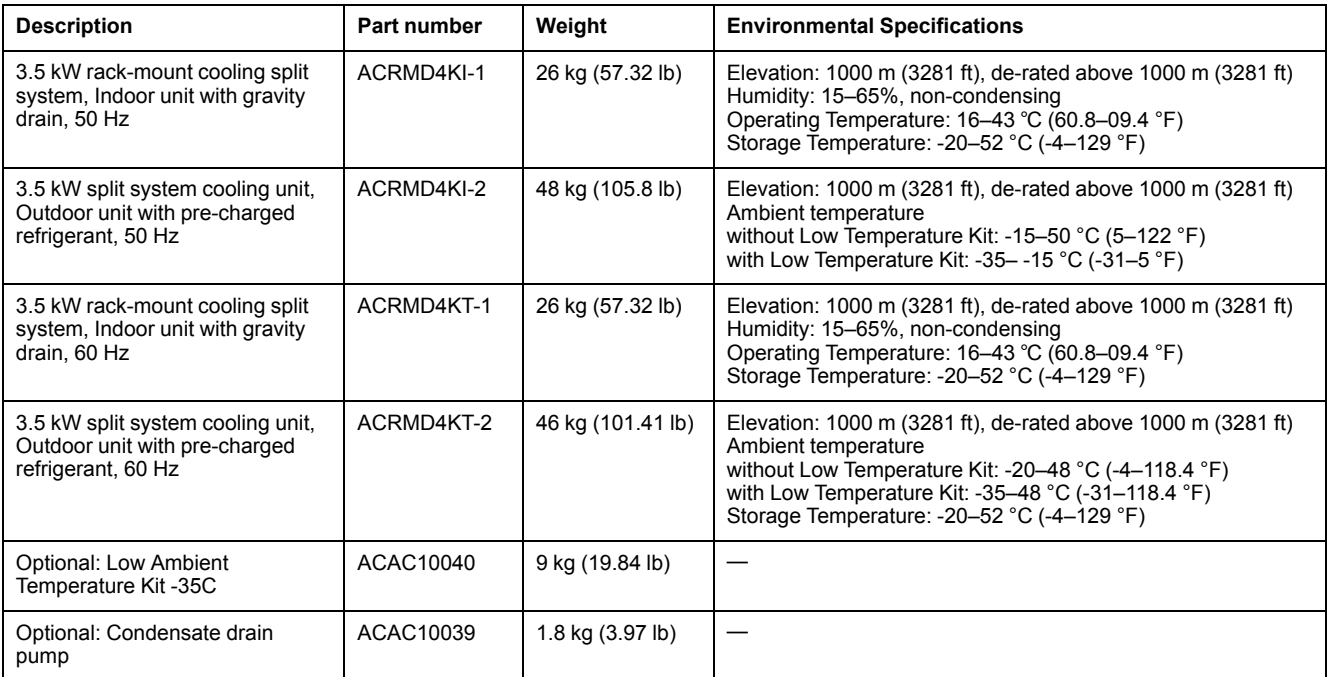

### **Rack PDU**

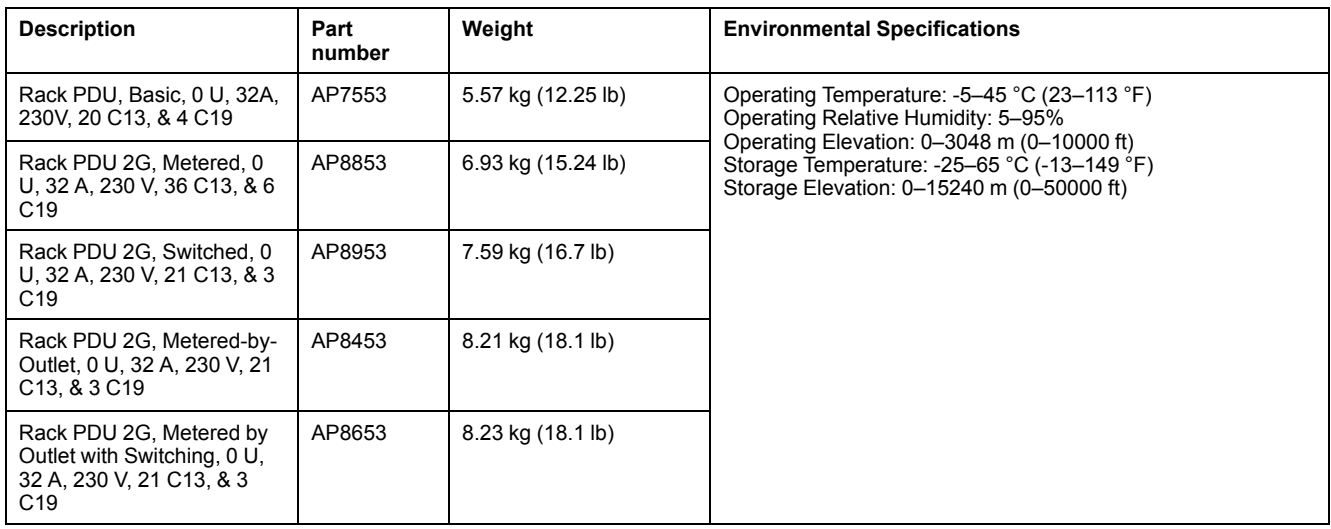

#### **UPS**

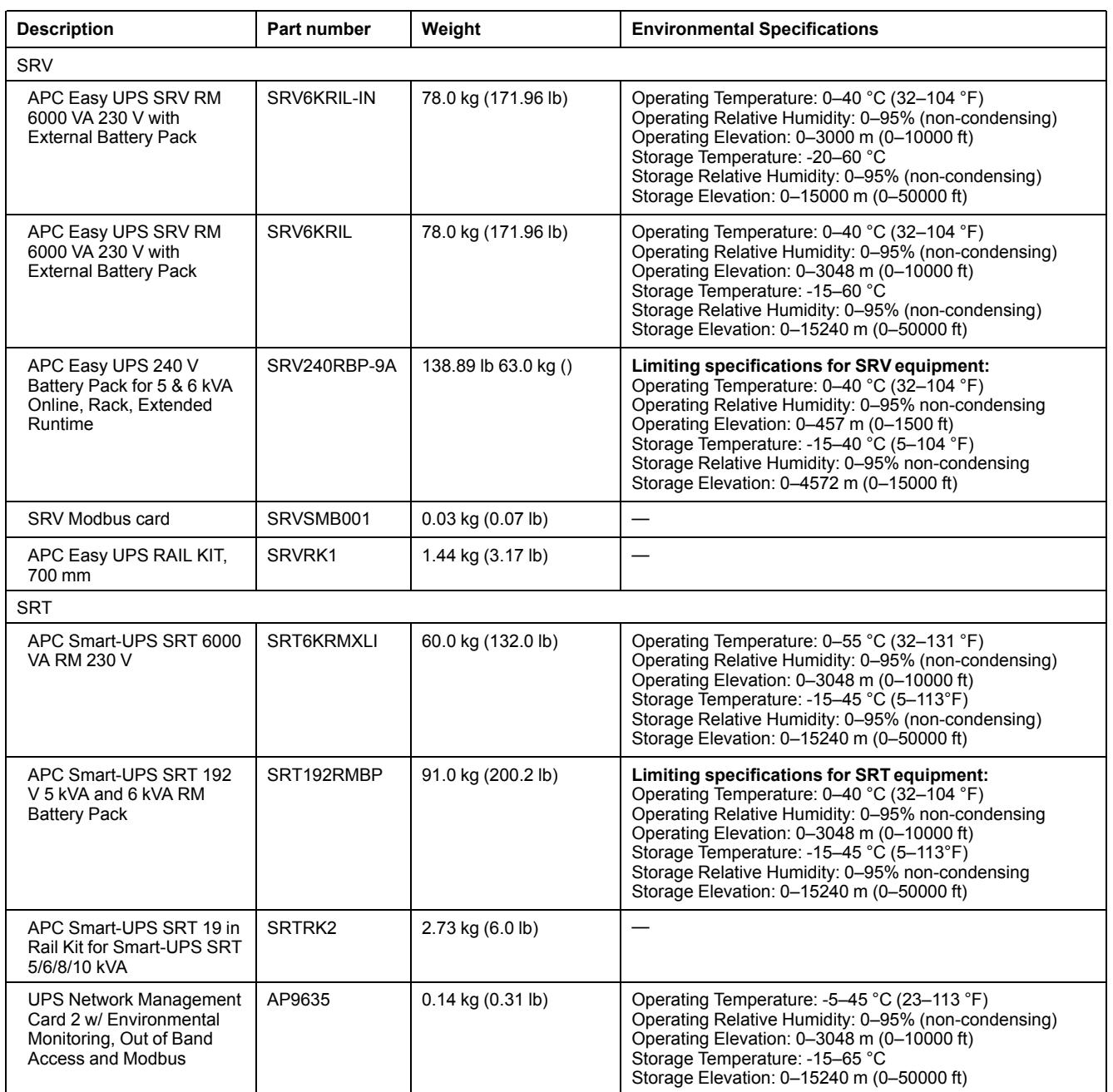

### **Optional Items**

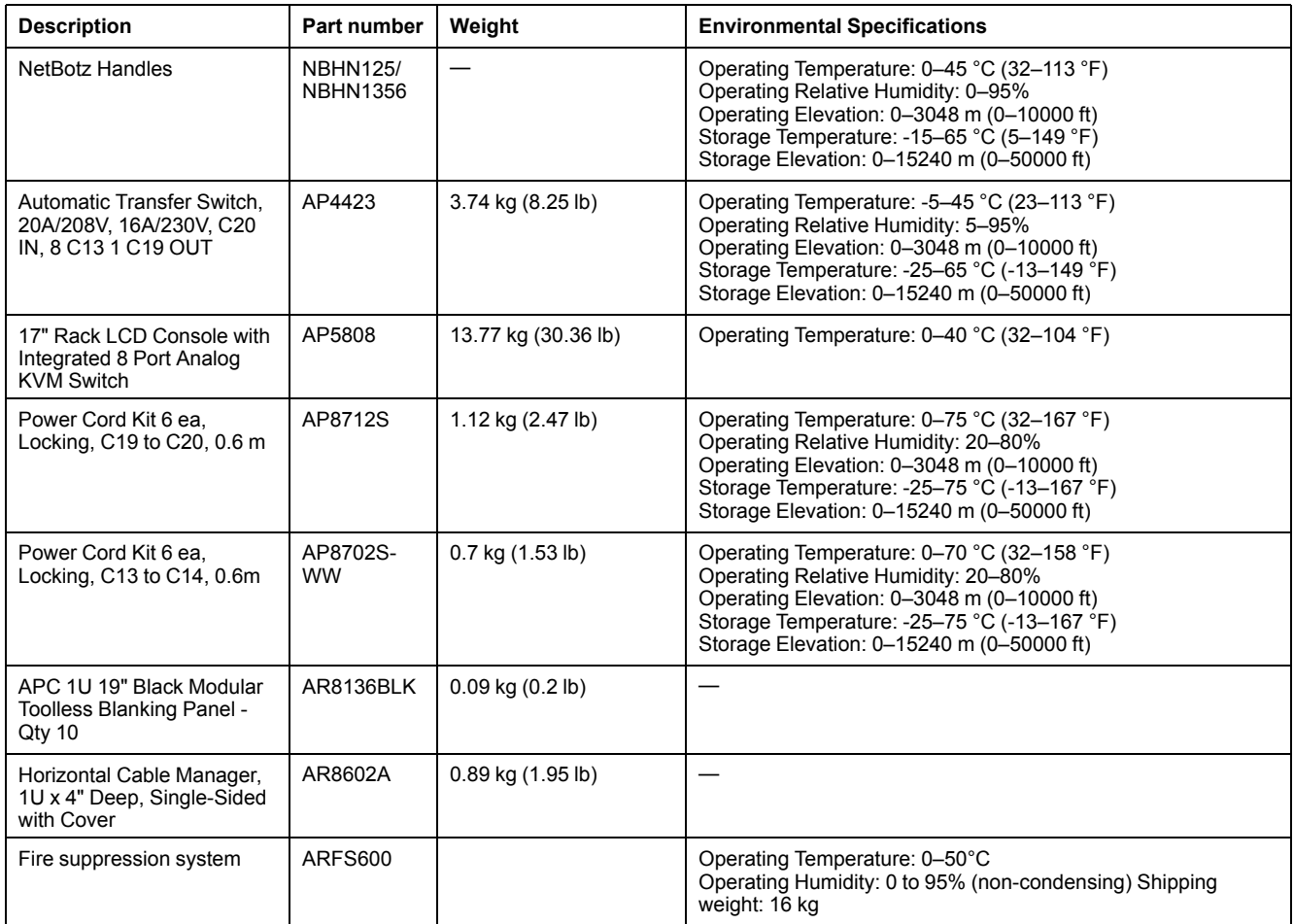

# **Radio Frequency Interference**

**Warning:** This equipment is intended to be used in an commercial environment. Operation in a residential area may cause harmful radio interference. The user will bear sole responsibility for correcting such interference.

# <span id="page-77-0"></span>**Warranty**

The following warranty applies to only AR4340IX500/AR4340IX500CP. Additional products included in MDC43USCSI, MDC43UACSI, MDC43UECSI, and MDC43UBCSI are covered by separate warranties. You can find additional support and warranty information on [www.apc.com](https://www.apc.com) or [www.se.com.](https://www.se.com)

### **One-year Factory Warranty**

The limited warranty provided by APC by Schneider Electric in this Statement of Limited Factory Warranty applies only to products you purchase for your commercial or industrial use in the ordinary course of your business.

#### **Terms of Warranty**

APC by SchneiderElectric warrants its products to be free from defects in materials and workmanship for a period of one year from the date of purchase. The obligation of APC by SchneiderElectric under this warranty is limited to repairing or replacing, at its sole discretion, any such defective products. This warranty does not apply to equipment that has been damaged by accident, negligence or misapplication or has been altered or modified in any way. Repair or replacement of a defective product or part thereof does not extend the original warranty period. Any parts furnished under this warranty may be new or factoryremanufactured.

#### **Non-transferable Warranty**

This warranty extends only to the original purchaser who must have properly registered the product. The product may be registered at [www.apc.com](http://www.apc.com).

#### **Exclusions**

APC by Schneider Electric shall not be liable under the warranty if its testing and examination disclose that the alleged defect in the product does not exist or was caused by end user's or any third person's misuse, negligence, improper installation or testing. Further, APC by Schneider Electric shall not be liable under the warranty for unauthorized attempts to repair or modify wrong or inadequate electrical voltage or connection, inappropriate on-site operation conditions, corrosive atmosphere, repair, installation, exposure to the elements, Acts of God, fire, theft, or installation contrary to APC by Schneider Electric recommendations or specifications or in any event if the APC by Schneider Electric serial number has been altered, defaced, or removed, or any other cause beyond the range of the intended use.

**THERE ARE NO WARRANTIES, EXPRESS OR IMPLIED, BY OPERATION OF LAW OR OTHERWISE, OF PRODUCTS SOLD, SERVICED OR FURNISHED UNDER THIS AGREEMENT OR IN CONNECTION HEREWITH. APC BY SCHNEIDER ELECTRIC DISCLAIMS ALL IMPLIED WARRANTIES OF MERCHANTABILITY, SATISFACTION AND FITNESS FOR A PARTICULAR PURPOSE. APC BY SCHNEIDER ELECTRIC EXPRESS WARRANTIES WILL NOT BE ENLARGED, DIMINISHED, OR AFFECTED BY AND NO OBLIGATION OR LIABILITY WILL ARISE OUT OF, APC BY SCHNEIDER ELECTRIC RENDERING OF TECHNICAL OR OTHER ADVICE OR SERVICE IN CONNECTION WITH THE PRODUCTS. THE FOREGOING WARRANTIES AND REMEDIES ARE EXCLUSIVE AND IN LIEU OF ALL OTHER WARRANTIES AND REMEDIES. THE WARRANTIES SET FORTH ABOVE CONSTITUTE APC BY SCHNEIDER ELECTRIC'S SOLE LIABILITY AND PURCHASER'S EXCLUSIVE REMEDY FOR ANY BREACH OF SUCH WARRANTIES. APC BY SCHNEIDER ELECTRIC WARRANTIES EXTEND ONLY TO PURCHASER AND ARE NOT EXTENDED TO ANY THIRD PARTIES.**

**IN NO EVENT SHALL APC BY SCHNEIDER ELECTRIC, ITS OFFICERS, DIRECTORS, AFFILIATES OR EMPLOYEES BE LIABLE FOR ANY FORM OF INDIRECT, SPECIAL, CONSEQUENTIAL OR PUNITIVE DAMAGES, ARISING OUT OF THE USE, SERVICE OR INSTALLATION, OF THE PRODUCTS, WHETHER SUCH DAMAGES ARISE IN CONTRACT OR TORT, IRRESPECTIVE OF FAULT, NEGLIGENCE OR STRICT LIABILITY OR WHETHER APC BY SCHNEIDER ELECTRIC HAS BEEN ADVISED IN ADVANCE OF THE POSSIBILITY OF SUCH DAMAGES. SPECIFICALLY, APC BY SCHNEIDER ELECTRIC IS NOT LIABLE FOR ANY COSTS, SUCH AS LOST PROFITS OR REVENUE, LOSS OF EQUIPMENT, LOSS OF USE OF EQUIPMENT, LOSS OF SOFTWARE, LOSS OF DATA, COSTS OF SUBSTITUENTS, CLAIMS BY THIRD PARTIES, OR OTHERWISE.**

**NO SALESMAN, EMPLOYEE OR AGENT OF APC BY SCHNEIDER ELECTRIC IS AUTHORIZED TO ADD TO OR VARY THE TERMS OF THIS WARRANTY. WARRANTY TERMS MAY BE MODIFIED, IF AT ALL, ONLY IN WRITING SIGNED BY AN APC BY SCHNEIDER ELECTRIC OFFICER AND LEGAL DEPARTMENT.**

#### **Warranty Claims**

Customers with warranty claims issues may access the customer support network through the Support page, [www.apc.com/support.](http://www.apc.com/support) Select your country from the country selection pull-down menu at the top of the Web page. Select the **Support** tab to obtain contact information for customer support in your region.

APC by Schneider Electric 70 Mechanic Street Foxboro, MA 02035 USA

https://www.apc.com

As standards, specifications, and design change from time to time, please ask for confirmation of the information given in this publication.

© 2021 – APC by Schneider Electric. All rights reserved.

990-6324A-001